# **Getting Started with Your VXI/VME-AT2010 and the NI-VXI**™ **Software for Windows**

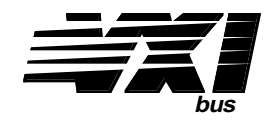

# **December 1994 Edition Part Number 320888A-01**

**© Copyright 1994 National Instruments Corporation. All Rights Reserved.**

#### **National Instruments Corporate Headquarters**

6504 Bridge Point Parkway Austin, TX 78730-5039 (512) 794-0100 Technical support fax: (800) 328-2203 (512) 794-5678

#### **Branch Offices:**

Australia (03) 879 9422, Austria (0662) 435986, Belgium 02/757.00.20, Canada (Ontario) (519) 622-9310, Canada (Québec) (514) 694-8521, Denmark 45 76 26 00, Finland (90) 527 2321, France (1) 48 14 24 24, Germany 089/741 31 30, Italy 02/48301892, Japan (03) 3788-1921, Mexico 95 800 010 0793, Netherlands 03480-33466, Norway 32-84 84 00, Singapore 2265886, Spain (91) 640 0085, Sweden 08-730 49 70, Switzerland 056/20 51 51, Taiwan 02 377 1200, U.K. 0635 523545

### **Limited Warranty**

The National Instruments MXIbus boards and accessories are warranted against defects in materials and workmanship for a period of one year from the date of shipment, as evidenced by receipts or other documentation. National Instruments will, at its option, repair or replace equipment that proves to be defective during the warranty period. This warranty includes parts and labor.

The media on which you receive National Instruments software are warranted not to fail to execute programming instructions, due to defects in materials and workmanship, for a period of 90 days from date of shipment, as evidenced by receipts or other documentation. National Instruments will, at its option, repair or replace software media that do not execute programming instructions if National Instruments receives notice of such defects during the warranty period. National Instruments does not warrant that the operation of the software shall be uninterrupted or error free.

A Return Material Authorization (RMA) number must be obtained from the factory and clearly marked on the outside of the package before any equipment will be accepted for warranty work. National Instruments will pay the shipping costs of returning to the owner parts which are covered by warranty.

National Instruments believes that the information in this manual is accurate. The document has been carefully reviewed for technical accuracy. In the event that technical or typographical errors exist, National Instruments reserves the right to make changes to subsequent editions of this document without prior notice to holders of this edition. The reader should consult National Instruments if errors are suspected. In no event shall National Instruments be liable for any damages arising out of or related to this document or the information contained in it.

EXCEPT AS SPECIFIED HEREIN, NATIONAL INSTRUMENTS MAKES NO WARRANTIES, EXPRESS OR IMPLIED, AND SPECIFICALLY DISCLAIMS ANY WARRANTY OF MERCHANTABILITY OR FITNESS FOR A PARTICULAR PURPOSE. CUSTOMER'S RIGHT TO RECOVER DAMAGES CAUSED BY FAULT OR NEGLIGENCE ON THE PART OF NATIONAL INSTRUMENTS SHALL BE LIMITED TO THE AMOUNT THERETOFORE PAID BY THE CUSTOMER. NATIONAL INSTRUMENTS WILL NOT BE LIABLE FOR DAMAGES RESULTING FROM LOSS OF DATA, PROFITS, USE OF PRODUCTS, OR INCIDENTAL OR CONSEQUENTIAL DAMAGES, EVEN IF ADVISED OF THE POSSIBILITY THEREOF. This limitation of the liability of National Instruments will apply regardless of the form of action, whether in contract or tort, including negligence. Any action against National Instruments must be brought within one year after the cause of action accrues. National Instruments shall not be liable for any delay in performance due to causes beyond its reasonable control. The warranty provided herein does not cover damages, defects, malfunctions, or service failures caused by owner's failure to follow the National Instruments installation, operation, or maintenance instructions; owner's modification of the product; owner's abuse, misuse, or negligent acts; and power failure or surges, fire, flood, accident, actions of third parties, or other events outside reasonable control.

### **Copyright**

Under the copyright laws, this publication may not be reproduced or transmitted in any form, electronic or mechanical, including photocopying, recording, storing in an information retrieval system, or translating, in whole or in part, without the prior written consent of National Instruments Corporation.

### **Trademarks**

LabVIEW<sup>®</sup> and NI-VXI<sup>™</sup> are trademarks of National Instruments Corporation.

Product and company names listed are trademarks or trade names of their respective companies.

### **WARNING REGARDING MEDICAL AND CLINICAL USE OF NATIONAL INSTRUMENTS PRODUCTS**

National Instruments products are not designed with components and testing intended to ensure a level of reliability suitable for use in treatment and diagnosis of humans. Applications of National Instruments products involving medical or clinical treatment can create a potential for accidental injury caused by product failure, or by errors on the part of the user or application designer. Any use or application of National Instruments products for or involving medical or clinical treatment must be performed by properly trained and qualified medical personnel, and all traditional medical safeguards, equipment, and procedures that are appropriate in the particular situation to prevent serious injury or death should always continue to be used when National Instruments products are being used. National Instruments products are NOT intended to be a substitute for any form of established process, procedure, or equipment used to monitor or safeguard human health and safety in medical or clinical treatment.

### **FCC/DOC Radio Frequency Interference Compliance**

This equipment generates and uses radio frequency energy and, if not installed and used in strict accordance with the instructions in this manual, may cause interference to radio and television reception. This equipment has been tested and found to comply with the following two regulatory agencies:

#### **Federal Communications Commission**

This device complies with Part 15 of the Federal Communications Commission (FCC) Rules for a Class A digital device. Operation is subject to the following two conditions:

- 1. This device may not cause harmful interference in commercial environments.
- 2. This device must accept any interference received, including interference that may cause undesired operation.

#### **Canadian Department of Communications**

This device complies with the limits for radio noise emissions from digital apparatus set out in the Radio Interference Regulations of the Canadian Department of Communications (DOC).

Le présent appareil numérique n'émet pas de bruits radioélectriques dépassant les limites applicables aux appareils numériques de classe A prescrites dans le règlement sur le brouillage radioélectrique édicté par le ministère des communications du Canada.

#### **Instructions to Users**

These regulations are designed to provide reasonable protection against harmful interference from the equipment to radio reception in commercial areas. Operation of this equipment in a residential area is likely to cause harmful interference, in which case the user will be required to correct the interference at his own expense.

There is no guarantee that interference will not occur in a particular installation. However, the chances of interference are much less if the equipment is installed and used according to this instruction manual.

If the equipment does cause interference to radio or television reception, which can be determined by turning the equipment on and off, one or more of the following suggestions may reduce or eliminate the problem.

- Operate the equipment and the receiver on different branches of your AC electrical system.
- Move the equipment away from the receiver with which it is interfering.
- Reorient or relocate the receiver's antenna.
- Be sure that the equipment is plugged into a grounded outlet and that the grounding has not been defeated with a cheater plug.

**Notice to user:** Changes or modifications not expressly approved by National Instruments could void the user's authority to operate the equipment under the FCC Rules.

If necessary, consult National Instruments or an experienced radio/television technician for additional suggestions. The following booklet prepared by the FCC may also be helpful: *How to Identify and Resolve Radio-TV Interference Problems.* This booklet is available from the U.S. Government Printing Office, Washington, DC 20402, Stock Number 004-000-00345-4.

# **Contents**

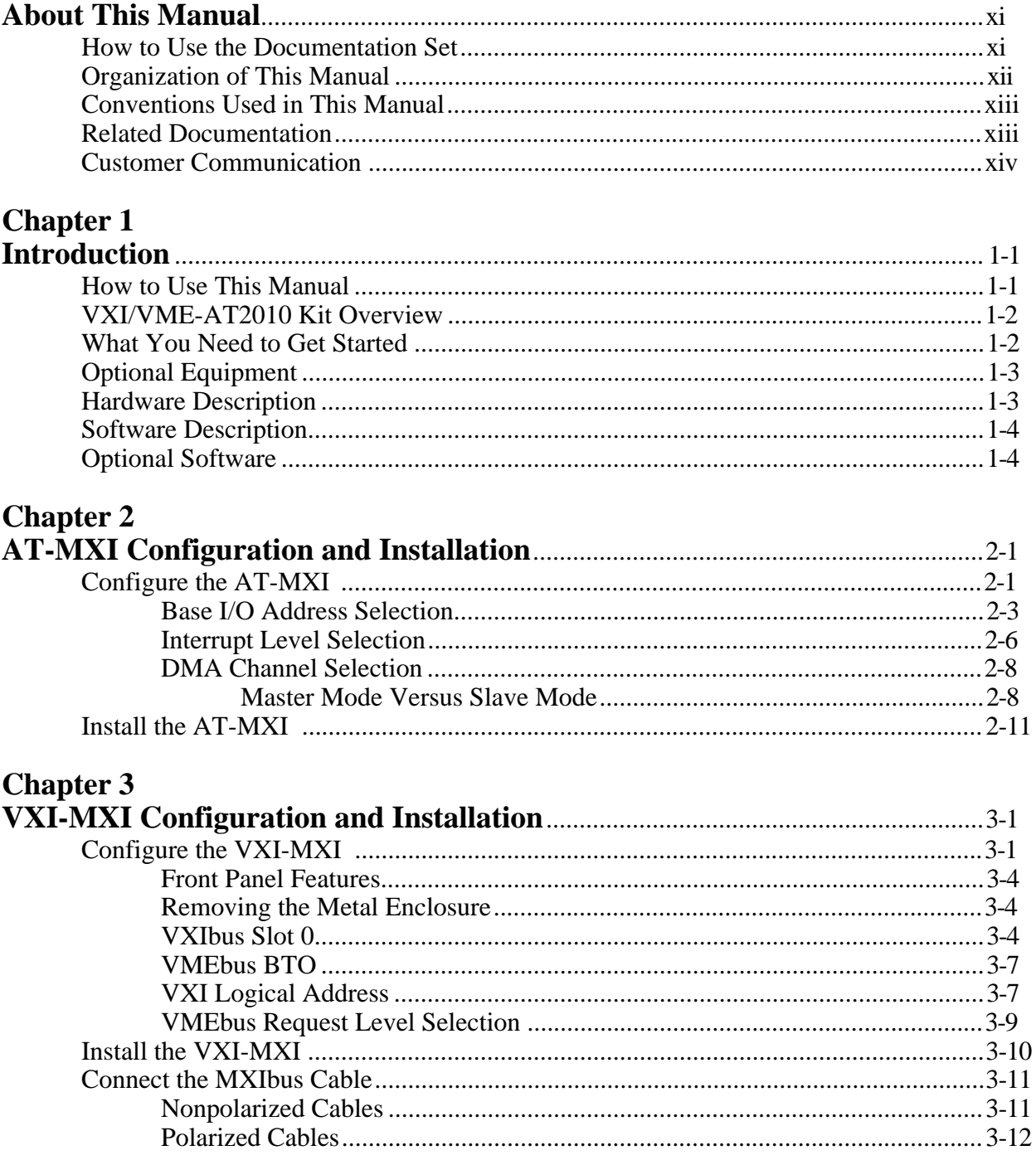

## **Chapter 4**

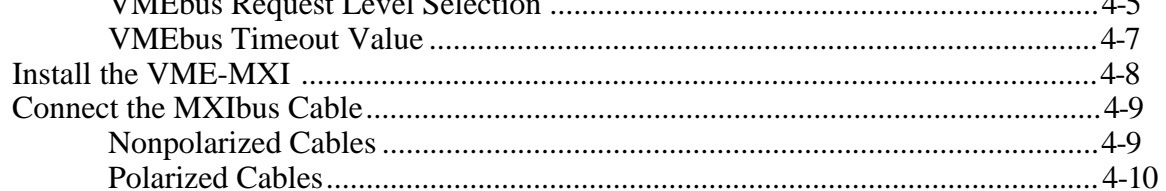

### **Chapter 5**

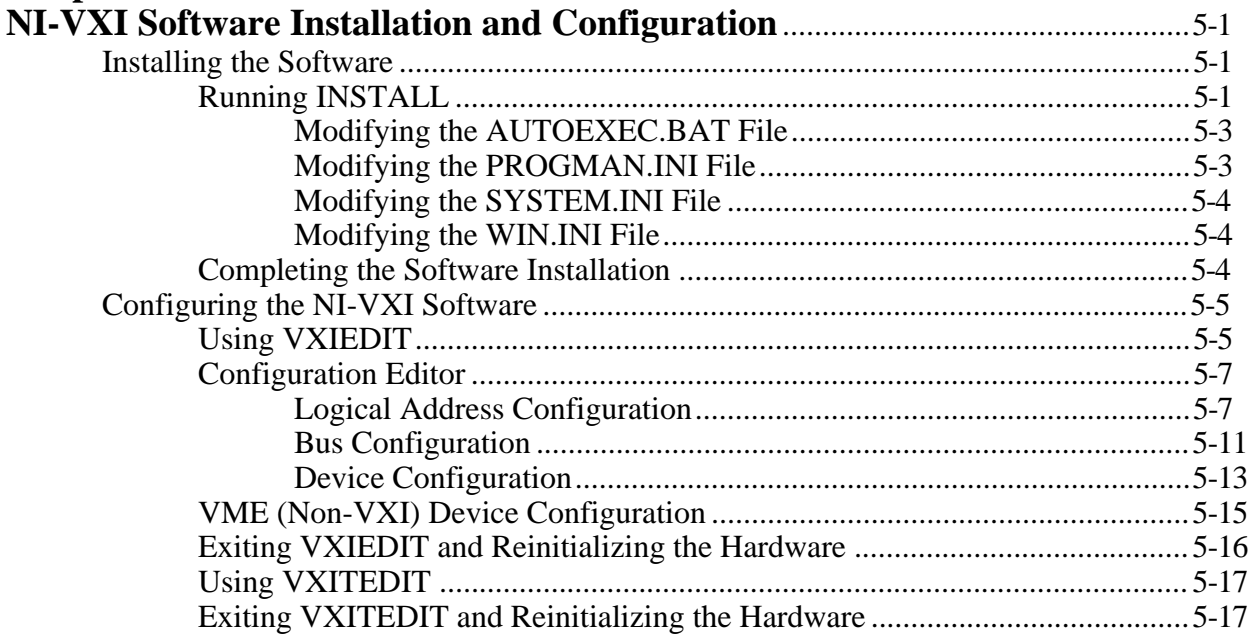

### **Chapter 6**

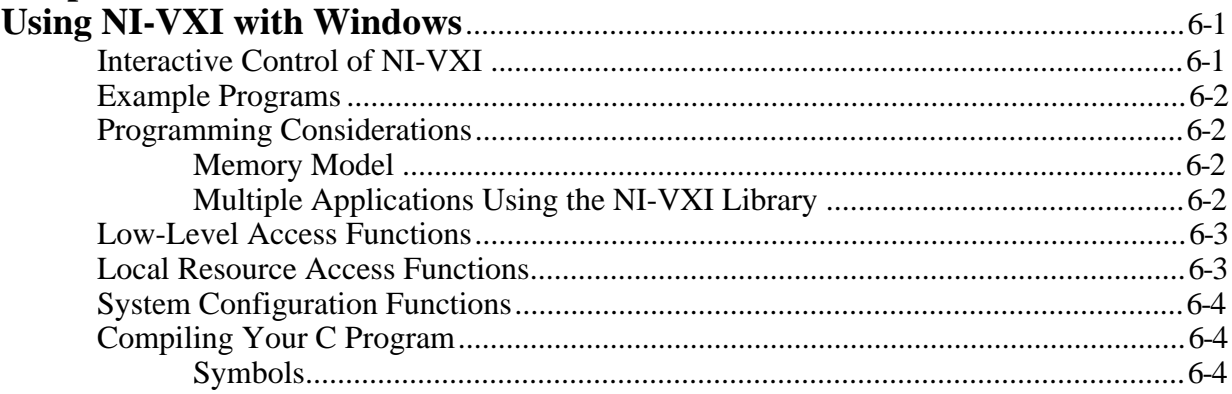

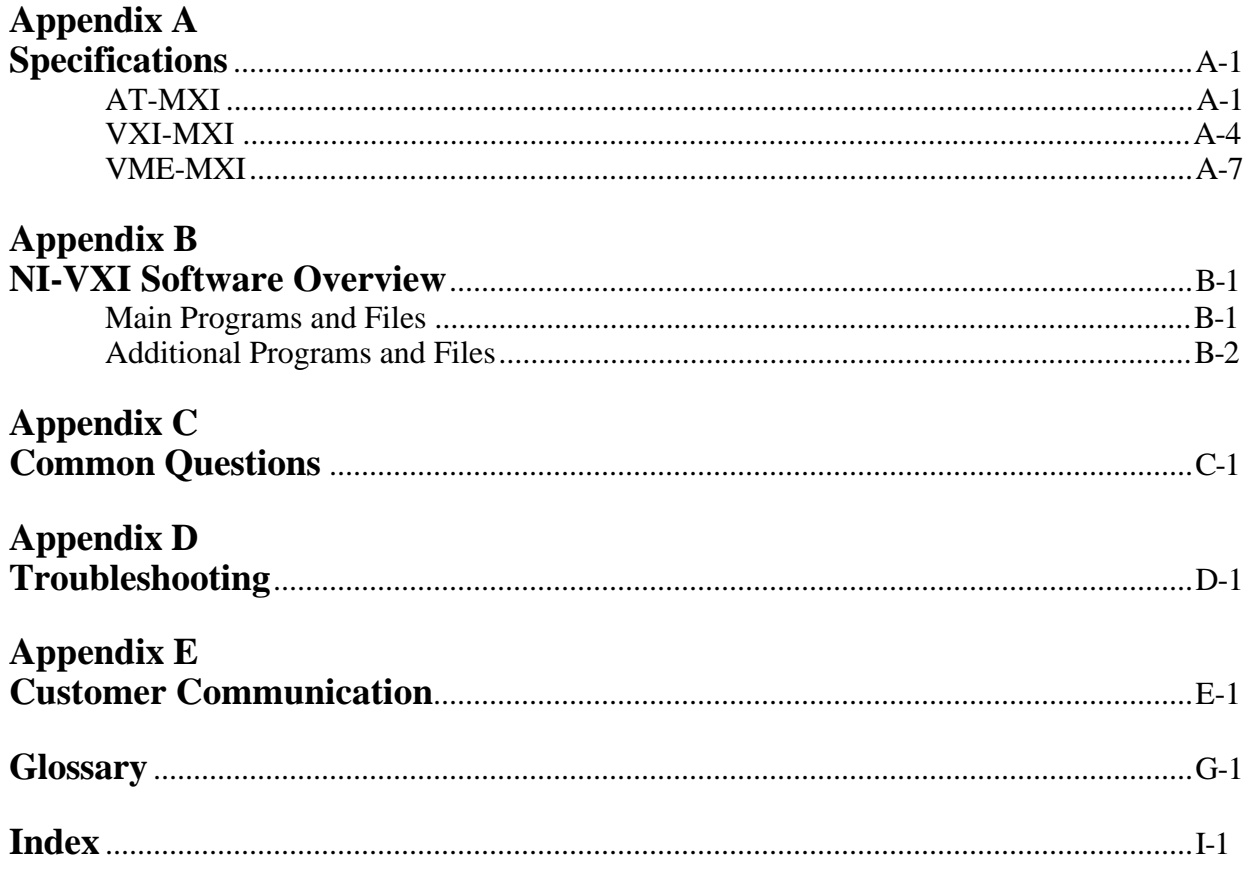

## **Figures**

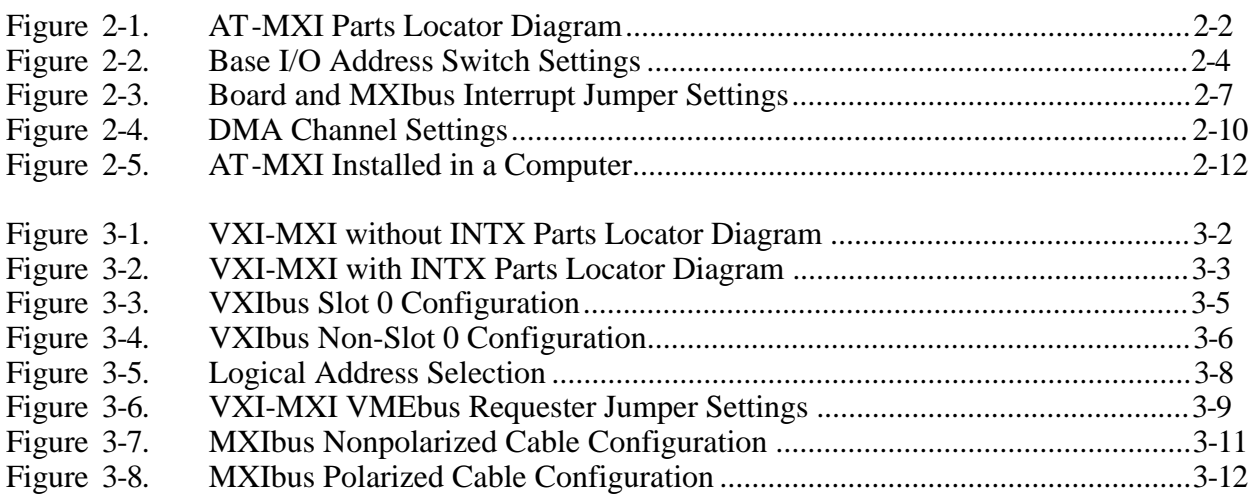

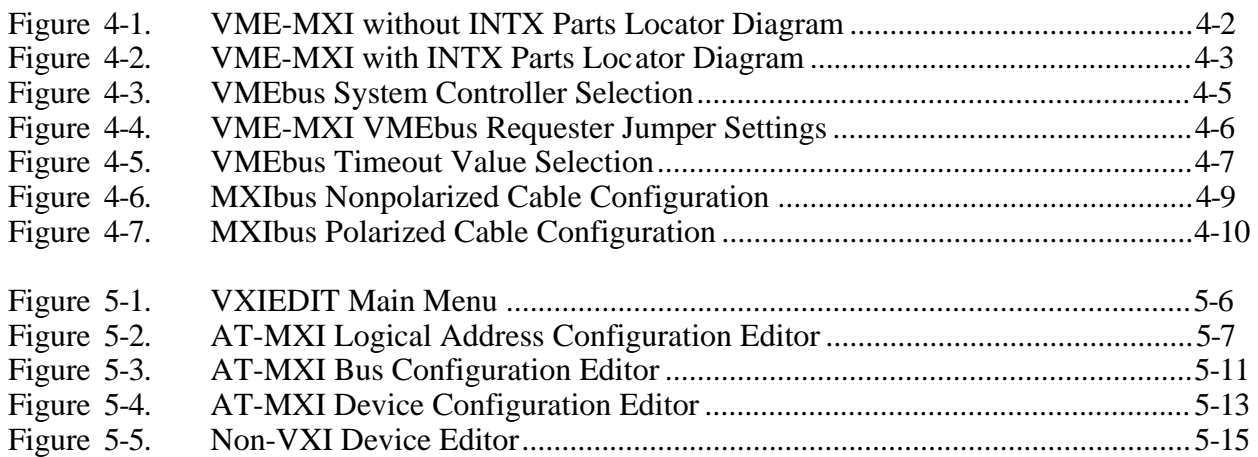

## **Tables**

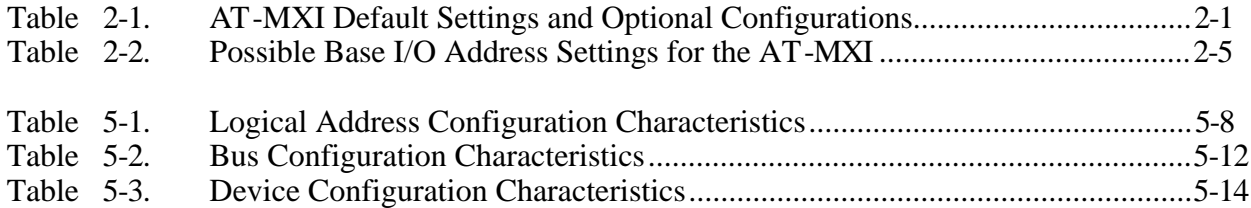

# <span id="page-9-0"></span>**About This Manual**  $\overline{\phantom{a}}$

This manual contains instructions for installing and configuring the National Instruments VXI-AT2010 or VME-AT2010 interface kit for Windows. The VXI-AT2010 kit includes a VXI-MXI module that plugs into a VXI mainframe and links your PC AT to the VXIbus. The VME-AT2010 kit comes with a VME-MXI that plugs into a VME chassis and links your PC AT to the VMEbus. Both kits include the AT-MXI interface board, which links your PC AT to the MXIbus, and the NI-VXI bus interface software for Windows. This manual uses the term *VXI/VME-AT2010* when information applies to either kit.

## **How to Use the Documentation Set**

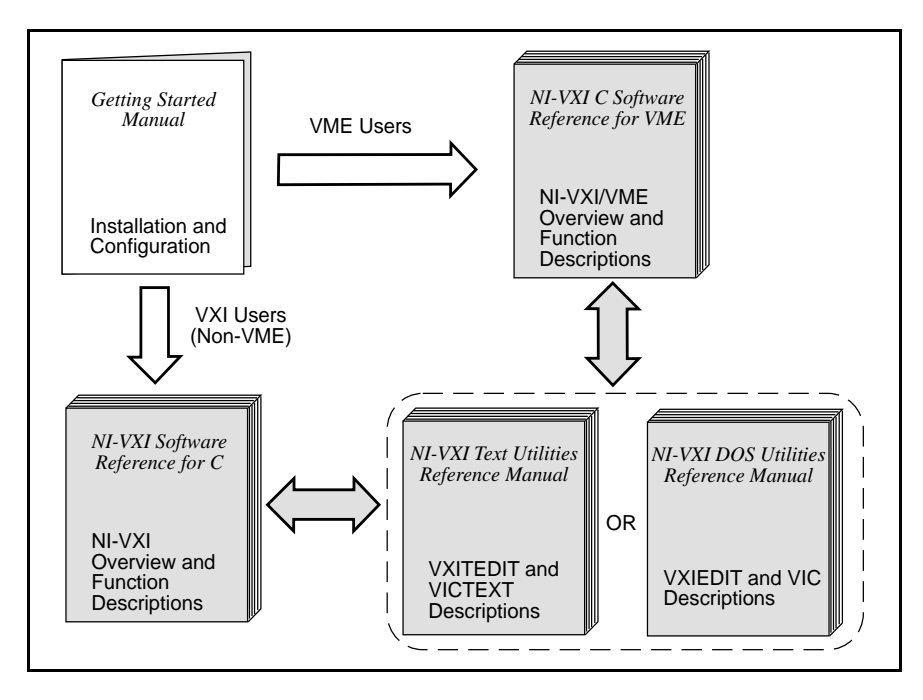

Begin by reading this getting started manual to guide you through the installation and configuration of the hardware and software. Complete the hardware installation and configuration first, then install the software.

Your kit also includes a software reference manual. If you are using the VXI-AT2010 interface kit, you received the *NI-VXI Software Reference Manual for C*. If you are using the VME-AT2010 interface kit, you received the *NI-VXI C Software Reference Manual for VME*. Use these software reference manuals to learn the basics of VXI or VME, and to study the purpose and syntax of each function.

Refer to the *NI-VXI Text Utilities Reference Manual* to learn more about the VXITEDIT and VICTEXT programs.

Refer to the *NI-VXI DOS Utilities Reference Manual* to learn more about the VXIEDIT and VIC programs.

# <span id="page-10-0"></span>**Organization of This Manual**

Getting Started with Your VXI-AT2010 and the NI-VXI Software for Windows is organized as follows:

- Chapter 1, *Introduction*, describes the VXI/VME-AT2010 interface kit, lists what you need to get started, lists optional equipment and software, and includes a brief description of the hardware and software.
- Chapter 2, *AT-MXI Configuration and Installation*, contains the instructions to configure and install the AT-MXI interface board.
- Chapter 3, *VXI-MXI Configuration and Installation*, contains the instructions to configure and install the VXI-MXI interface module.
- Chapter 4, *VME-MXI Configuration and Installation*, contains the instructions to configure and install the VME-MXI interface module.
- Chapter 5, *NI-VXI Software Installation and Configuration*, contains instructions for installing and configuring the NI-VXI software for Windows, and contains a description of the VXIEDIT configuration editor.
- Chapter 6, *Using the NI-VXI Software with Windows*, discusses programming information for you to consider when developing applications that use the NI-VXI driver.
- Appendix A, *Specifications*, lists various module specifications of the AT-MXI, VXI-MXI, and VME-MXI such as physical dimensions and power requirements.
- Appendix B, *NI-VXI Software Overview*, describes the programs and files located on the NI-VXI distribution diskettes.
- Appendix C, *Common Questions*, addresses common questions you may have about using the NI-VXI bus interface software on the AT-MXI platform. If you need to troubleshoot specific errors, refer to Appendix D, *Troubleshooting*.
- Appendix D, *Troubleshooting*, addresses specific problems you may encounter when using the NI-VXI bus interface software on the AT-MXI platform. This material covers issues with VXIINIT, RESMAN, mouse drivers, and networks.
- Appendix E, *Customer Communication*, contains forms you can use to request help from National Instruments or to comment on our products and manuals.
- The *Glossary* contains an alphabetical list and description of terms used in this manual, including abbreviations, acronyms, metric prefixes, and symbols.
- The *Index* contains an alphabetical list of key terms and topics used in this manual, including the page where you can find each one.

## <span id="page-11-0"></span>**Conventions Used in This Manual**

The following conventions are used in this manual:

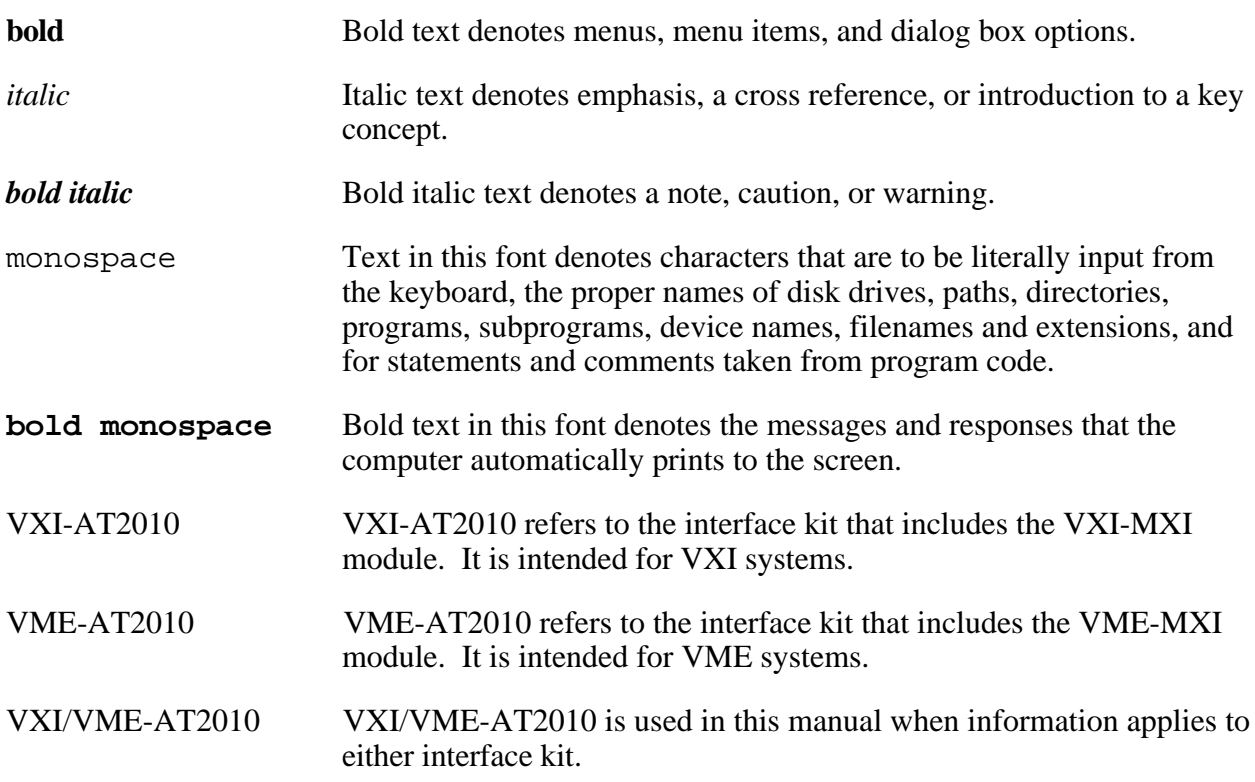

<span id="page-11-1"></span>Abbreviations, acronyms, metric prefixes, mnemonics, symbols, and terms are listed in the *Glossary*.

## **Related Documentation**

The following documents contain information that you may find helpful as you read this manual:

- *VME-MXI User Manual*, National Instruments Corporation
- *VXI-MXI User Manual*, National Instruments Corporation
- *IEEE Standard for a Versatile Backplane Bus: VMEbus*, ANSI/IEEE Standard 1014-1987
- *Multisystem Extension Interface Bus Specification*, Version 1.2 (available from National Instruments Corporation)
- VXI-1, *VXIbus System Specification*, Rev. 1.4, VXIbus Consortium
- VXI-6, *VXIbus Mainframe Extender Specification*, Rev. 1.0, VXIbus Consortium (available from National Instruments Corporation)

You might also find helpful information in the Windows manuals that came with your system.

# <span id="page-12-0"></span>**Customer Communication**

National Instruments wants to receive your comments on our products and manuals. We are interested in the applications you develop using our products, and we want to help if you have problems with them. To make it easy for you to contact us, this manual contains comment and configuration forms for you to complete. These forms are in Appendix E, *Customer Communication*, at the end of this manual.

# <span id="page-13-0"></span>**Chapter 1 Introduction**

 $\overline{a}$ 

This chapter describes the VXI/VME-AT2010 interface kit, lists what you need to get started, lists optional equipment and software, and includes a brief description of the hardware and software.

## **How to Use This Manual**

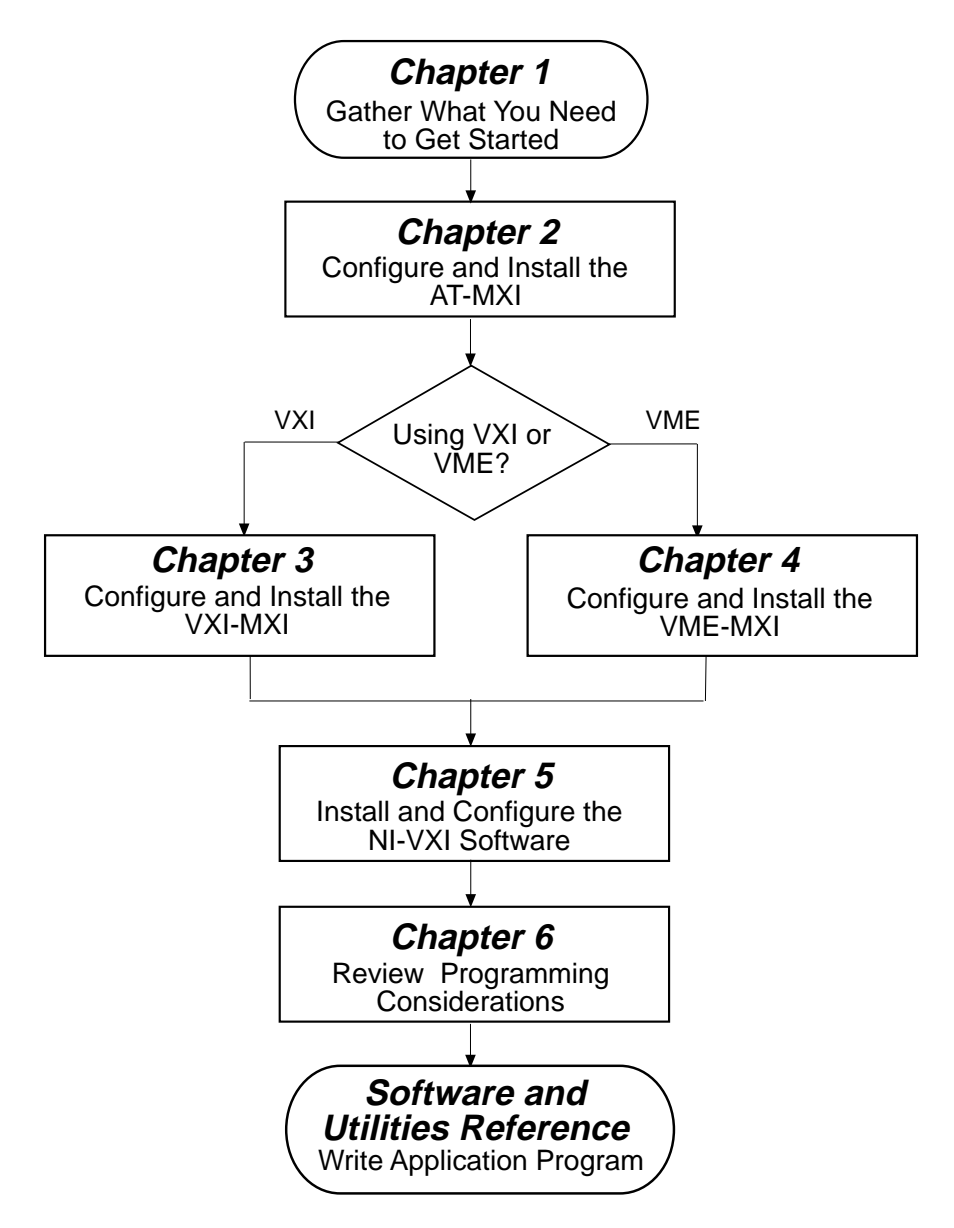

## <span id="page-14-0"></span>**VXI/VME-AT2010 Kit Overview**

The VXI-AT2010 interface kit links any IBM Personal Computer AT or compatible computer (hereafter referred to as the PC AT) directly to the VXIbus. A PC AT equipped with a VXI-AT2010 can function as a VXI Commander and Resource Manager. The VXI-AT2010 makes the PC AT appear as though it were plugged directly into the VXI backplane as an embedded CPU VXI module.

The VME-AT2010 interface kit links any PC AT directly to the VMEbus. A PC AT equipped with a VME-AT2010 can function as a VME master and/or slave device. The VME-AT2010 makes the PC AT appear as though it were an embedded CPU plugged directly into the VME backplane, or as though it has internal VME slots for plug-in boards.

## **What You Need to Get Started**

**AT-MXI** interface board

One of the following interface modules:

Standard VXI-MXI interface module

Enhanced VXI-MXI interface module with INTX option

Standard VME-MXI interface module

Enhanced VME-MXI interface module with INTX option

 $\Box$  NI-VXI distribution disks for the AT-MXI and Windows

You received both 3.5 in. disks and 5.25 in. disks in your kit.

- Windows version 3.1 or higher installed on your computer
- $\Box$  2 m Type M1 MXIbus cable
	- **Note:** *The 2 m Type M1 MXIbus cable is included in your kit unless you specified otherwise in your order. You may have ordered your kit without this cable so that you could order a different type or length of MXIbus cable. Refer to the Optional Equipment section.*

# <span id="page-15-0"></span>**Optional Equipment**

Contact National Instruments to order any of the following optional equipment.

- VXI-MXI Standard VXIbus Mainframe Extender
- VXI-MXI Enhanced VXIbus Mainframe Extender
- VME-MXI Standard VMEbus Chassis Extender
- VME-MXI Enhanced VMEbus Chassis Extender
- **MXIbus Connector Extender**
- MXIbus Terminating Pac (external)
- Type M1 MXIbus cable (straight-point to straight-point connectors)
- Type M2 MXIbus cable (straight-point to right-angle daisy-chain connectors)
- Type M3 MXIbus cable (right-angle-point to right-angle daisy-chain connectors)
- <span id="page-15-1"></span>• Type M4 MXIbus cable (straight-point to reverse-right-angle daisy-chain connectors)
- Type M5 MXIbus cable (right-angle-point to reverse-right-angle daisy-chain connectors)
- Type M6 MXIbus cable (right-angle-point to reverse-right-angle daisy-chain connectors)
- Type MB1 MXIbus Bulkhead cable (right-angle point to wall-mount Bulkhead exit)
- Type MB2 MXIbus Bulkhead cable (straight Bulkhead exit to straight Bulkhead entry)
- Type MB3 MXIbus Bulkhead cable (wall-mount Bulkhead entry to right-angle daisy-chain)
- Type MB4 MXIbus Bulkhead cable (right-angle point to straight Bulkhead entry)
- Type MB5 MXIbus Bulkhead cable (right-angle daisy-chain to straight Bulkhead)

The Type M1, M2, M3, M4, M5, and M6 MXIbus cables are available in 1 m, 2 m, 4 m, 8 m, and 20 m lengths. The Type MB1, MB2, MB3, MB4, and MB5 MXIbus Bulkhead cables are available in 2 m and other lengths.

# **Hardware Description**

The AT-MXI is a full-size, 16-bit circuit board that plugs into a PC AT/EISA slot in your computer. It links your PC AT directly to the MXIbus by using address mapping to translate bus cycles on the PC AT bus to the MXIbus and vice versa. Because the AT-MXI uses the same communication register set that other VXIbus message-based devices use, other MXIbus devices can view the AT-MXI as a VXIbus device. The AT-MXI is also able to function as the MXIbus System Controller and can terminate the MXIbus signals directly on the AT-MXI board.

The VXI-MXI module is an extended class register-based VXIbus device with optional VXIbus Slot 0 capability so that it can reside in any slot in a C-size or D-size VXIbus chassis. It uses address mapping to convert MXIbus bus cycles into VXIbus bus cycles and vice versa. By connecting to the AT-MXI board, it links your PC AT to the VXIbus.

The VME-MXI interface is a single-slot, 6U VMEbus board, with optional VMEbus System Controller capability, that interfaces the VMEbus to the MXIbus (Multisystem Extension Interface bus). A VMEbus mainframe equipped with a VME-MXI can be transparently connected to other MXIbus devices such as other VMEbus mainframes, MXIbus instruments, or <span id="page-16-0"></span>MXIbus-equipped personal computers. The VME-MXI interface module uses address mapping to transparently translate bus cycles on the VMEbus to the MXIbus and vice versa.

## **Software Description**

The NI-VXI bus interface software for the AT-MXI and Windows includes a Resource Manager, graphical and text-based versions of an interactive VXI resource editor program, a comprehensive library of software routines for VXI/VME programming, and graphical and text-based versions of an interactive control program for interacting with the VXI/VME. You can use this software to seamlessly program multiple-mainframe configurations and have software compatibility across a variety of VXI/VME controller platforms.

## **Optional Software**

Your VXI/VME-AT2010 kit includes the NI-VXI bus interface software for Windows. In addition, you can order the LabVIEW or LabWindows®/CVI software from National Instruments. These programs match the modular virtual instrument capability of VXI and can reduce your VXIbus software development time. LabVIEW is a complete programming environment that departs from the sequential nature of traditional programming languages and features a graphical programming environment. LabWindows/CVI is an interactive C development environment for building test and measurement and instrument control systems. It includes interactive code-generation tools and a graphical editor for building custom user interfaces.

Both LabVIEW and LabWindows/CVI include all the tools needed for instrument control, data acquisition, analysis, and presentation. When you order LabVIEW or LabWindows/CVI, you also get more than 300 complete instrument drivers, which are modular, source-code programs that handle the communication with your instrument so that you do not have to learn the programming details.

The LabVIEW for Windows VXI Development System contains the following components:

- LabVIEW for Windows Full Development System
- Lab VIEW for Windows VXI Library
- LabVIEW for Windows/Sun VXI Instrument Library

The LabWindows/CVI for Windows, VXI Development System contains the following components:

- LabWindows/CVI for Windows Full Development System
- LabWindows/CVI for Windows VXI Library
- LabWindows/CVI for Windows Instrument Library

# <span id="page-17-0"></span>**Chapter 2 AT-MXI Configuration and Installation**

This chapter contains the instructions to configure and install the AT-MXI interface board. When you complete these instructions, continue with either Chapter 3 or Chapter 4 to configure and install the VXI-MXI or the VME-MXI module, respectively.

**Warning:** *Several components on your AT-MXI board can be damaged by electrostatic discharge. To avoid such damage in handling the board, touch the antistatic plastic package to a metal part of your computer chassis before removing the board from the package.*

## **Configure the AT-MXI**

You can configure three options on the AT-MXI board:

- Base I/O address
- Interrupt levels

 $\overline{a}$ 

DMA channels

Table 2-1 shows the factory settings and optional configurations for the switches and jumpers on the AT-MXI.

| <b>AT-MXI</b>                 | <b>Default</b> | <b>Optional</b>                                       |  |
|-------------------------------|----------------|-------------------------------------------------------|--|
| Base I/O Address (hex)        | 340            | 100 to 3E0, increments of 20 hex                      |  |
| Master DMA Channel            | 6              | 0, 1, 2, 3, 5, 6, 7, and Not Used                     |  |
| <b>Slave DMA Channel</b>      |                | 0, 1, 2, 3, 5, 6, 7, and Not Used                     |  |
| <b>Board Interrupt Level</b>  | 12             | 3, 4, 5, 6, 7, 9, 10, 11, 12, 14, and 15              |  |
| <b>MXIbus Interrupt Level</b> | 10             | 3, 4, 5, 6, 7, 9, 10, 11, 12, 14, 15,<br>and Not Used |  |

Table 2-1. AT-MXI Default Settings and Optional Configurations

The factory-configured settings of the base I/O address, the interrupt levels, and the Direct Memory Access (DMA) channels are suitable for most computer systems. The following sections describe under what conditions you would be required to change the configuration switches and/or jumpers on the AT-MXI and how to make these changes. Figure 2-1 shows the location of the AT-MXI configuration jumpers and switches.

<span id="page-18-0"></span>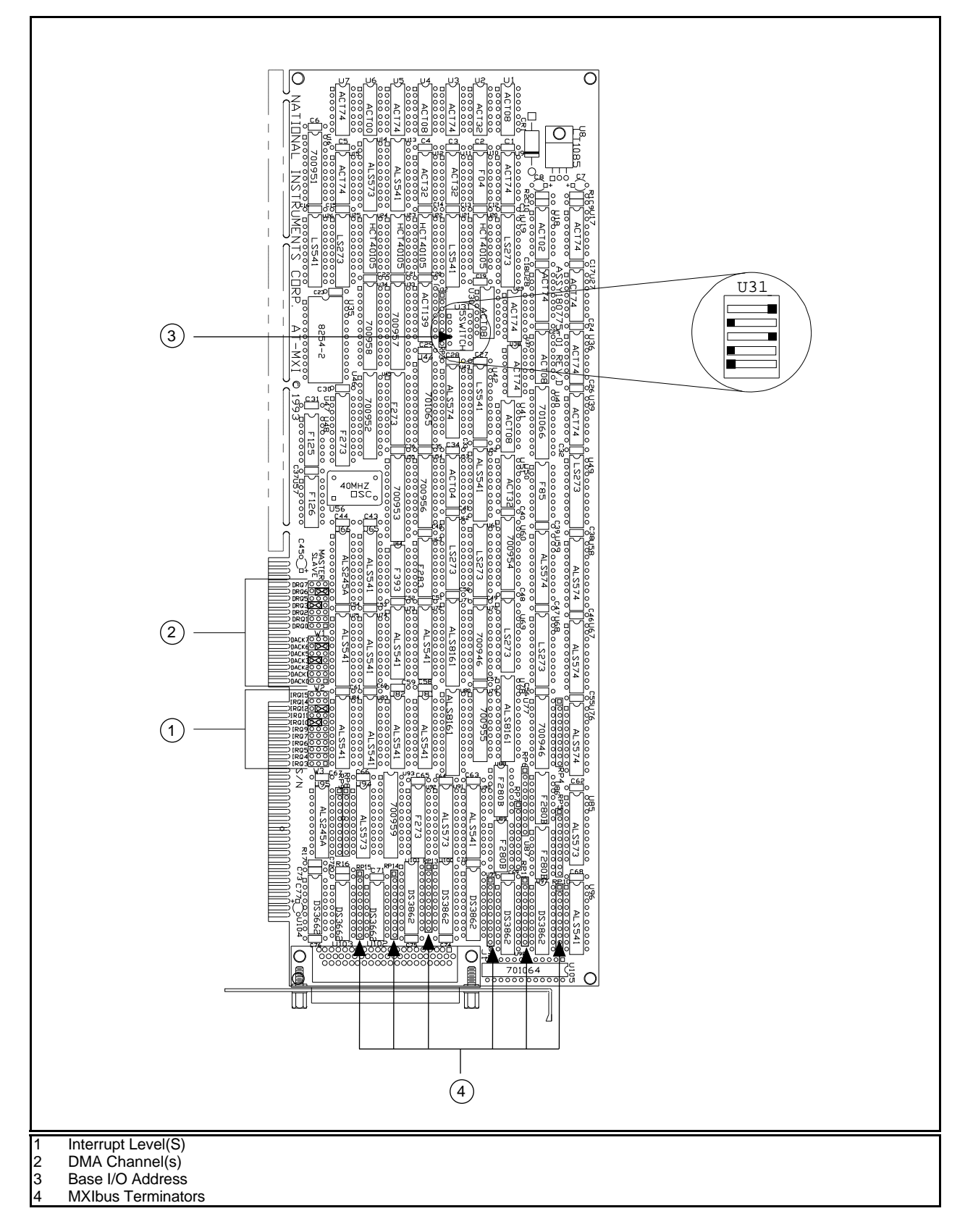

Figure 2-1. AT-MXI Parts Locator Diagram

## <span id="page-19-0"></span>**Base I/O Address Selection**

The base I/O address of the AT-MXI is the starting address of the AT-MXI configuration registers in PC AT I/O space. The base I/O address is determined by the position of the five switches at location U31, as shown in Figure 2-1. The switches are set at the factory for a base I/O address of 340 hex. Because the AT-MXI requires 32 bytes of consecutive I/O space for its internal registers, the factory configuration uses the I/O address space in the range of 340 to 35F hex.

**Note:** *Check to determine that this space is not already used by other I/O interfaces installed in your PC AT computer. If any equipment in your computer uses this I/O address space, you must change either the base I/O address of the AT-MXI or the I/O address space requirements of the other device. All PC AT devices must have a unique partition of the system's I/O address space. If you change the base I/O address of the AT-MXI, you must make a corresponding change to the NI-VXI configuration software as described in the Configuring the Software section of Chapter 5, NI-VXI Software Installation and Configuration.*

Each switch in U31 (1 through 5) corresponds to one of the PC AT address lines (A5 through A9). The first switch (1) corresponds to address line A5, the next switch (2) corresponds to address line A6, and so on. The five least significant bits of the address (A4 through A0) are used by the AT-MXI to select the appropriate AT-MXI register and cannot be changed; therefore, bits A4 through A0 are always zeros when determining the base I/O address.

To change the base I/O address of the AT-MXI, press the side marked *OFF* to select a binary value of 1 for the corresponding address bit. Press the *ON* side of the switch to select a binary value of 0 for the corresponding address bit. Refer to Table 2-2.

Figure 2-2 shows two possible switch settings for the base I/O address.

<span id="page-20-0"></span>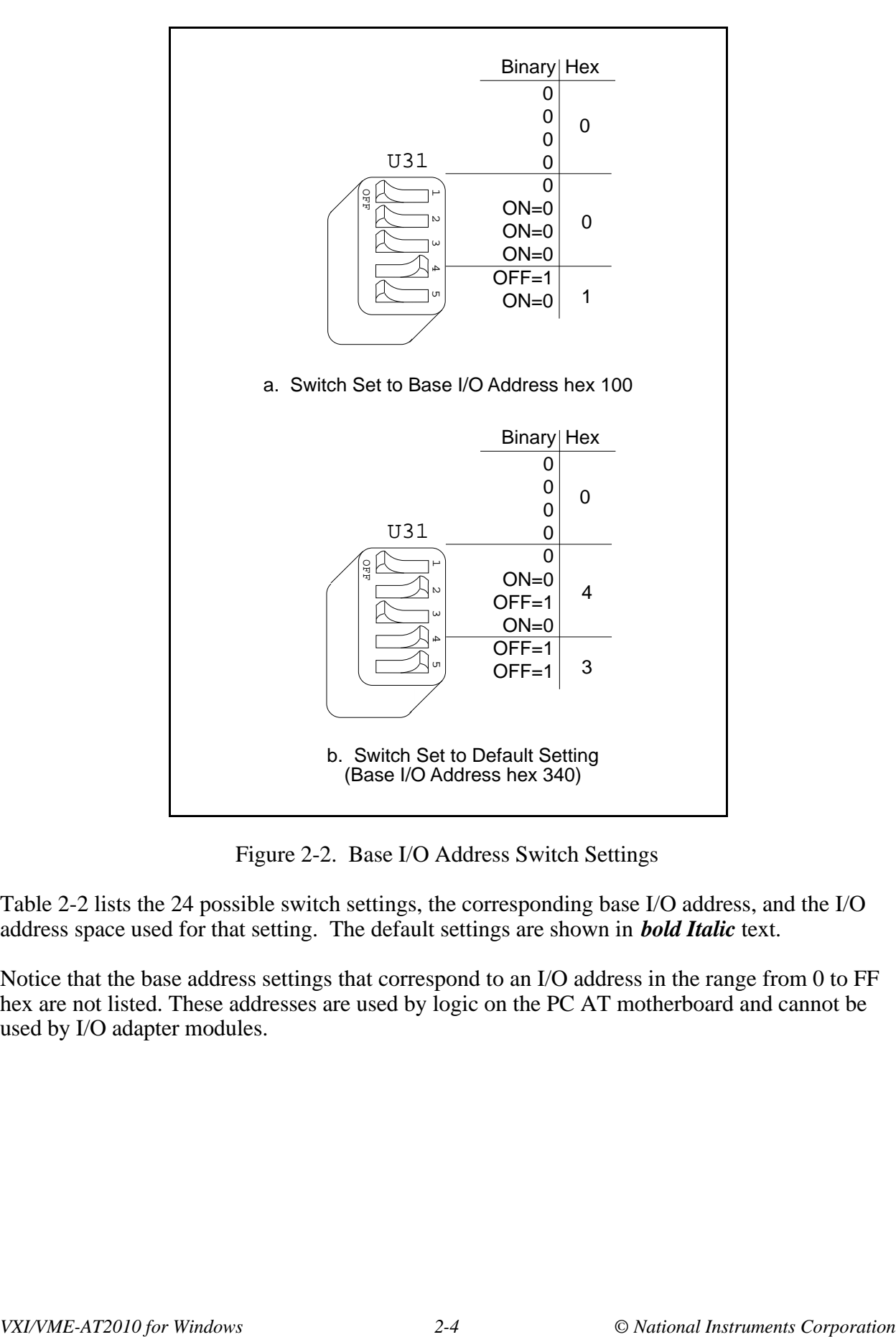

Figure 2-2. Base I/O Address Switch Settings

Table 2-2 lists the 24 possible switch settings, the corresponding base I/O address, and the I/O address space used for that setting. The default settings are shown in *bold Italic* text.

Notice that the base address settings that correspond to an I/O address in the range from 0 to FF hex are not listed. These addresses are used by logic on the PC AT motherboard and cannot be used by I/O adapter modules.

<span id="page-21-0"></span>

| <b>Switch Setting</b> |                  |              |                     |                     | <b>Base I/O Address</b> | <b>I/O Ports Used</b> |             |
|-----------------------|------------------|--------------|---------------------|---------------------|-------------------------|-----------------------|-------------|
|                       |                  |              |                     | A9 A8 A7 A6 A5      |                         | (hex)                 | (hex)       |
| $\boldsymbol{0}$      | $\mathbf{1}$     |              | $\overline{0}$      | $\overline{0}$      | $\boldsymbol{0}$        | 100                   | $100 - 11F$ |
| $\boldsymbol{0}$      | $\mathbf{1}$     |              | $\mathbf{0}$        | $\boldsymbol{0}$    | $\mathbf{1}$            | 120                   | $120 - 13F$ |
| $\boldsymbol{0}$      |                  | $\mathbf{1}$ | $\boldsymbol{0}$    | $\mathbf{1}$        | $\boldsymbol{0}$        | 140                   | $140 - 15F$ |
| $\boldsymbol{0}$      | $\mathbf{1}$     |              | $\overline{0}$      | $\mathbf{1}$        | $\mathbf{1}$            | 160                   | $160 - 17F$ |
| $\boldsymbol{0}$      | $\mathbf{1}$     |              | $\mathbf{1}$        | $\boldsymbol{0}$    | $\boldsymbol{0}$        | 180                   | 180 - 19F   |
| $\boldsymbol{0}$      | $\mathbf{1}$     |              | $\mathbf{1}$        | $\boldsymbol{0}$    | $\mathbf{1}$            | 1A0                   | 1A0 - 1BF   |
| $\boldsymbol{0}$      | $\mathbf{1}$     |              | $\mathbf{1}$        | $\mathbf{1}$        | $\boldsymbol{0}$        | 1 <sub>CO</sub>       | 1C0 - 1DF   |
| $\boldsymbol{0}$      | $\mathbf{1}$     |              | $\mathbf{1}$        | $\mathbf{1}$        | $\mathbf{1}$            | 1E <sub>0</sub>       | 1E0 - 1FF   |
| $\mathbf{1}$          | $\boldsymbol{0}$ |              | $\boldsymbol{0}$    | $\overline{0}$      | $\boldsymbol{0}$        | 200                   | $200 - 21F$ |
| $\mathbf{1}$          | $\boldsymbol{0}$ |              | $\boldsymbol{0}$    | $\boldsymbol{0}$    | $\mathbf{1}$            | 220                   | 220 - 23F   |
| $\mathbf{1}$          | $\overline{0}$   |              | $\boldsymbol{0}$    | $\mathbf{1}$        | $\boldsymbol{0}$        | 240                   | 240 - 25F   |
| $\mathbf{1}$          | $\overline{0}$   |              | $\boldsymbol{0}$    | $\mathbf{1}$        | $\mathbf{1}$            | 260                   | $260 - 27F$ |
| $\mathbf{1}$          | $\overline{0}$   |              | $\mathbf{1}$        | $\overline{0}$      | $\boldsymbol{0}$        | 280                   | 280 - 29F   |
| $\mathbf{1}$          | $\boldsymbol{0}$ |              | $\mathbf{1}$        | $\boldsymbol{0}$    | $\mathbf{1}$            | 2A0                   | 2A0 - 2BF   |
| $\mathbf{1}$          | $\boldsymbol{0}$ |              | $\mathbf{1}$        | $\mathbf{1}$        | $\boldsymbol{0}$        | 2C <sub>0</sub>       | $2C0 - 2DF$ |
| $\mathbf{1}$          | $\boldsymbol{0}$ |              | $\mathbf{1}$        | $\mathbf{1}$        | $\mathbf{1}$            | 2E0                   | 2E0 - 2FF   |
| $\mathbf{1}$          | $\mathbf{1}$     |              | $\boldsymbol{0}$    | $\boldsymbol{0}$    | $\boldsymbol{0}$        | 300                   | $300 - 31F$ |
| $\mathbf{1}$          | $\mathbf{1}$     |              | $\boldsymbol{0}$    | $\boldsymbol{0}$    | $\mathbf{1}$            | 320                   | 320 - 33F   |
|                       |                  |              |                     | $1$ $1$ $0$ $1$ $0$ |                         | 340                   | 340 - 35F   |
| $\mathbf{1}$          |                  | $\mathbf{1}$ | $\mathbf{0}$        | $\mathbf{1}$        | $\mathbf{1}$            | 360                   | $360 - 37F$ |
| $\mathbf{1}$          |                  | $\mathbf{1}$ | $\mathbf{1}$        | $\boldsymbol{0}$    | $\boldsymbol{0}$        | 380                   | 380 - 39F   |
| $\mathbf{1}$          | $\mathbf{1}$     |              | $\mathbf{1}$        | $\overline{0}$      | $\mathbf{1}$            | 3A0                   | 3A0 - 3BF   |
| $\mathbf{1}$          | $\mathbf{1}$     |              | $\mathbf{1}$        | $\mathbf{1}$        | $\overline{0}$          | 3C <sub>0</sub>       | 3C0 - 3DF   |
| 1                     |                  |              | $1 \quad 1 \quad 1$ |                     | $\mathbf{1}$            | 3E0                   | 3E0 - 3FF   |

Table 2-2. Possible Base I/O Address Settings for the AT-MXI

## <span id="page-22-0"></span>**Interrupt Level Selection**

The AT-MXI interface board can use either one or two of the eleven interrupt levels of the PC AT I/O channel. Setting up an interrupt level for operation involves two steps. First you select the interrupt level by arranging the jumpers on an array of pins. Next you enable the interrupt level in the NI-VXI configuration software.

**Note:** *You must enable the interrupt levels using the NI-VXI configuration software before they can function. If you do not enable the interrupt level, that level will not be driven and can be used by other devices, regardless of the positions of the jumpers.*

Interrupt levels are selected by the position of two jumpers on the 3 by 11 array of pins labeled *W3*, located above the I/O card-edge connector on the AT-MXI (refer to Figure 2-1). Use the jumper *farther* from the card-edge connector to select the PC AT interrupt level that will convey board status and error information. Remember to enable this level, or board interrupt, in the system software for the AT-MXI to function properly. The factory default setting is level 12 and is enabled on this level by the default configuration software.

Use the jumper on the W3 pin array *closer* to the I/O card-edge connector to select which PC AT interrupt level corresponds to the MXIbus interrupt signal *IRQ\**. Because the MXIbus interrupt is also one of the conditions covered by the other jumper, normally you do not need to use a separate interrupt level for the MXIbus *IRQ\** signal; it is useful only if you want a different interrupt vector or priority for MXIbus interrupts. This jumper is set at the factory to a default level of 10.

**Note:** *The AT-MXI does not have the ability to share interrupt levels with other devices. If you select an interrupt level by placing a jumper on a particular level and enable that level in software, no other device in the system can use that level. Make sure that no other devices in your system use the interrupt level(s) selected and enabled for use by the AT-MXI. If they do, change the interrupt level(s) of either the AT-MXI or the other devices. If you change an AT-MXI interrupt level, make a corresponding change to the NI-VXI configuration software as described in the Configuring the Software section of Chapter 5.*

The AT-MXI can use interrupt levels IRQ3, 4, 5, 6, 7, 9, 10, 11, 12, 14, and 15. Be careful when re-assigning interrupt levels on the AT-MXI. Notice that most PC ATs use interrupt level 6 for the diskette drive controller and interrupt level 14 for the hard disk drive controller. Other interrupt levels might be used by standard logic devices on the motherboard so check your computer documentation before changing interrupt levels.

Once you have chosen an interrupt level, place the jumper on the appropriate pins to select that interrupt level. Use the two rows of pins farther from the card-edge connector to select the board interrupt level, and the two rows of pins closer to the card-edge connector to select the MXIbus interrupt level. Figure 2-3(a) shows the factory default interrupt jumper setting of the AT-MXI, with board interrupt level 12 and MXIbus interrupt level 10.

<span id="page-23-0"></span>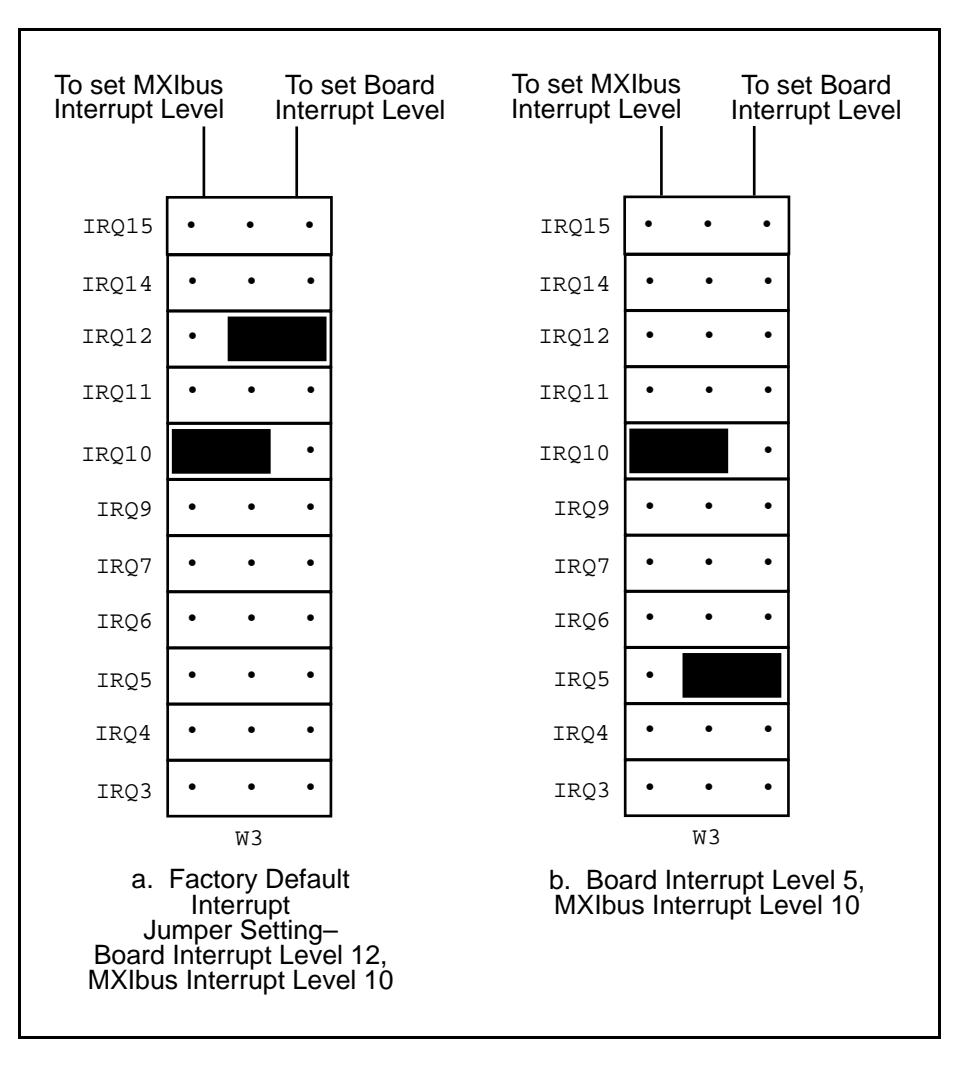

Figure 2-3. Board and MXIbus Interrupt Jumper Settings

To change to another interrupt level, remove the appropriate jumper from its current position and place it on the new posts. Figure 2-3(b) shows the board interrupt level changed to IRQ5.

## <span id="page-24-0"></span>**DMA Channel Selection**

The AT-MXI interface board can use one, two, or none of the seven DMA channels of the PC AT I/O channel. Setting up a DMA channel for operation involves two steps. First you select the DMA channel by arranging the jumpers on an array of pins. Next you enable the DMA channel in the NI-VXI configuration software.

#### **Note:** *You must enable the DMA channels using the NI-VXI configuration software before they can function. If you do not enable the DMA channel, that channel will not be driven and can be used by other devices, regardless of the positions of the jumpers.*

Select the DMA channels on the two 3 by 7 arrays of pins labeled *W1* and *W2*, located above the I/O card-edge connector on the AT-MXI (refer to Figure 2-1). Use the W1 array to select the DMA request line(s), and use the W2 array to select the DMA acknowledge line(s). You must position two jumpers to select a single DMA channel. The DMA ACKnowledge (DACK*n*) and DMA ReQuest (DRQ*n*) lines selected must have the same numeric suffix for proper operation. Therefore, make sure that the jumper positions on the W1 array are identical to the jumper positions on the W2 array.

### **Master Mode Versus Slave Mode**

The AT-MXI can function as both a MXIbus master and a MXIbus slave. As a MXIbus master, the AT-MXI circuitry determines whether a PC AT cycle is to be mapped to a MXIbus cycle intended for some external MXIbus device such as a VXIbus mainframe. As a MXIbus slave, the AT-MXI circuitry determines whether an external device is attempting to access PC AT memory or I/O resources.

#### **Note:** *When allocating DMA channels for use by the AT-MXI, keep in mind that master-mode and slave-mode operation are two distinct asynchronous functions and require different DMA channels.*

Although the master-mode DMA jumpers are set at the factory to use DMA channel 6, the software statically disables the master-mode DMA channel with a setting of NONE and cannot be changed. While the AT-MXI itself is capable of using DMA to perform high-speed block-mode transfers to or from external MXIbus devices, the processor is able to transfer data at significantly faster rates by using the movs (move string) instruction. DMA transfers offer superior performance only in asynchronous function calls, which begin an operation and return immediately, freeing the processor to do other useful work. However, because DMA transfers would be applicable only for the VXImove function, which is *not* asynchronous, the software is configured to ignore this option, making the hardware setting irrelevant. The field remains in the VXIEDIT and VXITEDIT software configuration programs for backward compatibility only.

The slave-mode DMA jumpers are set at the factory to use DMA channel 3. Although the default software configuration enables this setting, several factors effectively disable the slave-mode DMA channel. As a result, DMA channel 3 can be used by other devices if you do not need to use slave-mode DMA with your AT-MXI.

The slave-mode DMA channel is necessary only for setting up shared access to PC AT resources such as PC AT memory from external MXIbus devices. If you intend to communicate with VXI devices using a shared memory protocol that uses the PC AT memory, you must select and enable a slave-mode DMA channel. However, because the AT-MXI does not share resources in its default software configuration, you need to change some software settings before you can use this feature. Refer to the *Logical Address Configuration* section of Chapter 5, *NI-VXI Software Installation and Configuration*, to see the default settings of the fields that affect the slave-mode DMA channel. The default settings are as follows:

- The **Address Space** field is set to A16 only. To share RAM you need to change this field to A16/A24.
- The **Slave Mem Window Size** field is disabled. To share RAM you need to assign a value in the allowable range.
- The **Slave I/O Window Size** field is disabled. To share I/O space you need to assign a value in the allowable range.
- The **Slave DMA Channel** field is set to use channel 3. If you modified this field to the NONE setting, slave accesses to shared RAM in VXI space and PC I/O space would not succeed. You could assign a NONE setting to this field if you intend to keep the three settings described above in their default settings. This change would free up the DMA channel for use by other devices in the system. On the other hand, if you ever need to switch back and forth between A16 and A24 space, it would be easier to have a slave DMA channel already reserved for the AT-MXI, and just change the appropriate settings in VXIEDIT and VXITEDIT. Remember that the hardware and software settings must match if you intend to use a slave DMA channel.
- **Note:** *Seldom, if ever, can the AT-MXI share DMA channels with other devices. If you have selected a DMA channel by placing jumpers on that channel's request and acknowledge lines and enabled the channel in software, no other devices in your system should use that channel. If DMA channels conflict, change the DMA channel(s) used by either the AT-MXI or the other device(s). If you change an AT-MXI DMA channel, make a corresponding change to the NI-VXI configuration software as described in the Configuring the Software section of Chapter 5.*

The AT-MXI can use DMA Channels 0, 1, 2, 3, 5, 6, and 7. Be careful when reassigning DMA channels on the AT-MXI. Notice that most PC ATs use DMA Channel 2 for the disk controller interface. It is possible that various standard logic devices on the motherboard may use other DMA channels, so check your computer documentation before changing DMA channels.

Notice that the PC AT makes a distinction between 8-bit and 16-bit DMA channels. The 8-bit channels are 0, 1, 2, and 3. The 16-bit channels are 5, 6, and 7. The master-mode DMA channel setting must match the data width of the intended block transfers. It is preferable to use one of the 16-bit channels for the master-mode interface because a 16-bit DMA channel can transfer twice the amount of data in the same number of cycles. The slave-mode DMA channel is used only to request the PC AT bus for an alternate PC AT bus master cycle. It can use any available 8-bit or 16-bit channel regardless of the intended data width of the transfers.

Use the two rows of pins farther from the card-edge connector to select the master-mode DMA channel and the two rows closer to the card-edge connector to select the slave-mode DMA channel. Remember that the jumper positions should be identical on both the W1 and W2 arrays. Figure 2-4(a) shows the factory default DMA channel setting of the AT-MXI, with master-mode DMA Channel 6 and slave-mode DMA Channel 3.

<span id="page-26-0"></span>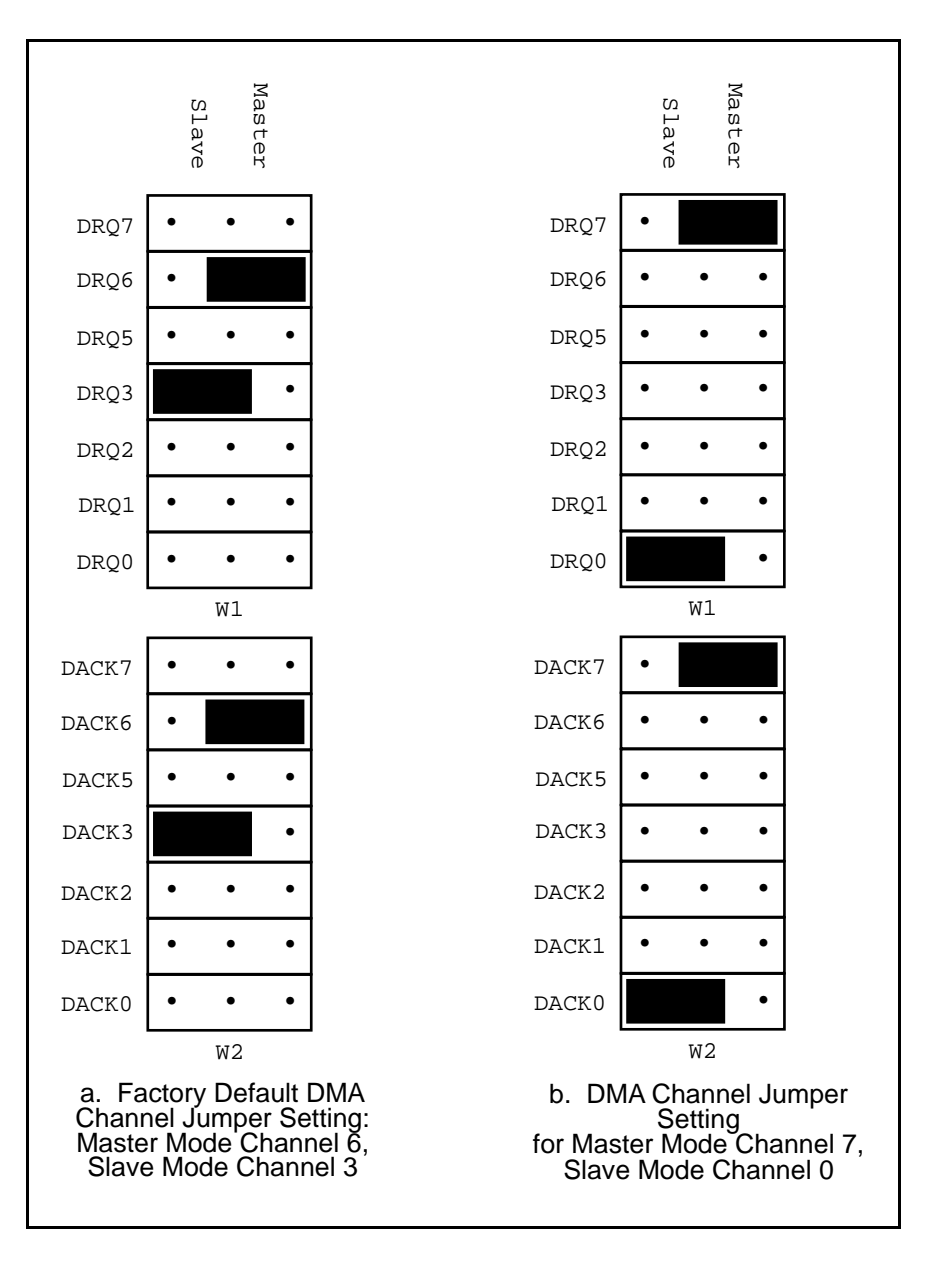

Figure 2-4. DMA Channel Settings

To select a new DMA channel, move both the DRQ and DACK jumpers onto the appropriate pins. Remember to make a corresponding change in the system software to enable the new DMA channels. Figure 2-4(b) displays the jumper position for selecting master-mode DMA Channel 7 and slave-mode DMA Channel 0.

# <span id="page-27-0"></span>**Install the AT-MXI**

In the space provided here, record the settings of the base I/O address, the DMA channel(s), and the interrupt level(s) for future reference. You will need this information when you install the software.

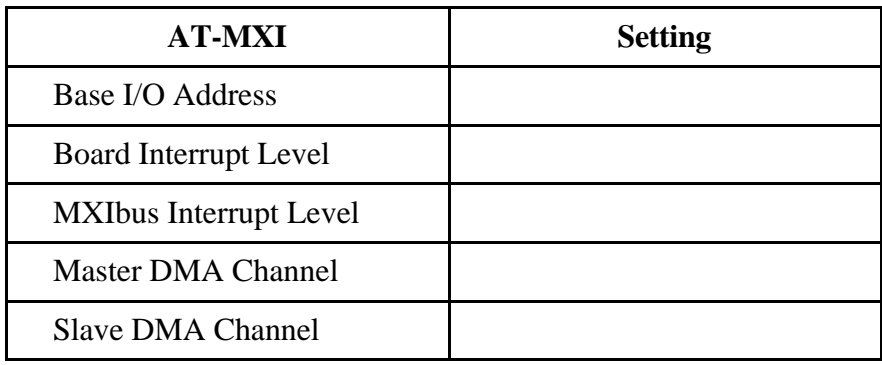

Before attempting to install the AT-MXI, notice that some MXIbus cable connector hoods are slightly wider than most standard connector hoods and might interfere with other cables installed in adjacent PC AT slots. Normally, this will only be a problem if the cable connector hoods for the adjacent slots are also oversized. When choosing a PC AT slot in which to install the AT-MXI, verify that the MXIbus cable connector will not interfere with cables and connectors in other PC AT slots. If necessary, reposition the boards in the system to prevent cabling conflicts. It may also help to install the AT-MXI in one of the end slots so that you will have to contend with the cable connectors of only one other board. If you are still not able to connect the MXIbus cable to the AT-MXI, you can purchase a MXIbus connector extender to extend the AT-MXI connector out from the AT slot.

If you cannot configure the AT-MXI to co-exist in an existing PC AT system by repositioning the boards, you can use one of the MXIbus cable options with a standard connector hood on the cable end that attaches to the AT-MXI. The standard connector hood is narrower than the MXIbus dual-connector arrangement and provides an easier fit for many system configurations. However, this approach requires that the AT-MXI be the first device in the MXIbus daisy-chain because a cable with a single connector end cannot accept another MXIbus cable to propagate the bus. Remember that the first device in the MXIbus daisy-chain must also be configured as the MXIbus System Controller.

The following instructions are general installation instructions. Consult the user or technical reference manual of your computer for specific instructions and warnings.

1. Plug in your PC AT computer before installing the AT-MXI. The plug grounds the computer and protects it from electrical damage while you are setting up.

#### **Warning:** *To protect both yourself and the computer from electrical hazards, the computer should remain off until you are finished installing the board.*

2. Remove the top cover or access port to the PC AT I/O bus.

- 3. Select any available 16-bit full-length PC AT expansion slot. The 16-bit expansion slots have two card-edge receptacle connectors.
- 4. Locate the metal bracket that covers the cut-out in the back panel of the PC AT chassis for the slot you have selected. Remove and save the bracket-retaining screw and the bracket cover.
- 5. Touch the metal part of the power supply case inside the computer to discharge any static electricity that might be on your clothes or body.
- 6. Line up the AT-MXI with the MXIbus connector near the cut-out on the back panel and the other card edge lined up with the respective slot guide. Slowly push down on the front of the AT-MXI until its card edge connector is resting on the expansion slot receptacle. Using slow, evenly distributed pressure, press the AT-MXI straight down until it seats in the expansion slot.
- <span id="page-28-0"></span>7. Reinstall the bracket retaining screw to secure the AT-MXI to the back panel rail.
- 8. Check the installation.
- 9. Replace the computer cover.

Figure 2-5 shows how to install an AT-MXI into a computer.

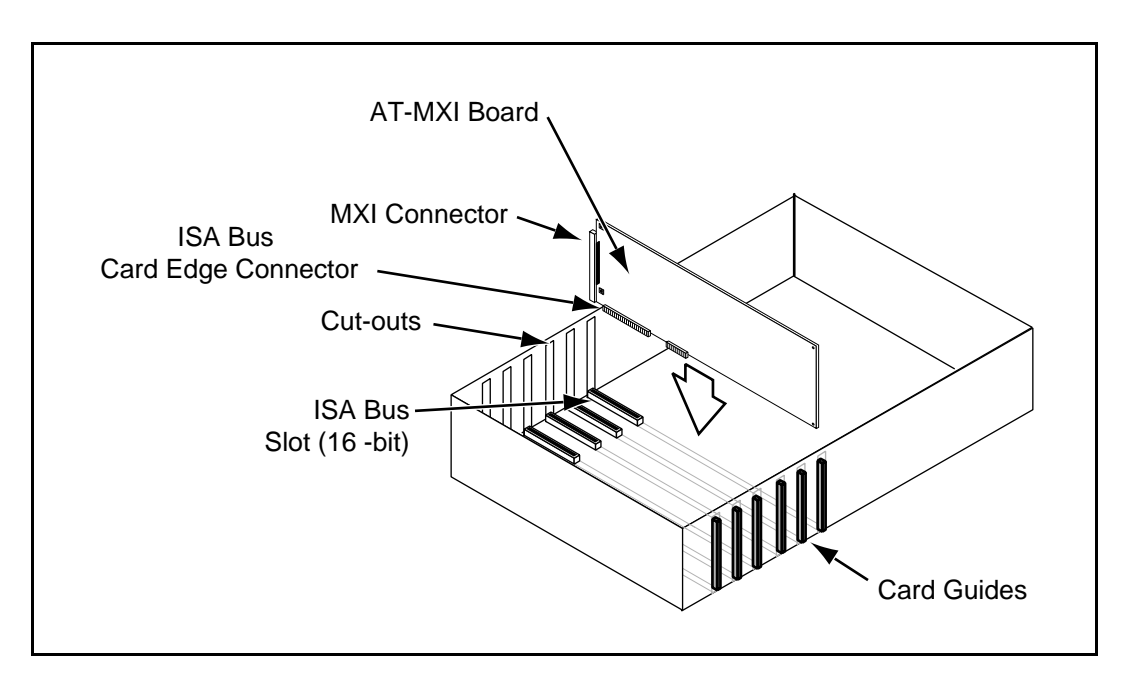

Figure 2-5. AT-MXI Installed in a Computer

# <span id="page-29-0"></span>**Chapter 3 VXI-MXI Configuration and Installation**

This chapter contains the instructions to configure and install the VXI-MXI module. This chapter applies only if you ordered the VXI-AT2010 interface kit. If you ordered the VME-AT2010 kit, skip this chapter and refer to Chapter 4, *VME-MXI Configuration and Installation*.

#### **Warning:** *Several components on your VXI-MXI module can be damaged by electrostatic discharge. To avoid such damage in handling the module, touch the antistatic plastic package to a metal part of your computer chassis before removing the VXI-MXI from the package.*

## **Configure the VXI-MXI**

You received either a standard or enhanced VXI-MXI module with your VXI-AT2010 interface kit. The enhanced version includes the Interrupt and Timing Extension (INTX) daughter card option, which provides additional functionality for a multiple-mainframe VXI configuration. This section describes how to configure the following options, which apply to either version of the VXI-MXI:

• Slot 0/Non-Slot 0

 $\overline{a}$ 

- VMEbus Bus Timeout
- VXI Logical Address
- VMEbus Request Level

Do not change the default settings of other jumpers and switches on the VXI-MXI module unless you plan to install more than one VXI-MXI in the same mainframe. If this is the case, refer to the *VXI-MXI User Manual* that came with your additional VXI-MXI interface for more information. The user manual also contains specific information about using the INTX daughter card option.

Figure 3-1 shows the location and factory default settings of the configuration switches and jumpers for a VXI-MXI without the INTX daughter card option. Figure 3-2 shows the factory default settings for a VXI-MXI with INTX.

<span id="page-30-0"></span>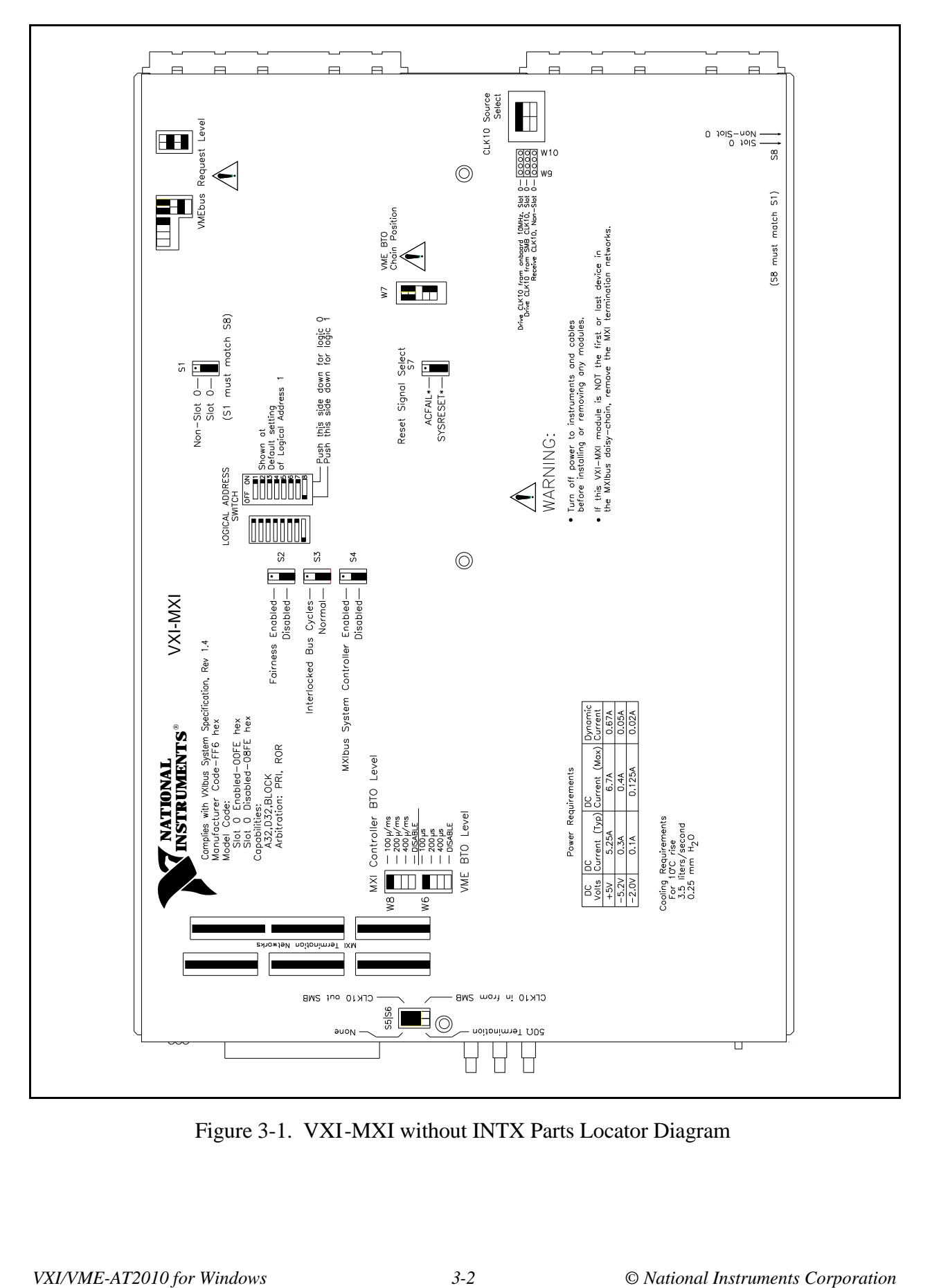

Figure 3-1. VXI-MXI without INTX Parts Locator Diagram

<span id="page-31-0"></span>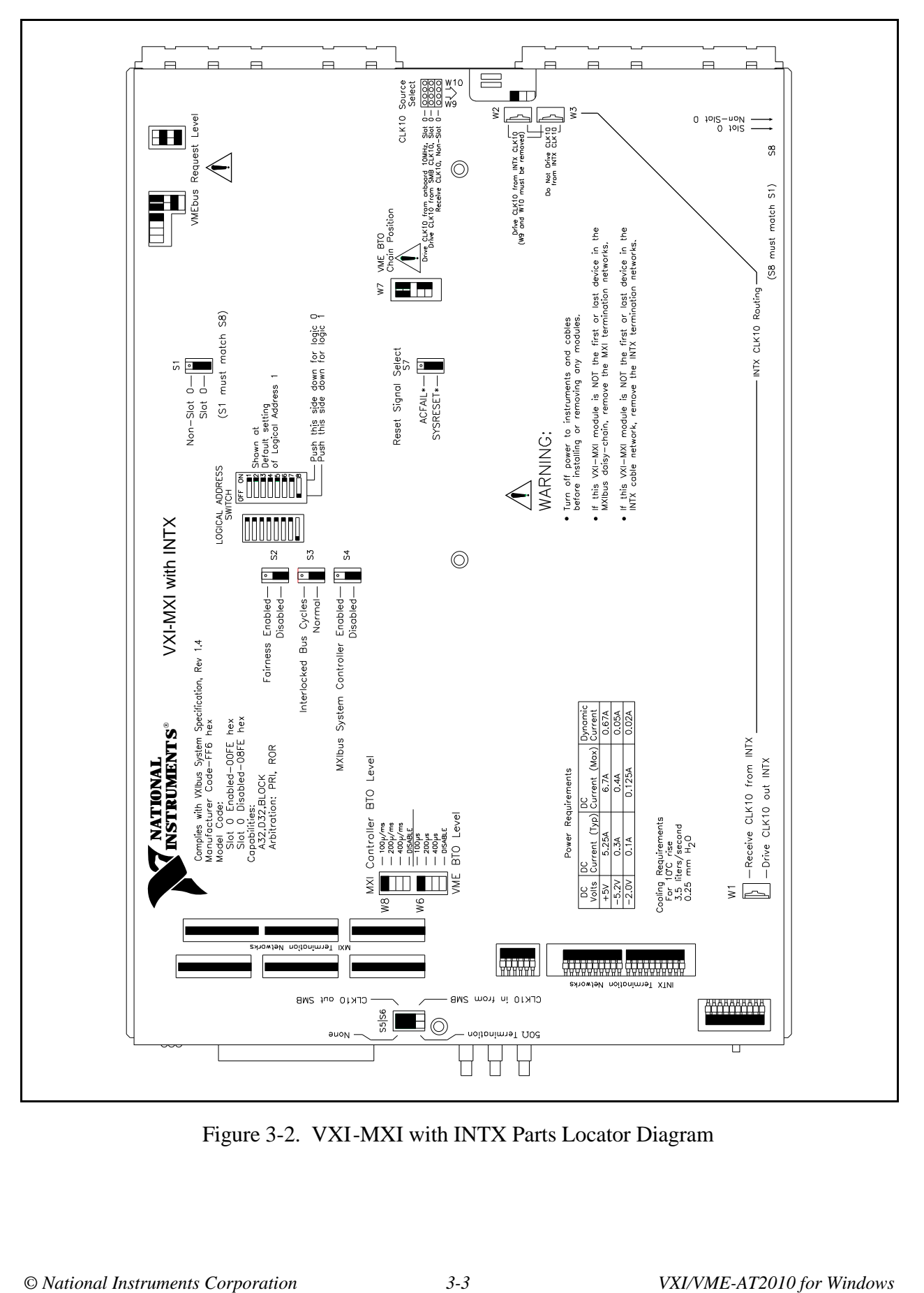

Figure 3-2. VXI-MXI with INTX Parts Locator Diagram

## <span id="page-32-0"></span>**Front Panel Features**

The VXI-MXI has the following front panel features:

- Three front panel LEDs
	- **FAILED** LED indicates that the VMEbus SYSFAIL line is asserted.
	- **VXI ACCESS** LED indicates when the VXI-MXI is accessed from the VXIbus.
	- **MXI ACCESS** LED indicates when the VXI-MXI is accessed from the MXIbus.
- MXIbus connector
- <span id="page-32-1"></span>• Three SMB connectors
	- Trigger input
	- Trigger output
	- External clock
- System reset pushbutton
- INTX connector (if you have a VXI-MXI with the INTX daughter card option)

### **Removing the Metal Enclosure**

The VXI-MXI is housed in a metal enclosure to improve EMC performance and to provide easy handling. Because the enclosure includes cutouts to facilitate changes to the switch and jumper settings, it should not be necessary to remove it under normal circumstances.

Should you find it necessary to open the enclosure, remove the three screws on the top, the three screws on the bottom, and the three screws on the right side panel of the enclosure.

### **VXIbus Slot 0**

The VXI-MXI is shipped from the factory configured to be installed in Slot 0 of the VXIbus mainframe. If another device is already in Slot 0, you must decide which device will be the Slot 0 device and reconfigure the other device for Non-Slot 0 use.

#### **Warning:** *Do not install a device configured for Slot 0 into another slot without first reconfiguring it for Non-Slot 0 use. Doing so could result in damage to the Non-Slot 0 device, the VXIbus backplane, or both.*

Figure 3-3 shows the default configuration settings for the VXI-MXI installed as the Slot 0 device.

To configure the VXI-MXI as a Non-Slot 0 device, change slide switches S1 and S8 and jumper blocks W7 (labeled *VME BTO Chain Position* on the right side panel), and W9 and W10 (labeled *CLK10 Source Select* on the right side panel) as shown in Figure 3-4.

<span id="page-33-0"></span>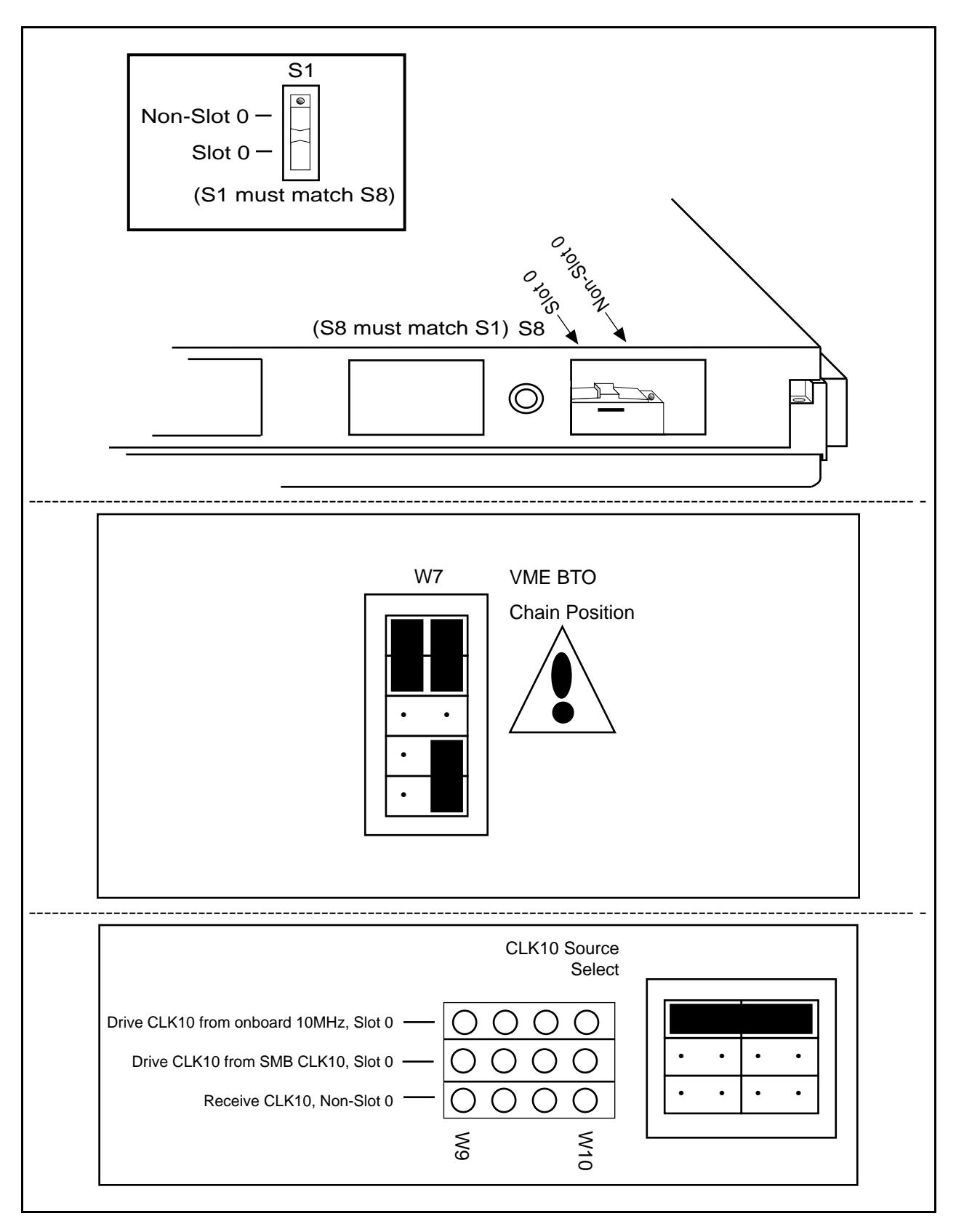

Figure 3-3. VXIbus Slot 0 Configuration

<span id="page-34-0"></span>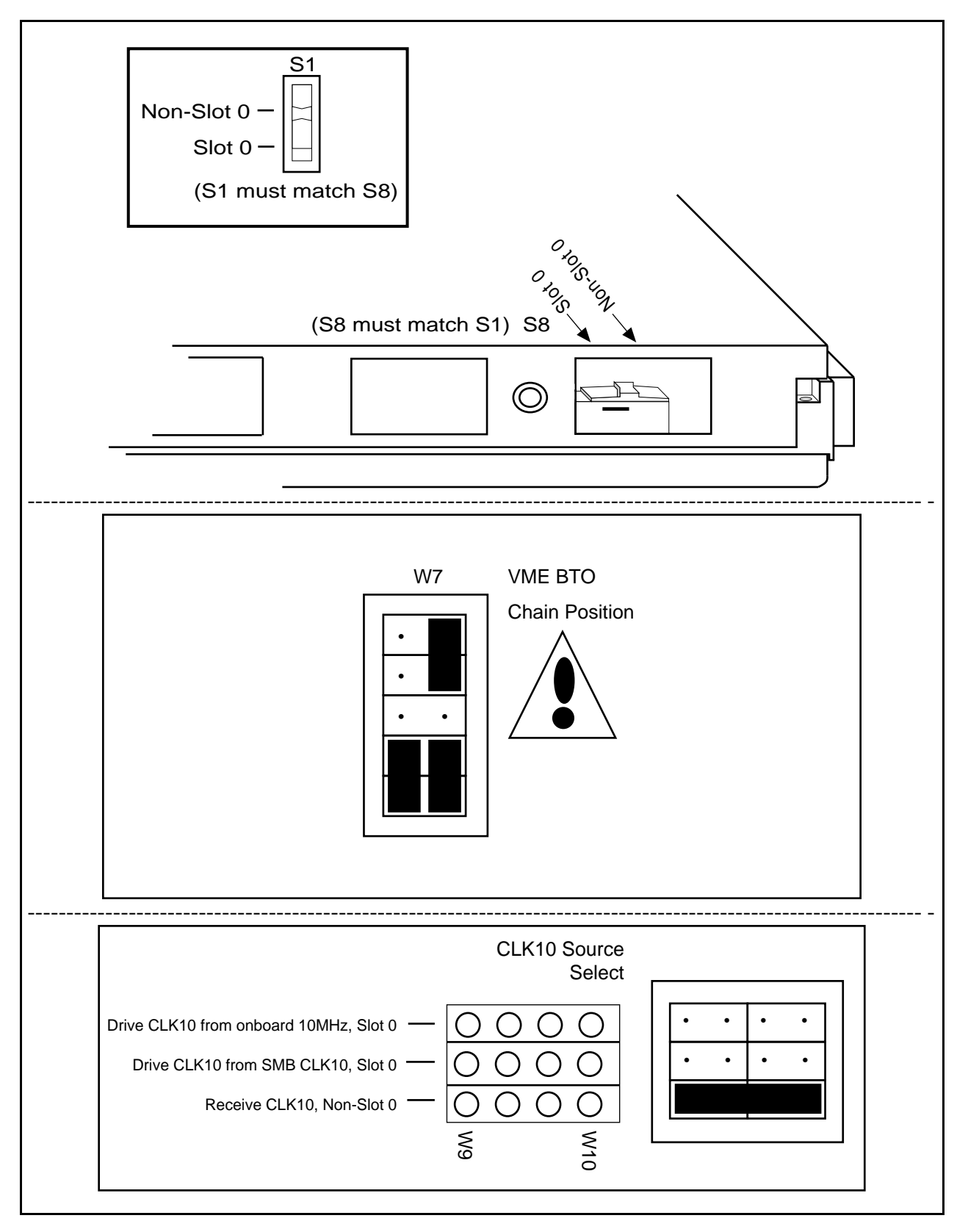

Figure 3-4. VXIbus Non-Slot 0 Configuration

<span id="page-35-0"></span>When the VXI-MXI is installed in Slot 0, it becomes the VMEbus System Controller (set by slide switches S1 and S8). As a VMEbus System Controller, it has VMEbus Data Transfer Bus Arbiter (PRI ARBITER) circuitry that accepts bus requests on all four VMEbus request levels, prioritizes the requests, and grants the bus to the highest priority requester. As VMEbus System Controller, the VXI-MXI also drives the 16 MHz VMEbus system clock by an onboard 16 MHz oscillator with a 50% ±5% duty cycle.

The VXI-MXI also performs VMEbus BTO functions as described in the following section. The setting of the VME BTO Chain Position jumper block determines how to control these functions. As required by the VXIbus specification for a Slot 0 device, the VXI-MXI drives the 10 MHz signal, CLK10, on a differential ECL output. This is controlled by the CLK10 Source Select jumpers at locations W9 and W10. The Slot 0 setting of the CLK10 Source Select jumpers cause the VXI-MXI to drive CLK10 on the backplane. When configured for Non-Slot 0, the VXI-MXI instead receives the CLK10 signal.

#### **Warning:** *Configuring more than one VXIbus device to drive the CLK10 lines can damage the VXIbus backplane or the CLK10 drivers on the VXIbus devices.*

## **VMEbus BTO**

The VMEbus Bus Timeout (BTO) is a watchdog timer for transfers on the VMEbus Data Transfer Bus. After a specified amount of time (usually user-configurable), the BTO circuitry terminates a VMEbus cycle if no slave has responded. The VXI-MXI must provide the VMEbus BTO to function properly because, when a MXIbus cycle is involved, the VMEbus timeout must be disabled and the MXIbus BTO enabled. You should disable the BTO of any other BTO module residing in the mainframe. If this is not possible, set it to its maximum setting to give the MXIbus cycles as much time as possible to complete.

## **VXI Logical Address**

Each device in a VXIbus/MXIbus system is assigned a unique number between 0 and 254. This 8-bit number, called the *logical address*, defines the base address for the VXI configuration registers located on the device. With unique logical addresses, each VXIbus device in the system is assigned 64 bytes of configuration space in the upper 16 KB of A16 space.

Some VXIbus devices have *dynamically configurable* logical addresses. These devices have an initial logical address of hex FF or 255, which indicates that they can be dynamically configured. While the VXI-MXI does support dynamic configuration of VXI devices within its mainframe, it is itself a *statically configured* device and is preset at the factory with a VXI logical address of 1.

The AT-MXI is designated as the VXIbus Resource Manager (RM). As defined by the VXIbus specification, the RM in a VXI system has a logical address of 0.

Ensure that no other statically configurable VXIbus devices have logical addresses of either 0 or 1. If they do, change the logical address settings of the other devices so that every device in the system has a unique associated logical address.
Do not change the logical address of the VXI-MXI unless you are connecting multiple VXI-MXIs to the MXIbus. In this case, refer to the *VXI-MXI User Manual* that came with your additional VXI-MXIs for more information. You can change the logical address of the VXI-MXI by changing the setting of the 8-bit DIP switch labeled *LOGICAL ADDRESS SWITCH* on the right side panel. The ON position on the DIP switch corresponds to a logic value of 0, and the OFF position corresponds to a logic value of 1. Verify that the VXI-MXI does not have the same logical address as any other statically configured VXIbus device in your system. Remember that logical addresses hex 0 and FF are not allowed for the VXI-MXI.

Figure 3-5 shows switch settings for logical address hex 1 and C0.

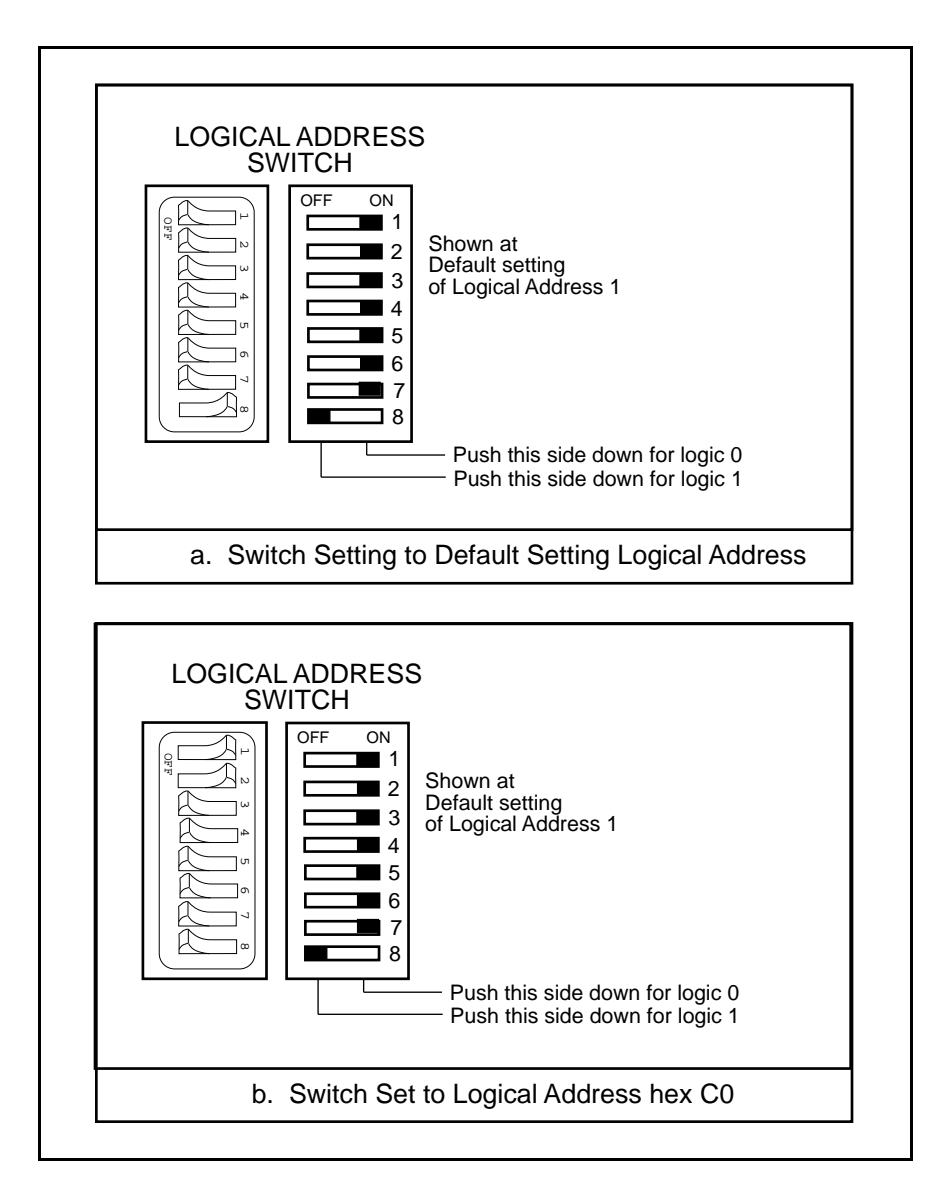

Figure 3-5. Logical Address Selection

## **VMEbus Request Level Selection**

The VXI-MXI uses one of the four VMEbus request levels to request use of the VME Data Transfer Bus (DTB). The VXI-MXI requests use of the DTB whenever an external MXIbus device, such as a PC AT computer with an AT-MXI interface, attempts a transfer that maps into the VXIbus mainframe.

The VXI-MXI uses VMEbus request level 3 in its factory default setting, as required by the VXIbus specification. This is suitable for most VXIbus systems. However, you can change the VXI-MXI to use any of the other three request levels (0, 1, or 2) by changing the jumper configuration on the jumper blocks labeled *VMEbus Request Level* on the right side panel. You may want to change request levels to change the priority of the VXI-MXI request signal. For more information, refer to the VMEbus specification.

To change the VMEbus request level of the VXI-MXI, rearrange the jumpers on the pin arrays as shown in Figure 3-6.

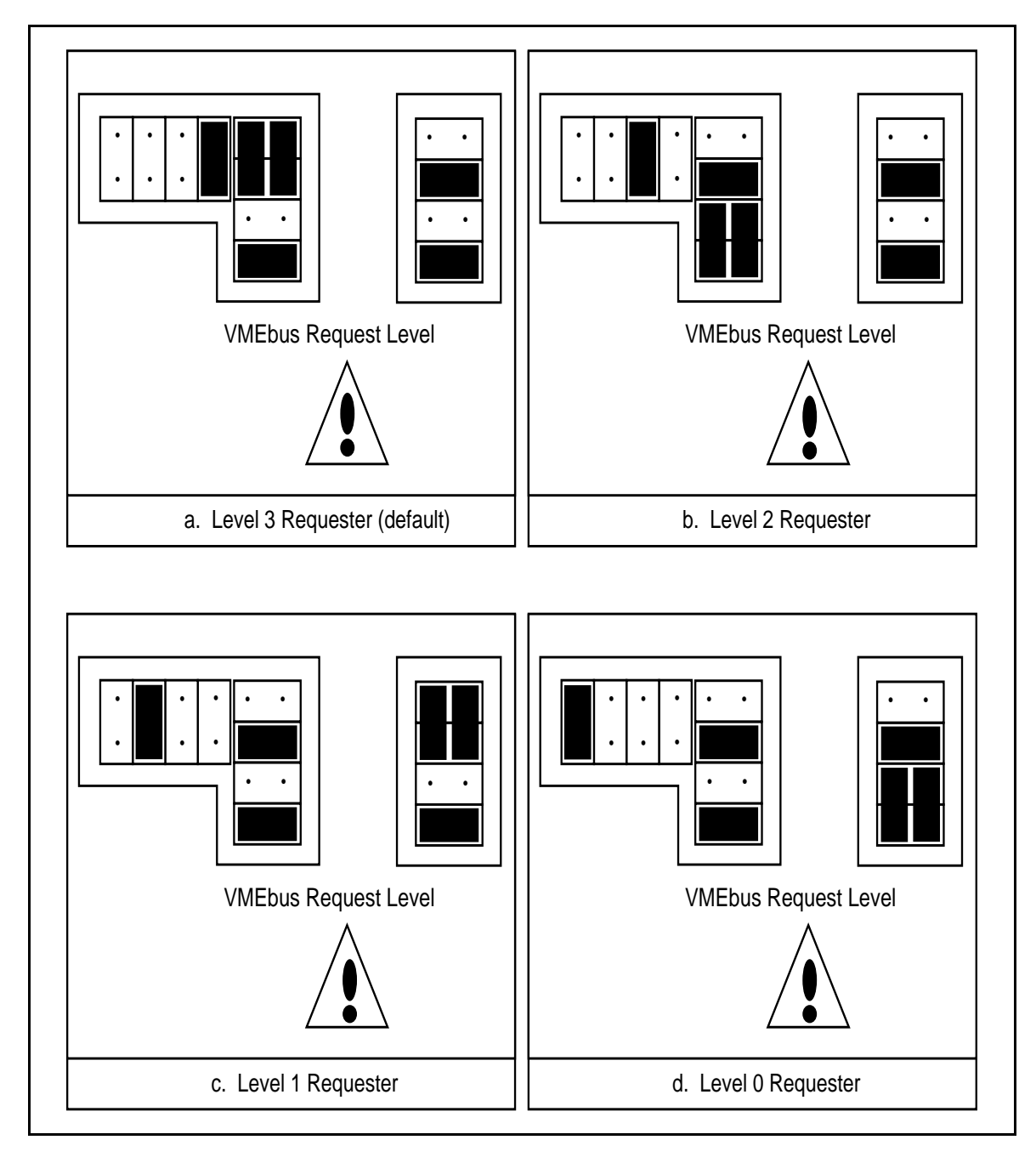

Figure 3-6. VXI-MXI VMEbus Requester Jumper Settings

# **Install the VXI-MXI**

This section lists general installation instructions for the VXI-MXI. Consult the user manual or technical reference manual of your VXIbus mainframe for specific instructions and warnings.

1. Plug in your mainframe before installing the VXI-MXI. The plug grounds the mainframe and protects it from electrical damage while you are installing boards.

#### **Warning:** *To protect both yourself and the mainframe from electrical hazards, the mainframe should remain off until you are finished installing the board.*

- 2. Remove or open any doors or covers blocking access to the mainframe slots.
- 3. If the VXI-MXI will be installed in a D-size mainframe, install a support designed for installing C-size boards in D-size mainframes.

#### **Warning:** *Be certain that the slot you select in your VXIbus mainframe matches the VXI-MXI configuration as either a Slot 0 device or a Non-Slot 0 device. If you install your VXI-MXI into a slot that does not correspond with the jumper settings, you risk damage to the VXI-MXI, the VXIbus backplane, or both.*

- 4. Insert the VXI-MXI in the slot you have selected by aligning the top and bottom of the board with the card-edge guides inside the mainframe. Slowly push the VXI-MXI straight into the slot until its plug connectors are resting on the backplane receptacle connectors. Using slow, evenly distributed pressure, press the VXI-MXI straight in until it seats in the expansion slot. The front panel of the VXI-MXI should be even with the front panel of the mainframe.
- 5. Tighten the retaining screws on the top and bottom edges of the front panel.
- 6. Check the installation.
- 7. Connect the cables as described in the following section before restoring power.
- 8. Replace or close any doors or covers to the mainframe.

# **Connect the MXIbus Cable**

There are two basic types of MXIbus cables. MXIbus cables can have either a single connector on each end, or a single connector on one cable end and a double connector on the other end. Your VXI-AT2010 kit comes standard with a cable with single connectors on each end.

## **Nonpolarized Cables**

The cable with a single connector on each cable end is nonpolarized and may be installed with either end connected to either device. Be sure to tighten the screw locks to ensure proper pin connection. See Figure 3-7.

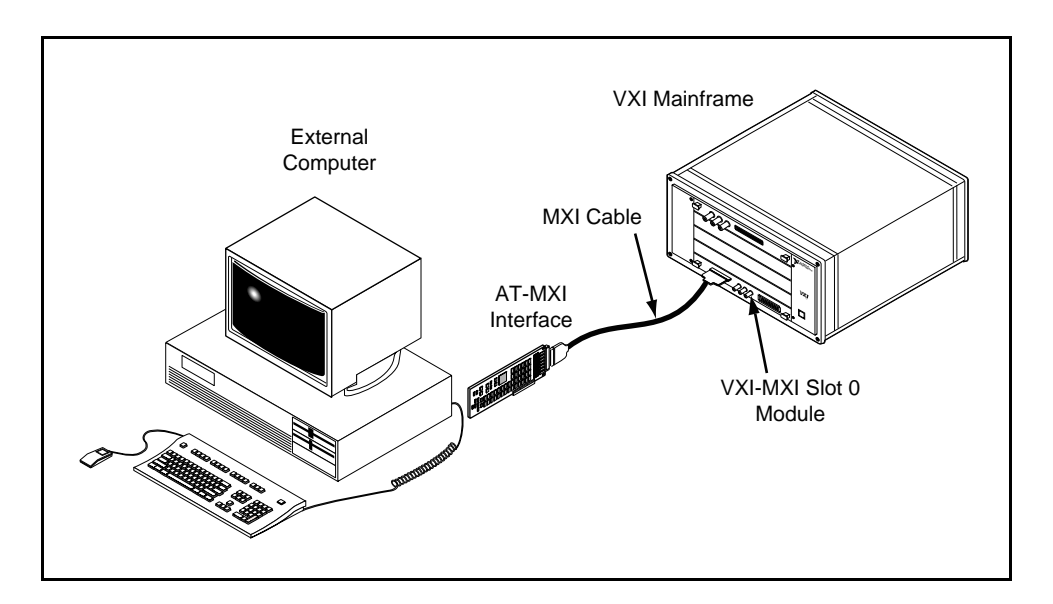

Figure 3-7. MXIbus Nonpolarized Cable Configuration

When you have properly connected the MXIbus cable, power on the VXI mainframe and then the PC AT computer. If you are using polarized cables, refer to the next section.

#### **Note:** *Always turn on the mainframe first. Doing so makes it possible for the PC AT to access the VXI boards in the mainframe as soon as the PC AT starts up.*

## **Polarized Cables**

If you are using a MXIbus cable with a single connector on one cable end and a double connector on the other end, it is a polarized cable that you must install correctly for the system to function properly. Connect the end with the *single* connector to the AT-MXI and the end of the cable with the *double* connector to the VXI-MXI. Be sure to tighten the screw locks to ensure proper pin connection. See Figure 3-8.

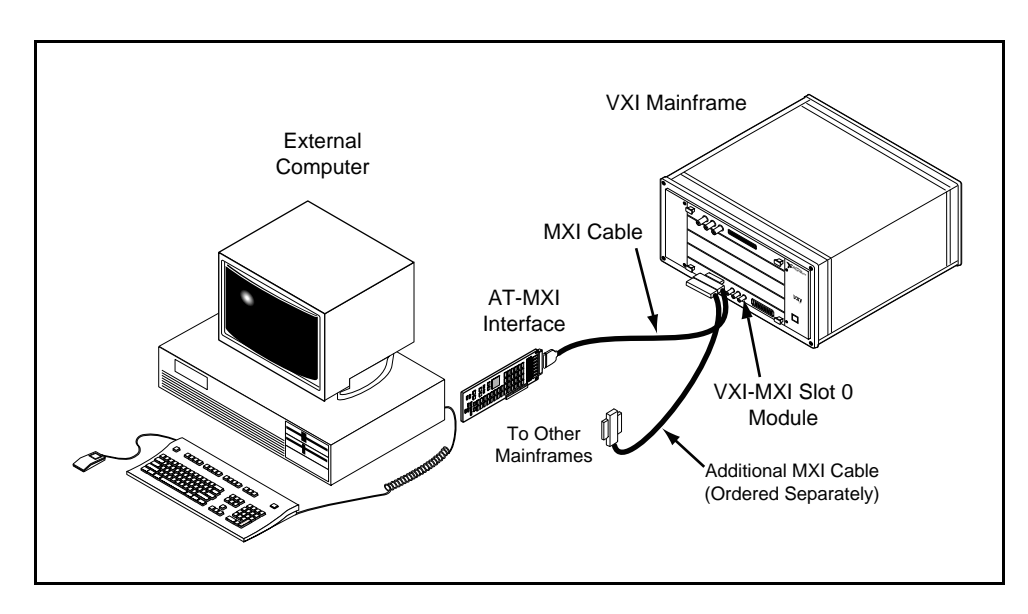

Figure 3-8. MXIbus Polarized Cable Configuration

When you have properly connected the MXIbus cable, power on the VXI mainframe and then the PC AT computer.

**Note:** *Always turn on the mainframe first. Doing so makes it possible for the PC AT to access the VXI boards in the mainframe as soon as the PC AT starts up.*

# **Chapter 4 VME-MXI Configuration and Installation**

This chapter contains the instructions to configure and install the VME-MXI module. This chapter applies only if you ordered the VME-AT2010 interface kit. If you ordered the VXI-AT2010 kit, go back to Chapter 3, *VXI-MXI Configuration and Installation*.

**Warning:** *Several components on your VME-MXI module can be damaged by electrostatic discharge. To avoid such damage in handling the module, touch the antistatic plastic package to a metal part of your computer chassis before removing the VME-MXI from the package.*

## **Configure the VME-MXI**

You received either a standard or enhanced VME-MXI with your VME-AT2010 interface kit. The enhanced version includes the Interrupt and Timing Extension (INTX) daughter card option, which provides additional functionality for a multiple-chassis VME configuration. This section describes how to configure the following options, which apply to either version of the VME-MXI:

- VMEbus System Controller Selection
- VMEbus Request Level

 $\overline{a}$ 

• VMEbus Timeout Value

Do not change the default settings of other jumpers and switches on the VME-MXI unless you plan to install more than one VME-MXI in the same chassis or have multiple VME chassis linked via MXI. If this is the case, refer to the *VME-MXI User Manual* that came with your additional VME-MXI interface for more information. The user manual also contains specific information about using the INTX daughter card option.

Figure 4-1 shows the location and factory default settings of the configuration switches and jumpers for a VME-MXI without the INTX daughter card option. Figure 4-2 shows the factory default settings for a VME-MXI with INTX.

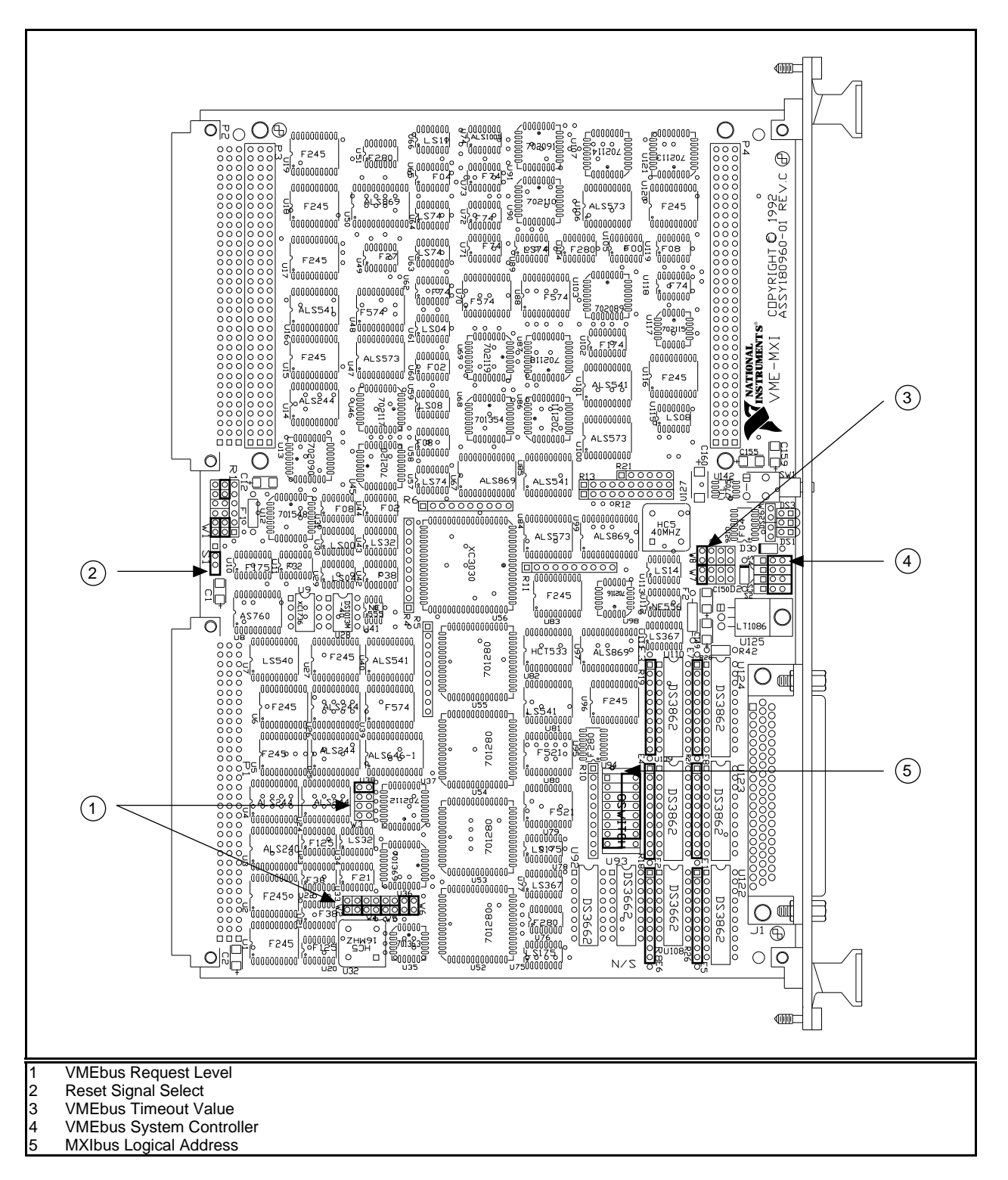

Figure 4-1. VME-MXI without INTX Parts Locator Diagram

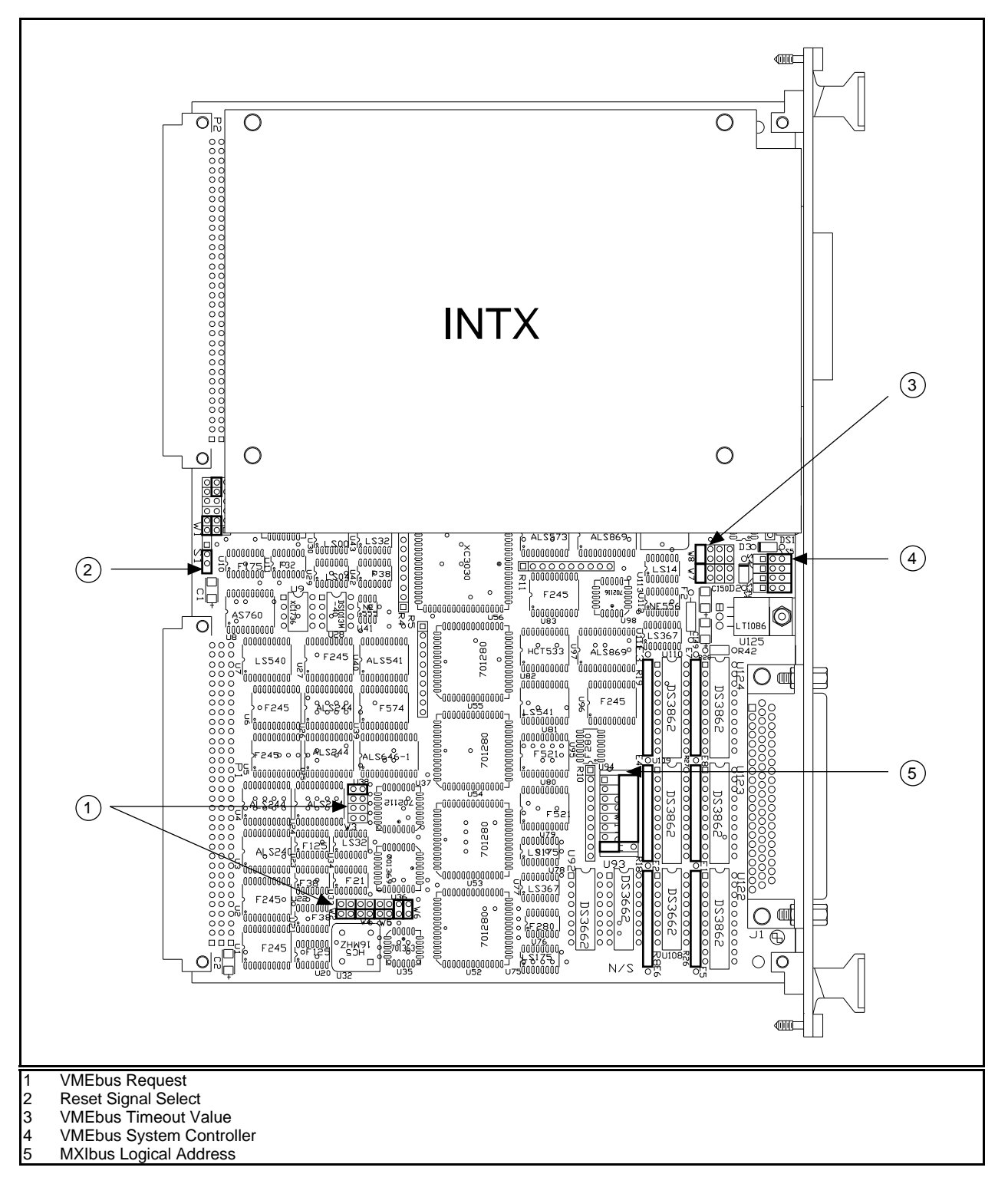

Figure 4-2. VME-MXI with INTX Parts Locator Diagram

## **Front Panel Features**

The VME-MXI has the following front panel features:

- Three front panel LEDs
	- **FAILED** LED indicates that the VMEbus SYSFAIL line is asserted.
	- **VME ACCESS** LED indicates when the VME-MXI is accessed from the VMEbus.
	- **MXI ACCESS** LED indicates when the VME-MXI is accessed from the MXIbus.
- MXIbus connector
- System reset pushbutton
- INTX connector (if you have a VME-MXI with the INTX daughter card option)

## **VMEbus System Controller**

The VME-MXI is shipped from the factory configured to be installed in Slot 1 of the VMEbus chassis as the VMEbus System Controller. If another device is already in Slot 1, you must decide which device will be the VMEbus System Controller and reconfigure the other device as non-VMEbus System Controller.

When the VME-MXI is the VMEbus System Controller, it has the VMEbus Data Transfer Bus Arbiter capability (PRI ARBITER) and it drives the 16 MHz VMEbus system clock. The VMEbus Data Transfer Bus Arbiter circuitry accepts bus requests on all four VMEbus request levels, prioritizes the requests, and grants the bus to the highest priority requester. The VMEbus system clock is driven by an onboard 16 MHz oscillator with a 50% ±5% duty cycle.

If you want to install the VME-MXI into a VXIbus mainframe, you can install it in any slot except Slot 0. The VME-MXI has VXIbus configuration registers, which makes it compatible with the VXIbus specification. However, the VME-MXI does not have the CLK10 and MODID circuitry required by a Slot 0 VXIbus device. Therefore, configure the VME-MXI as a non-VMEbus System Controller and install it in any other slot.

Figure 4-3(a) shows the default configuration setting for the VME-MXI installed as the VMEbus System Controller. To configure the VME-MXI as a non-VMEbus System Controller, change slide switch S5 as depicted in Figure 4-3(b).

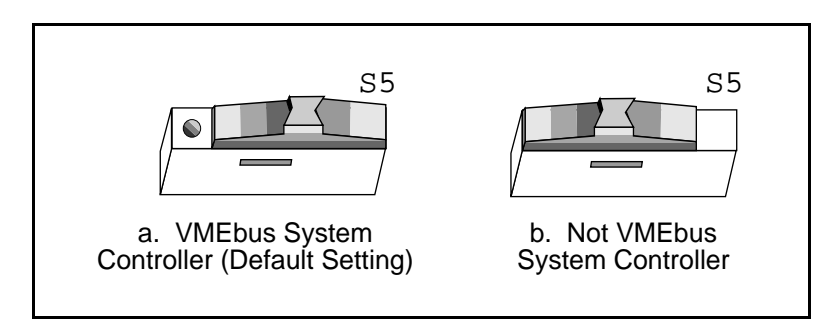

Figure 4-3. VMEbus System Controller Selection

## **VME Address**

The AT-MXI and the VME-MXI use VME short (A16) address space for their configuration, communication, and status registers. Because both boards not only are VMEbus-compatible but are also compatible with the VXIbus specification, each board has an associated logical address. The logical address assigns a unique 64-byte block of address space in the upper 16 KB of A16 space to each board. The starting address of a device's address space can be calculated using the following formula:

starting address (A16 space) = (*logical address* \* 40h) + C000h

The AT-MXI is responsible for configuring the system upon power-up or reset and is referred to as the System Resource Manager. Because the System Resource Manager is defined to have a logical address of 0, the AT-MXI will use A16 address space from C000h through C03Fh.

The VME-MXI is factory configured with a logical address of 1, meaning that it occupies A16 space in the range of C040h through C07Fh. The logical address of the VME-MXI is configurable via an onboard switch, but should not be changed unless you are using multiple VME-MXIs in your system. If this is the case, refer to the *VME-MXI User Manual* that came with your additional VME-MXIs for more information.

Ensure that no other VMEbus devices in your system occupy address space used by the AT-MXI or the VME-MXI. If they do, change the other VME devices so that they occupy unique portions of address space. It is recommended that any A16 devices have their operational registers in the lower three-quarters of A16 space (below C000h), leaving the upper quarter for logical addresses. This is required if the VME-MXI is part of a VXIbus system. In addition, if you are installing the VME-MXI in a VXIbus system, make sure that no other VXIbus devices are statically configured at either Logical Address 0 or 1.

## **VMEbus Request Level Selection**

The VME-MXI uses one of the four VMEbus request levels to request use of the VME Data Transfer Bus (DTB). The VME-MXI requests use of the DTB whenever an external MXIbus device, such as a PC AT computer with an AT-MXI interface, attempts a transfer that maps into the VMEbus chassis.

The VME-MXI is factory configured to use VMEbus request level 3. This is the highest priority request level, and is suitable for most VMEbus systems. However, you can change the VME-MXI to use any of the other three request levels (0, 1, or 2) by changing the jumper configuration of the three pin arrays at locations W2, W3, W4, W5, and W6. You may want to change request levels to change the priority of the VME-MXI request signal. For more information, refer to the VMEbus specification.

To change the VMEbus request level of the VME-MXI, rearrange the jumpers on the pin arrays as shown in Figure 4-4.

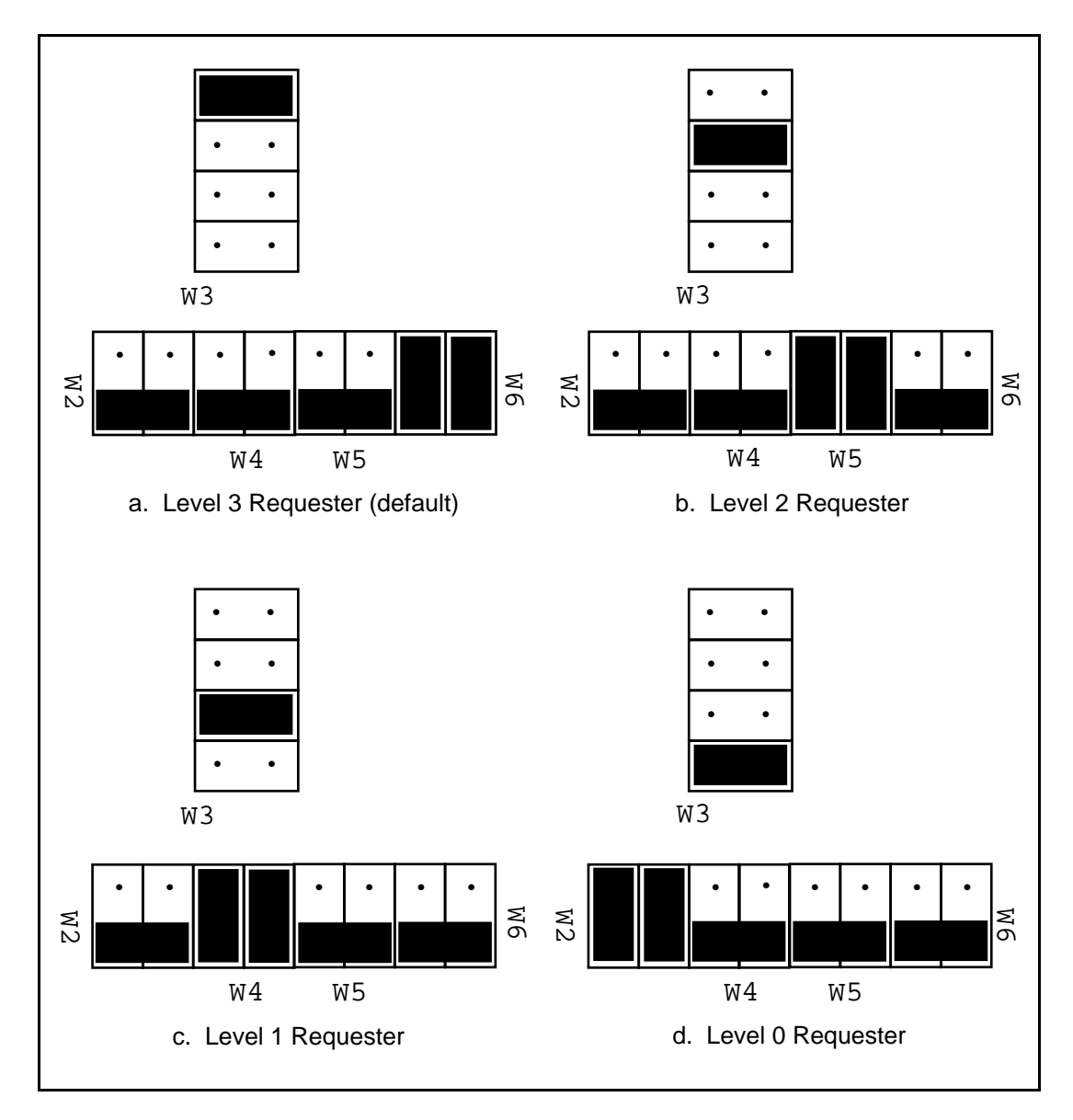

Figure 4-4. VME-MXI VMEbus Requester Jumper Settings

## **VMEbus Timeout Value**

The VME-MXI contains the VMEbus Bus Timeout Unit (BTO) circuitry for the VMEbus. The BTO monitors the current bus cycle and asserts the bus error (BERR\*) signal if either data strobe (DS1\* or DS0\*) remains active for a given amount of time.

The VMEbus system should have one, and only one, device that functions as the BTO Monitor on the VMEbus. The VME-MXI is factory configured to be the VMEbus System Controller (installed in Slot 1) and to provide the VMEbus BTO function. It is recommended that you use the VME-MXI as the VMEbus System Controller. If, however, you use another device as the VMEbus System Controller, it is recommended that you still retain the VME-MXI as the BTO Monitor, if possible. In this case, disable the BTO function on the System Controller and leave it enabled on the VME-MXI. If it is not possible to disable the BTO function on the System Controller, you can disable the BTO function on the VME-MXI instead. However, be sure that the BTO timeout value on your System Controller is sufficient to allow transfers to complete across the MXIbus. This is especially important for multiple-chassis systems or for systems with more than one VME-MXI.

You can either disable the VMEbus BTO value or set it to 100, 200, or 400 used by rearranging the jumper selection at location W8, as shown in Figure 4-5.

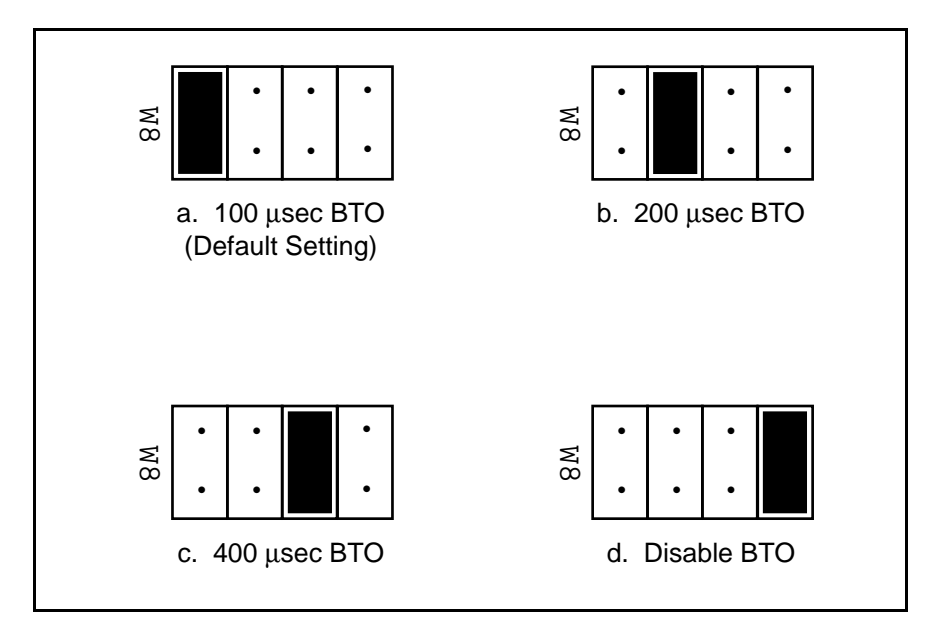

Figure 4-5. VMEbus Timeout Value Selection

# **Install the VME-MXI**

Given below are general installation instructions for the VME-MXI. Consult the user manual or technical reference manual of your VMEbus chassis for specific instructions and warnings.

1. Plug in your VMEbus chassis before installing the VME-MXI. The plug grounds the chassis and protects it from electrical damage while you are installing boards.

#### **Warning:** *To protect both yourself and the chassis from electrical hazards, the chassis should remain off until you are finished installing the board.*

- 2. Remove or open any doors or covers blocking access to the chassis slots.
- 3. Select the slot in the chassis that is correct for your system (see warning below) and insert the VME-MXI in the slot by aligning the top and bottom of the card with the card edge guides inside the chassis. Slowly push the VME-MXI straight into the slot until its plug connectors are resting on the backplane receptacle connectors. Using slow evenly distributed pressure, press the VME-MXI straight in until it seats in the expansion slot. The front panel of the VME-MXI should be even with the front panel of the chassis.

#### **Warning:** *The VME-MXI can be installed into your VMEbus chassis either in Slot 1 when configured as the VMEbus System Controller, or it can be installed in any other slot except Slot 1 when configured as non-System Controller. Installing your VME-MXI into a slot that does not correspond with the jumper settings may result in damage to the VME-MXI, the VMEbus backplane, or both.*

- 4. Tighten the retaining screws on the top and bottom edges of the front panel.
- 5. Check the installation.
- 6. Connect the cables as described in the following section before restoring power.
- 7. Replace or close any doors or covers to the chassis.

# **Connect the MXIbus Cable**

There are two basic types of MXIbus cables. MXIbus cables can have either a single connector on each end or a single connector on one cable end and a double connector on the other end. Your VME-AT2010 kit comes standard with a cable with single connectors on each end.

## **Nonpolarized Cables**

The cable with a single connector on each cable end is nonpolarized and can be installed with either end connected to either device. Be sure to tighten the screw locks to ensure proper pin connection. See Figure 4-6.

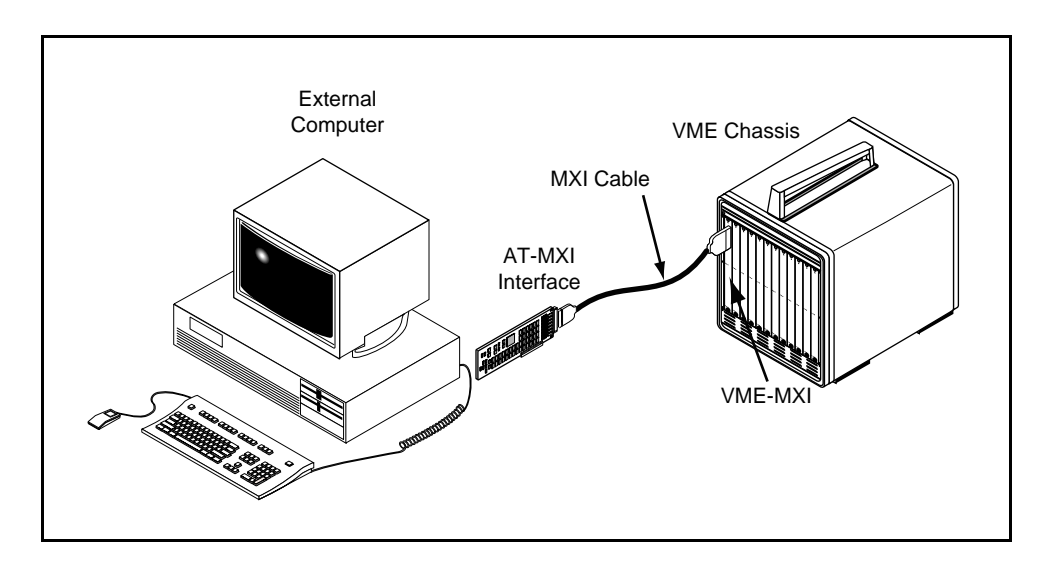

Figure 4-6. MXIbus Nonpolarized Cable Configuration

When you have properly connected the MXIbus cable, power on the VME chassis and then the PC AT computer. After all devices are powered on and running properly, you may run the Resource Manager software utility to configure your system.

## **Polarized Cables**

If you are using a MXIbus cable with a single connector on one cable end and a double connector on the other end, it is a polarized cable that must be installed correctly for the system to function properly. Connect the end with the *single* connector to the AT-MXI and the end of the cable with the *double* connector to the VME-MXI. Be sure to tighten the screw locks to ensure proper pin connection. See Figure 4-7.

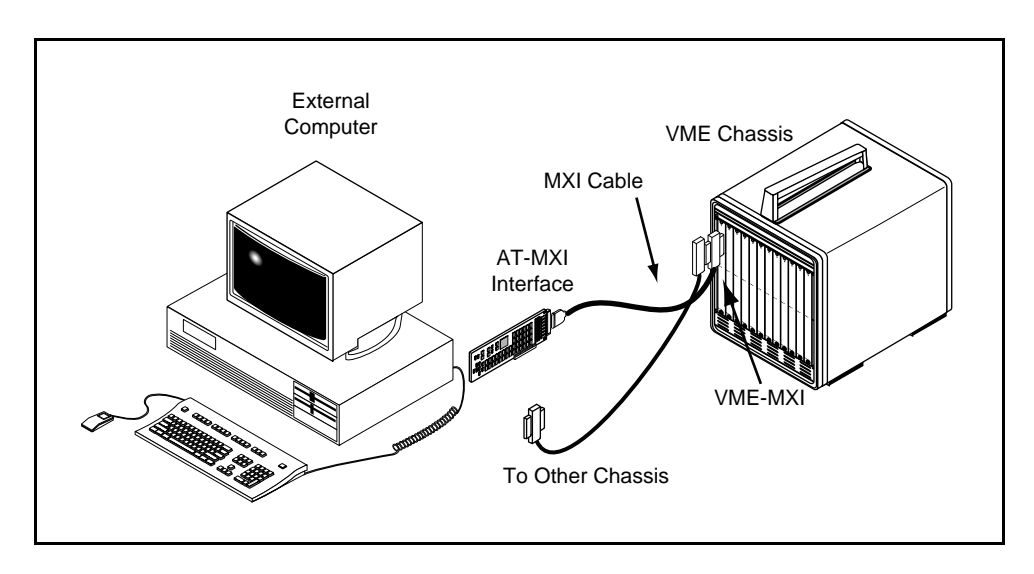

Figure 4-7. MXIbus Polarized Cable Configuration

When you have properly connected the MXIbus cable, power on the VME chassis and then the PC AT computer. After all devices are powered on and running properly, you may run the Resource Manager software utility to configure your system.

# **Chapter 5 NI-VXI Software Installation and Configuration**  $\overline{a}$

This chapter contains instructions for installing and configuring the NI-VXI software for Windows, and contains a description of the VXIEDIT configuration editor.

The NI-VXI software package was actually developed for the VXI-AT2010 kit for VXI systems, but you can also use it with the VME-AT2010 kit for VME systems. Because VXI is a superset of VME, and because the VME-MXI interface board for the VMEbus is compatible with the VXI-MXI interface board for the VXIbus, the NI-VXI software package contains comprehensive tools for VME systems. Some of the utility programs and driver software routines in the NI-VXI software package apply only to VXI systems and are not used in VME systems. Refer to the *NI-VXI C Software Reference Manual for VME* for detailed information about using the NI-VXI software with VME systems.

## **Installing the Software**

The NI-VXI distribution disks that came with your AT-MXI contain the NI-VXI files as well as an INSTALL program. The INSTALL program is used to install the entire NI-VXI software package, a software update, or to reinstall software in the event that your files were accidentally erased. Follow these steps to install all or part of the NI-VXI software.

#### **Note**: *The NI-VXI software requires approximately 3 MB of free space on your hard disk. Create the necessary free space on the hard disk before starting the installation.*

You can quit the INSTALL program at any time by choosing *Exit* from the initial screen, or by pressing the **Cancel** button once installation has begun. If you do not have a mouse, pressing the <*Esc*> key performs the same action. If you choose to run the INSTALL program again, it starts over and recopies all the necessary files. If you made any changes from the default configuration, you will need to specify those changes again.

### **Running INSTALL**

Run INSTALL.EXE on distribution disk 1. You can run this program from the Windows Program Manager's **File** menu, **Run** option, or from the DOS prompt (which loads Windows and then runs INSTALL). However, it *cannot* be run from the Windows DOS Shell. INSTALL is a graphical, interactive, self-guiding program, which installs all the necessary files (for a complete or partial installation, as user-specified) on the hard disk.

The program prompts you to enter the following information.

- Environments to install: You can choose whether to install NI-VXI for DOS, Windows, or both. The default is to install both.
- Languages to install: You can choose whether to install the Microsoft C, Borland C, and/or QuickBASIC libraries. The default is to install all of them, but if you are using only one compiler, you can select only that compiler.
- Destination directory: This is the complete pathname of the directory where you want to install the software.
- Modifying DOS initialization files: You can choose whether INSTALL modifies the AUTOEXEC.BAT file to include the location of the NI-VXI library. If you choose to modify AUTOEXEC.BAT, you must also enter the drive where it can be found. For more information about this option, refer to the section *Modifying the AUTOEXEC.BAT File* later in this chapter.
- Modifying Windows initialization files: You can choose whether INSTALL modifies the PROGMAN.INI, SYSTEM.INI, and WIN.INI files to include the location of the NI-VXI library. If you choose to modify these files, you must also enter the directory in which the files can be found. For more information about this option, refer to the sections *Modifying the PROGMAN.INI File*, *Modifying the SYSTEM.INI File*, and *Modifying the WIN.INI File* later in this chapter.

If you choose to let INSTALL modify any or all of the initialization files, it changes the extension of the old file to .BAK and saves it for safety purposes. If you choose not to let INSTALL modify the initialization files, it creates new files with the extension .VXI, which contain the changes it proposes you make to the files. You can use the .VXI files as a guide to make the changes yourself.

#### **Note:** *The* NIVXIPATH *variables in the* SYSTEM.INI*,* WIN.INI*, and* AUTOEXEC.BAT *files should point to the same subdirectory.*

If INSTALL detects a previous installation of the NI-VXI software, it prompts you to determine whether to delete or overwrite the previous version, or to provide an alternate path in which to install the new version.

#### **Caution:** *If you have a previous version of the NI-VXI software installed,* INSTALL *does not automatically create a backup of the software files. If there are files you want to preserve, be sure to exit the installation program at this time and make a backup before continuing.*

#### **Modifying the AUTOEXEC.BAT File**

If you choose to let INSTALL modify your AUTOEXEC.BAT file, it updates the setting of environment variables PATH, LIB, and INCLUDE to include the relevant subdirectories of the NI-VXI directory. When INSTALL modifies the file, it saves the old file as AUTOEXEC.BAK and keeps it for safety purposes. The previously specified directories in PATH, LIB, and INCLUDE remain unchanged. INSTALL also adds a new environment variable NIVXIPATH, and appends a command line to execute VXIINIT.EXE automatically.

If you choose not to let INSTALL modify your AUTOEXEC.BAT file, it creates a file called AUTOEXEC.VXI in the NI-VXI directory. Refer to the AUTOEXEC.VXI file for suggestions on how to change the following lines manually.

- The PATH variable should include the full path to the subdirectory where the NI-VXI utilities and NIVXI.DLL are located, in addition to whatever other directories you have already specified in PATH. The path must be specified so that Windows can locate the executable code when the library needs to be loaded. Normally, these files reside in the root of the NI-VXI directory, and also the WIN subdirectory.
- The LIB variable should include the full path to the subdirectories that contain the C libraries for the compiler you choose to install.
- The INCLUDE variable should include the full path to the subdirectory that contains the NI-VXI include files. By default, the include files reside in the INCLUDE subdirectory of the NI-VXI directory.
- The NIVXIPATH variable should contain the full path to the NI-VXI directory.

#### **Modifying the PROGMAN.INI File**

If you choose to let INSTALL modify your PROGMAN.INI file, it specifies the NIVXI.GRP folder file as shown below.

```
[Settings]
Order= x <etc >
[Groups]
Groupx= <NI-VXI directory>\WIN\NIVXI.GRP
```
where  $\langle etc \rangle$  represents the numbers already on this line, and where *x* is a new number between 1 and 99 and is the same on both of the preceding lines.

When INSTALL modifies the file, it saves the old file as PROGMAN. BAK for safety purposes. If you do not let INSTALL modify your PROGMAN.INI file, it creates a file called PROGMAN.VXI in the NI-VXI directory, which you can use as a guide to make the changes yourself.

#### **Modifying the SYSTEM.INI File**

If you choose to let INSTALL modify your SYSTEM.INI file, it adds a line to the [386Enh] section to load a device driver that NI-VXI needs for shared memory accesses. The file, which must be loaded at Windows startup, is called NIVXIPHM.386 and is normally located in the WIN subdirectory of the NI-VXI directory as shown below. INSTALL also adds a line that keeps Windows from using the VXI space for its own purposes.

[386Enh] DEVICE= <NI-VXI directory> \WIN\NIVXIPHM.386 EMMexclude= A000-EFFF

[NIVXI] NIVXIPATH= <NI-VXI directory> Load Data= 6bytes

When INSTALL modifies the file, it saves the old file as SYSTEM. BAK for safety purposes. If you choose not to let INSTALL modify your SYSTEM.INI file, it creates a file called SYSTEM.VXI in the NI-VXI directory, which you can use as a guide to make the changes yourself.

#### **Modifying the WIN.INI File**

If you choose to let INSTALL modify your WIN.INI file, it adds the following lines to the WIN.INI file.

[NIVXI] NIVXIPATH= <NI-VXI directory>

In this situation, the NIVXIPATH variable is used by the NIVXI. DLL dynamic link library in addition to the application programs that come with NI-VXI (for example, RESMAN.EXE) to locate the NI-VXI configuration and help files.

When INSTALL modifies the file, it saves the old file as  $WIN$ . BAK for safety purposes. If you choose not to let INSTALL modify your WIN.INI file, it creates a file called WIN.VXI in the NI-VXI directory, which you can use as a guide to make the changes yourself.

### **Completing the Software Installation**

After you execute INSTALL, you should exit Windows and reboot your machine (or at least run AUTOEXEC.BAT) to make your system aware of the NI-VXI directory.

After the NI-VXI software is installed, run VXIINIT.EXE and then RESMAN.EXE.

# **Configuring the NI-VXI Software**

Run VXIINIT to display the AT-MXI configuration settings. The AT-MXI is configured in hardware as the Resource Manager (Logical Address 0) and a Message-Based device, and cannot be changed. The board's default configuration is to be the MXIbus System Controller, not a MXIbus fair requester, with a base I/O address of 340h, a master window base of D000h, and no VXI Shared RAM. Although the NI-VXI software is designed for VXI systems, you can normally use the default configuration information for your AT-MXI installed in a VME system. To change the current settings, or to view the configuration options, run one of the VXI Resource Editor programs, either VXIEDIT or VXITEDIT.

You may find the VXIEDIT program easier to use because of its structure. VXIEDIT runs in DOS or the Windows DOS shell and uses a series of interactive graphical screens to display information for the various editors. You can use VXITEDIT to accomplish the same tasks by entering commands at the keyboard. VXITEDIT is a Windows application that you can run directly in the Windows environment. You may prefer to use VXITEDIT if you do not want to take the extra step to enter DOS to reach VXIEDIT. You can execute VXITEDIT from DOS, Windows, or the Windows DOS shell.

**Note:** *You MUST run* VXIEDIT *or* VXITEDIT *and use the Non-VXI Device Editor to configure the VME addresses, interrupt requirements, and other details about any VME devices you want to access from your PC AT. If you do not use* VXIEDIT or VXITEDIT*, the Resource Manager cannot integrate your VME devices into the system.*

You can use VXIEDIT or VXITEDIT to edit the description of the AT-MXI or any other device that is installed in the system. Using either of these programs, you can easily modify the configuration tables required for VXIbus and MXIbus operation. You can also use either program to configure interrupts, triggers, and the utility bus for single- or multiple-mainframe system configurations.

For more details on how to use the VXIEDIT program, refer to the *NI-VXI DOS Utilities Reference Manual*. For more details on how to use the VXITEDIT program, refer to the *NI-VXI Text Utilities Reference Manual*.

## **Using VXIEDIT**

VXIEDIT.EXE is the VXI resource editor program that runs in DOS. You can use this program to configure the system, edit the manufacturer name and ID numbers, edit the model names of VXI and non-VXI devices in the system, and edit the system interrupt configuration information. This program also displays the system configuration information generated by the Resource Manager.

To run VXIEDIT from any directory, make sure that the PATH environment variable has the destination directory of the NI-VXI software added to it. This program uses the different configuration files (\*.CFG), table files (\*.TBL), and help files (\*.HLP) in its execution. Be sure that the environment variable NIVXIPATH is set to the destination directory of the NI-VXI software for proper execution. The default destination directory pathname used by the program is C:\NIVXI.

You can run VXIEDIT when you are in DOS. If you are in Windows, you must first click on the **DOS Prompt** icon to enter DOS before running VXIEDIT. Figure 5-1 shows the main menu of the VXIEDIT program.

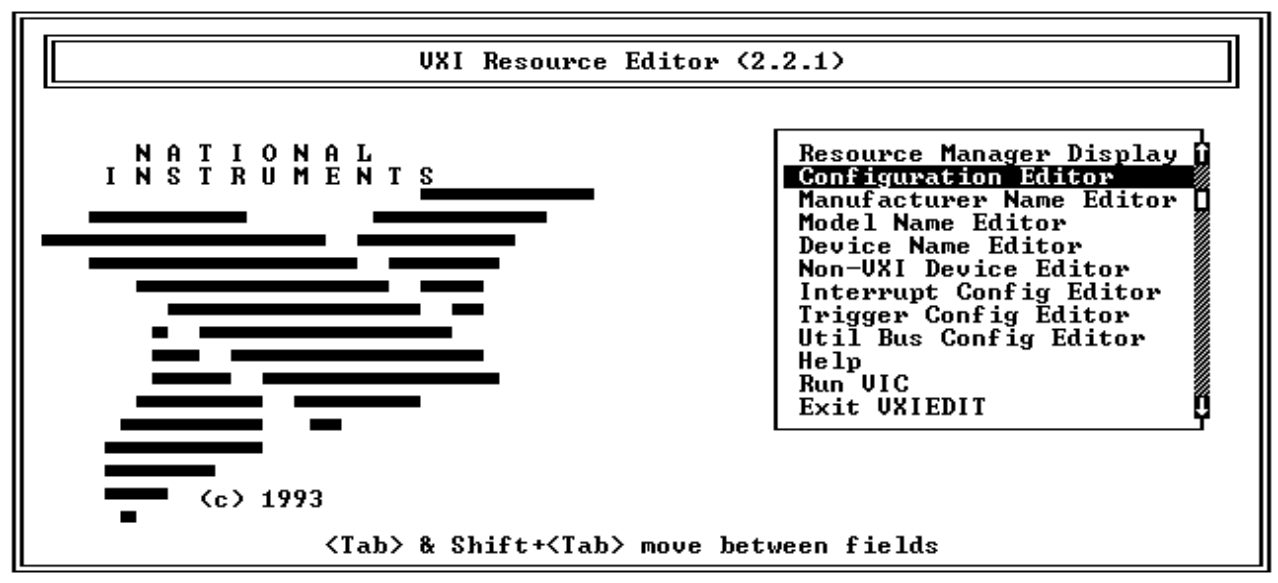

Figure 5-1. VXIEDIT Main Menu

You can use all of the editors in VXI systems, but some of them do not apply to VME systems.

- The Manufacturer Name Editor, Model Name Editor, Device Name Editor, and Trigger Configuration Editor are specific to VXI systems and are not used in VME systems.
- The Interrupt Configuration Editor and Utility Bus Configuration Editor can be used in both VME and VXI systems, but are only applicable in multiple-mainframe system configurations.
- The Resource Manager Display, Configuration Editor, and Non-VXI Device Editor are used in both VXI and VME systems.
	- Use the Resource Manager Display to examine information about any of the devices in your system after the Resource Manager program has executed.
	- Use the Configuration Editor to configure details of the AT-MXI hardware configuration.
	- Use the Non-VXI Device Editor to configure the address requirements of VME devices in your system so that the Resource Manager program can automatically set up the MXI link.

The following sections describe how to modify and/or view the configuration information for the AT-MXI board. To configure VME devices into your VXI or VME system, refer to the *VME (Non-VXI) Device Configuration* section later in this chapter.

## **Configuration Editor**

When you select the Configuration Editor from the main menu, the Logical Address Configuration Editor menu (shown in Figure 5-2) is displayed. The following sections describe the various configuration options available under the Logical Address, Bus, and Device Configuration menus.

Select **Next** and **Previous** to move among the three configuration editors. You can change the default settings to any value within the range shown to the right of each item by using the left and right arrow keys.

You can save your changes by selecting **Save**. Saving the changes updates files VXILA.CFG, VXIBUS.CFG, VXIDEV.CFG, and DVXI.CFG. These files are used by VXIINIT.EXE to update the soft-configured settings, including board interrupts, shared RAM size, VXI register contents, and bus interface. You can exit the program at any time without saving any changes you have made by selecting **Abort**.

## **Logical Address Configuration**

Figure 5-2 shows the Logical Address Configuration Editor (VXIla) menu.

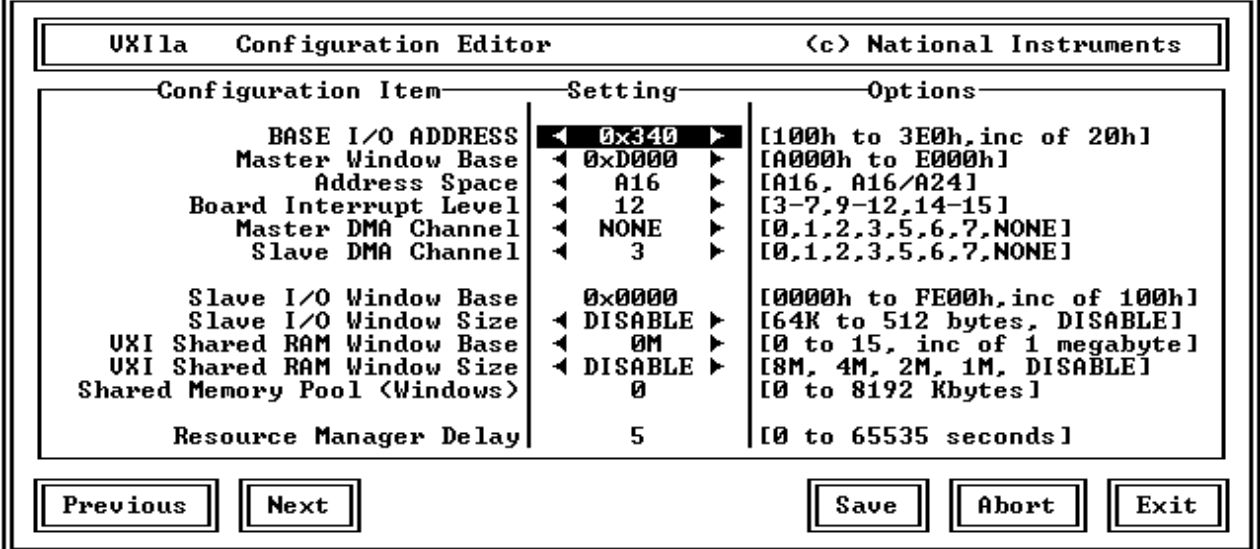

Figure 5-2. AT-MXI Logical Address Configuration Editor

Table 5-1 describes the characteristics of the options available under the Logical Address Configuration menu. Normally, for VME systems you do not have to modify the default configuration information.

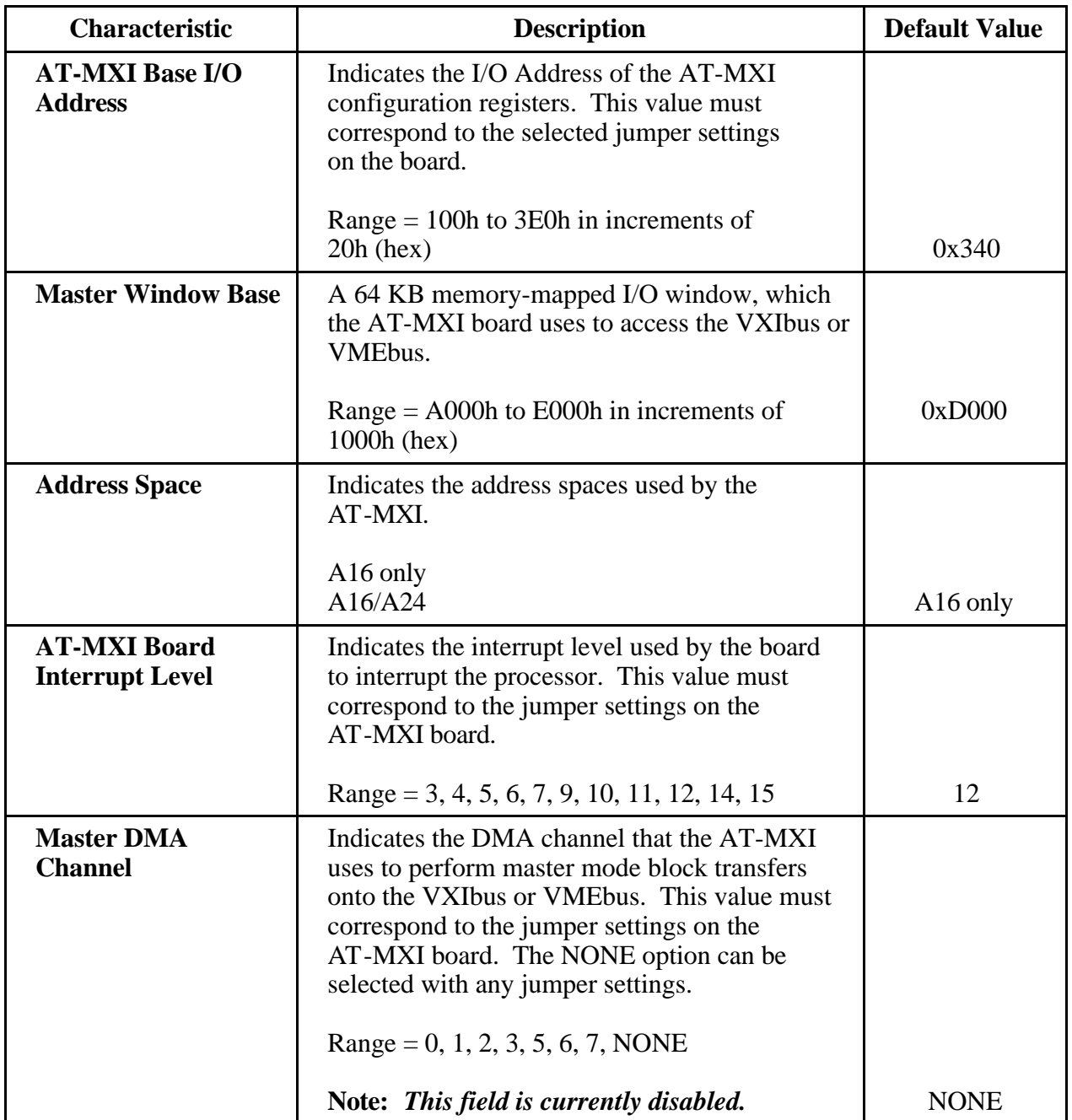

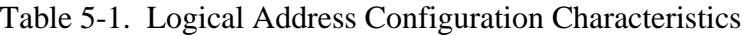

(continues)

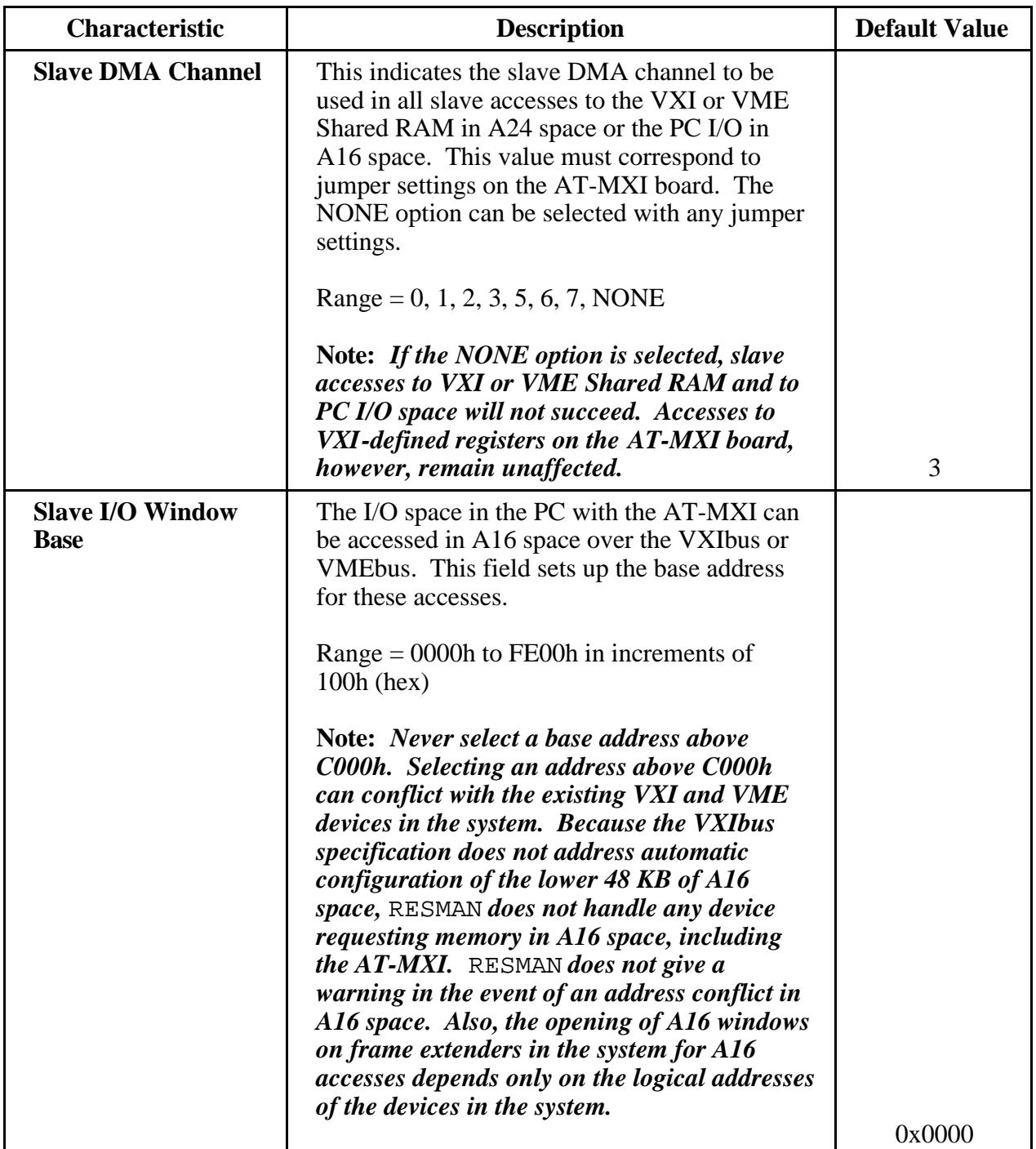

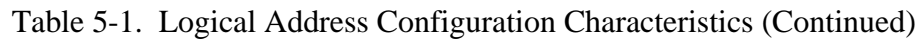

(continues)

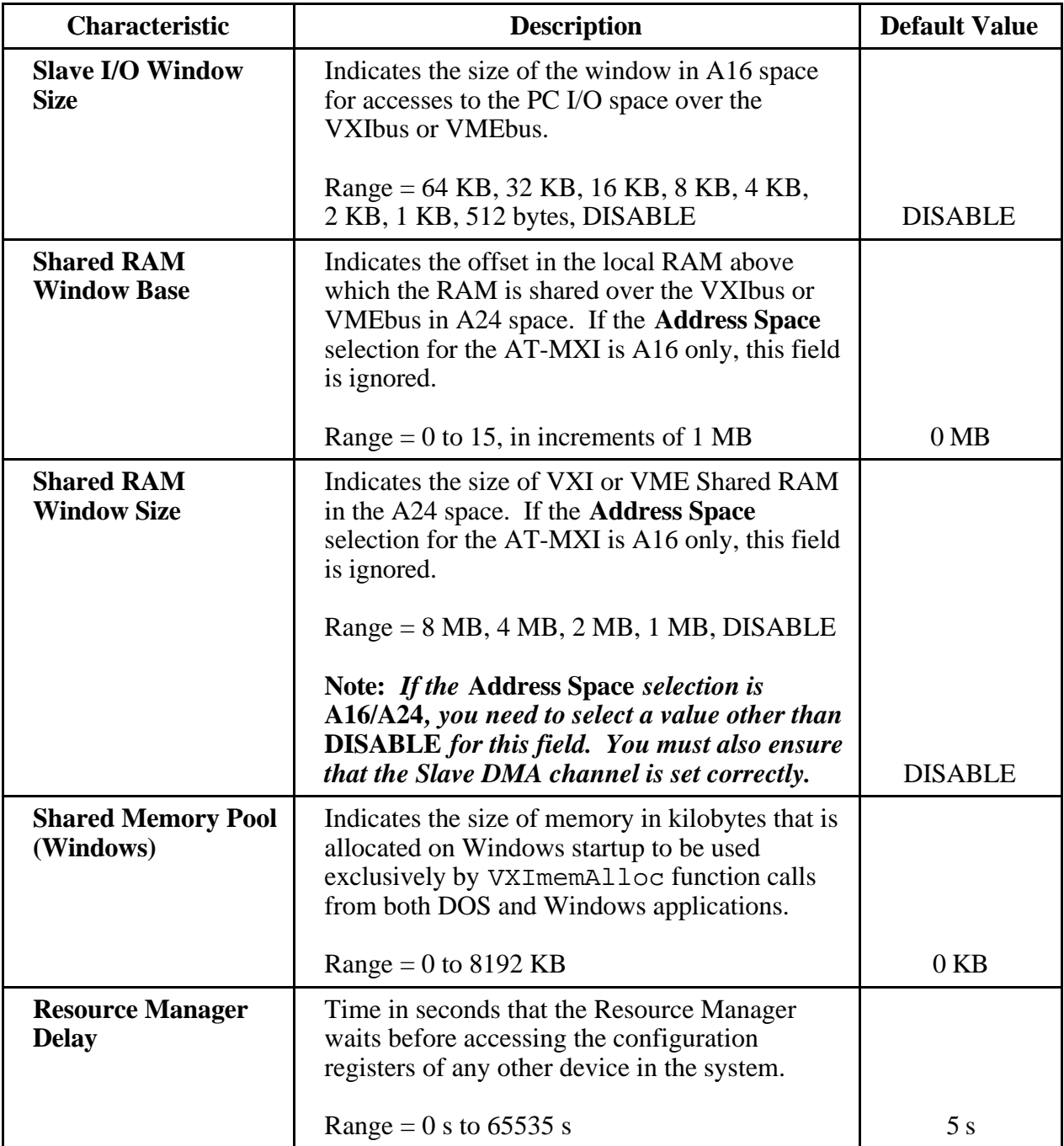

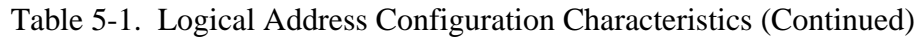

r.

## **Bus Configuration**

Figure 5-3 shows the Bus Configuration Editor (VXIbus) menu.

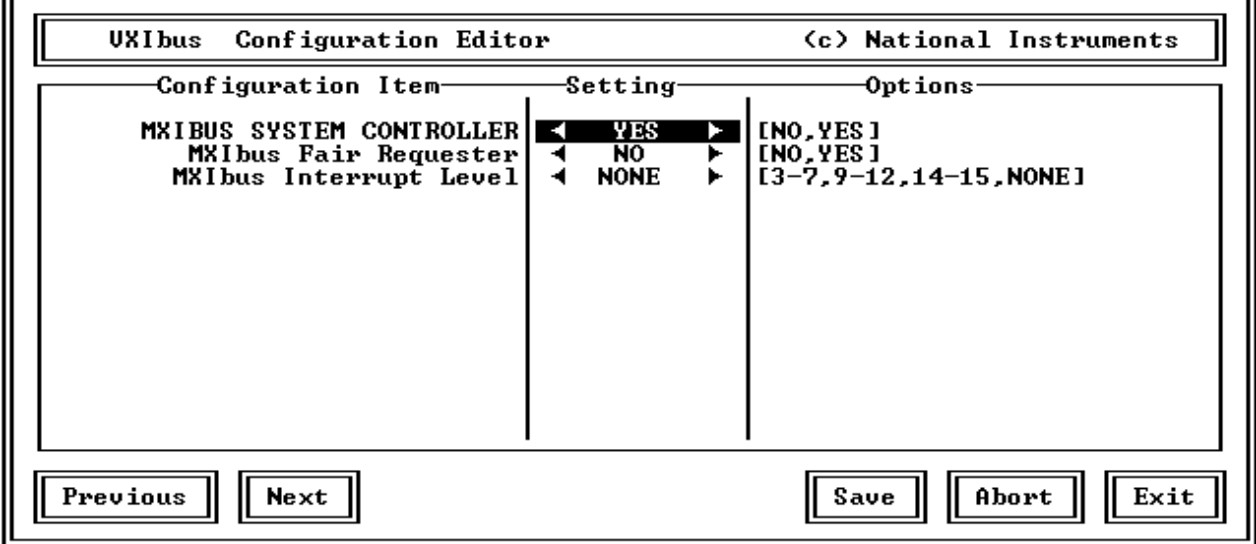

Figure 5-3. AT-MXI Bus Configuration Editor

Table 5-2 describes the characteristics of the options available under the Bus Configuration menu.

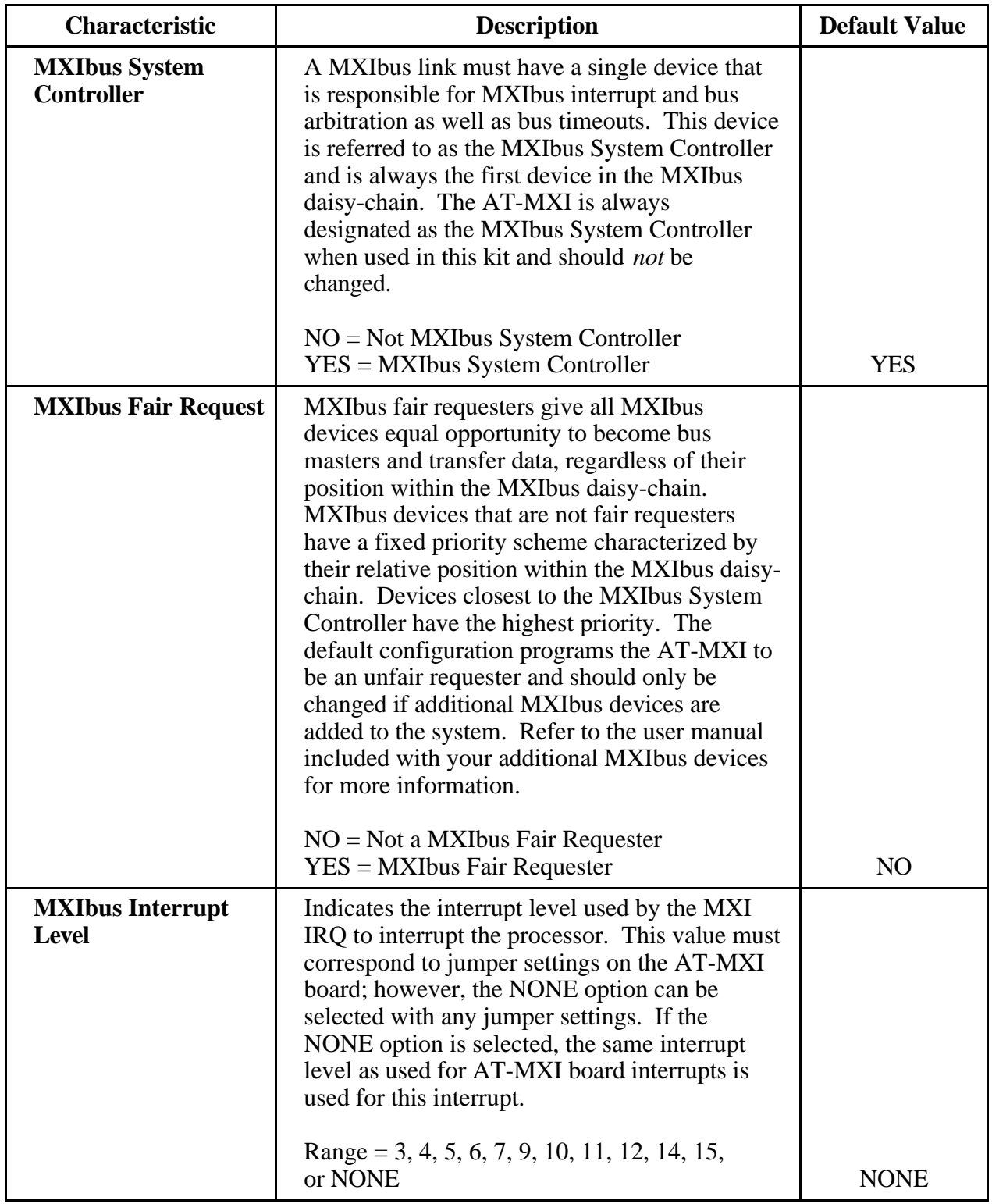

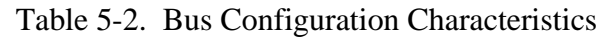

r.

## **Device Configuration**

Figure 5-4 shows the Device Configuration Editor (VXIdev) menu.

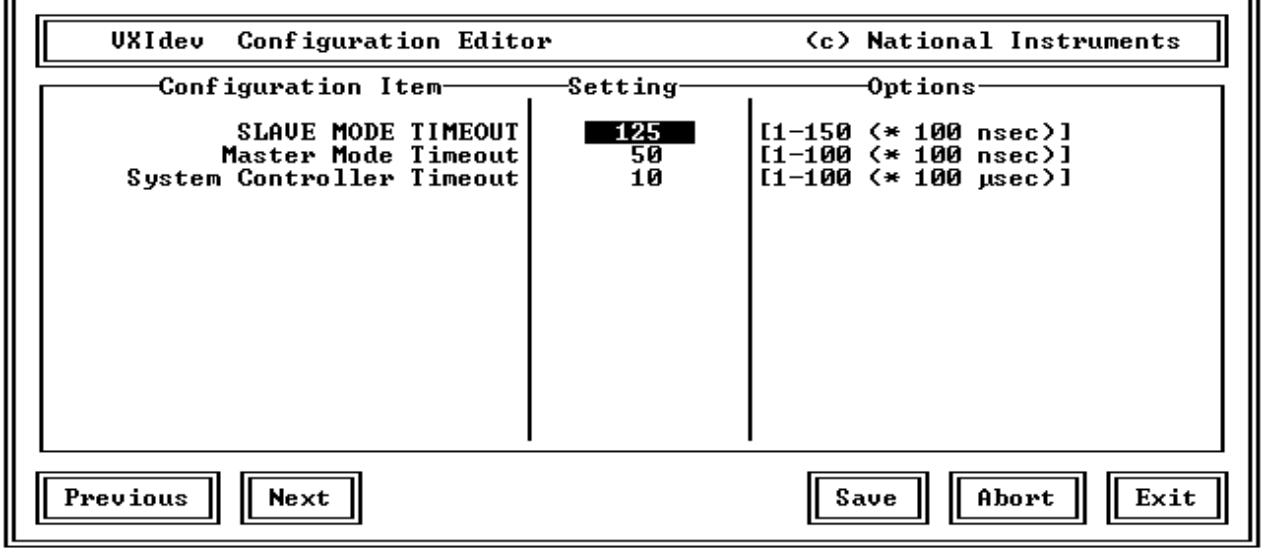

Figure 5-4. AT-MXI Device Configuration Editor

Table 5-3 describes the characteristics of the options available under the Device Configuration menu.

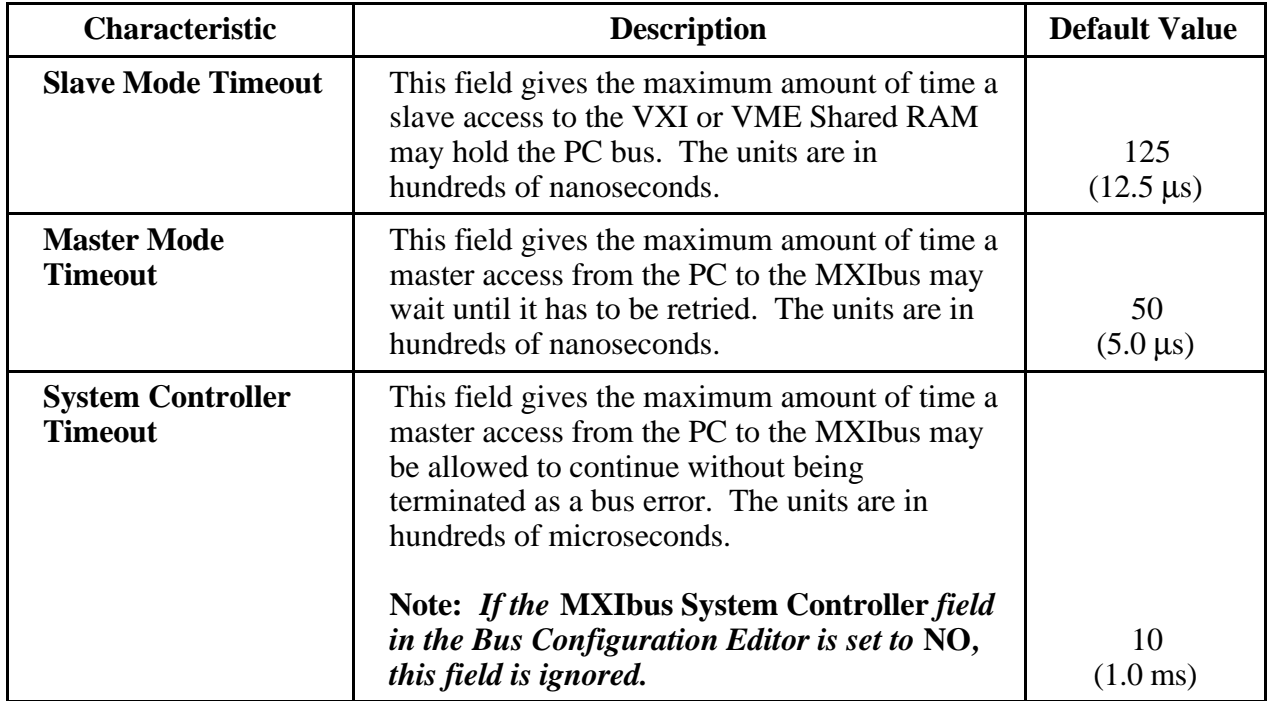

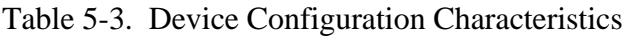

## **VME (Non-VXI) Device Configuration**

To add or modify the address space and interrupt requirements for VME devices in your system, select the Non-VXI Device Editor from the main menu. Figure 5-5 shows the configuration available from this menu.

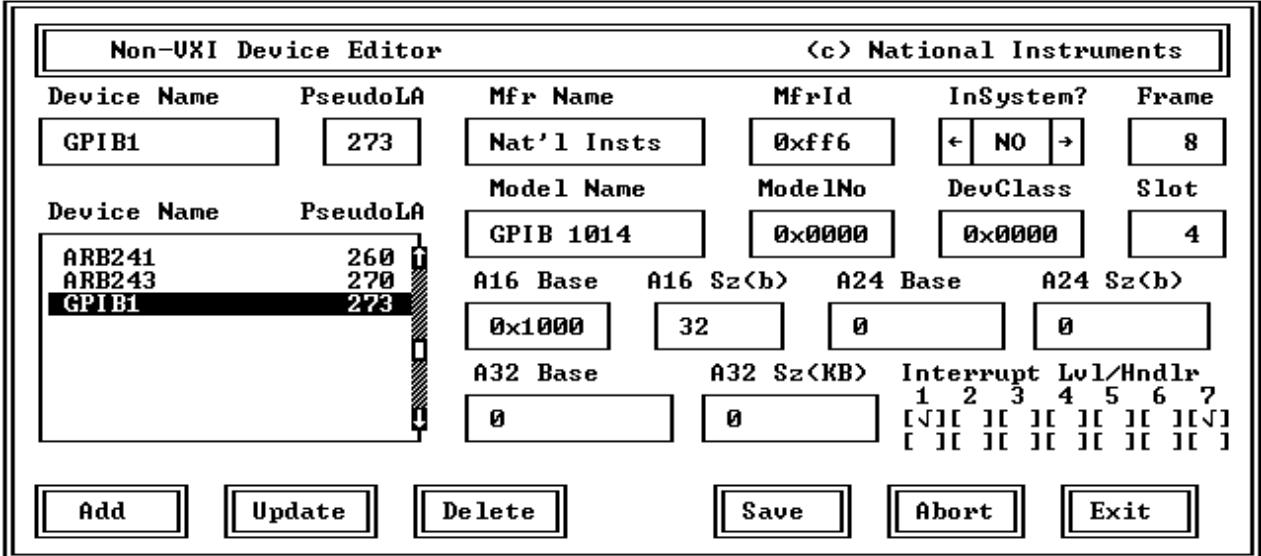

Figure 5-5. Non-VXI Device Editor

The NI-VXI software needs information about the attributes of the VME devices so that the Resource Manager can integrate them into the system. For help with the Non-VXI Device Editor, select the **Non-VXI Device Editor** field on the main menu and press <RETURN> or <Enter>. Refer also to the *NI-VXI DOS Utilities Reference Manual* for more information about this editor.

When you use VXIEDIT to configure your non-VXI (VME) devices, be sure to specify a unique pseudo-logical address for each VME device. The pseudo-logical address can be any value between 256 and 511 inclusive. We recommend that you start with 256 for your first device, and then give each subsequent device the next higher number. Assigning pseudo-logical addresses to your VME devices ensures that the Resource Manager program recognizes your VME devices when it configures your interface hardware.

You also need to enter device names, manufacturer names, model names, and other identification information for your VME devices. The **Frame** field should contain the logical address of the VXI-MXI or VME-MXI in the chassis. The default logical address is 1. A16 VME devices should be configured to occupy memory below C000h in A16 space. This is not a requirement, but any VME devices above C000h can interfere with any VXI devices in your system and make the integration more difficult. Be sure to configure the **InSystem** parameter to instruct the Resource Manager that this particular VME device is indeed installed in your system.

Remember that the Resource Manager will use the configuration information for only those devices that you indicated are in the system. When the Resource Manager executes, it displays information regarding the configuration of the interface hardware and your VME devices by referencing their assigned pseudo-logical addresses. After the Resource Manager has executed and configured your interface hardware, your application can retrieve the Resource Manager information about the VME devices in your system that you entered using the Non-VXI Device Editor. To retrieve this information, your application program will use the pseudo-logical address value that you assigned to your VME device(s) as a parameter in the NI-VXI function calls. For more information, refer to the chapter on system configuration functions in your software reference manual.

You can enter configuration information for each VME device in your system either individually as unique VME devices, or collectively by considering the overall address space requirements of your VME devices as one logical VME device. By using VXIEDIT to configure the address space requirements, the Resource Manager can automatically enable the hardware windows through which your computer can access the corresponding VME addresses where your VME devices reside. You can also run VXIEDIT at any time to examine the software configurations.

Select **Add** to add a new entry to the alphabetical list of device names. After modifying an entry, select **Update** to replace the original entry. To delete an entry, select the entry in the list of device names and then select **Delete**. Select **Save** to save the information that was changed or select **Abort** to ignore the modifications. **Exit** returns to the main menu. Make sure to set or clear the **InSystem?** field of an entry (by selecting yes or no), depending on whether that device is actually present in your system.

The example in Figure 5-5 shows a VME memory device that is not in the system, but would require 32 bytes of memory in A16 space. The pseudo-logical address is set between 256 and 511. Its **Frame** field is set to the logical address of the VME-MXI in the chassis, which in this case is 8 (the default logical address for the VME-MXI in your kit is 1).

Run the Resource Manager to automatically configure the system. Verify that the Resource Manager display reflects all the changes you have made to accommodate the VME devices in your system.

### **Exiting VXIEDIT and Reinitializing the Hardware**

Select **Exit** or press the  $\langle$ Esc $\rangle$  key to quit the VXIEDIT program. If you changed any of the software configuration information, you are prompted to save your changes before exiting the configuration menu. Saving the configuration information updates the configuration files VXILA.CFG, VXIBUS.CFG, VXIDEV.CFG, and DVXI.CFG. Run VXIINIT.EXE to reinitialize the hardware according to the new settings.

If you changed any of the software configuration settings from the default settings, record the new settings on the *VXI/VME-AT2010 Hardware and Software Configuration Form* in Appendix E.

## **Using VXITEDIT**

As an alternative to VXIEDIT, you can use VXITEDIT, a text-based VXI resource editor that is functionally equivalent to VXIEDIT. VXITEDIT is a Windows application and you can run it directly in the Windows environment. VXITEDIT uses the NIVXIPATH variable set in the WIN.INI file to locate the configuration files, table files, and help files. When NIVXIPATH is not specified in  $WIN.INI$ , it assumes the default directory  $C:\NIVXI$ .

To run VXITEDIT, click on the **VXITEDIT** icon in the NI-VXI group folder in the **Program Manager**. Refer to the *NI-VXI Text Utilities Reference Manual* for further information on the use of the VXITEDIT program.

## **Exiting VXITEDIT and Reinitializing the Hardware**

To exit VXITEDIT, type exit or the number 11 when the main menu is displayed. If you changed any information, you are prompted to save your changes before exiting the menu. Saving the configuration information updates the configuration files VXILA.CFG, VXIBUS.CFG, VXIDEV.CFG, and DVXI.CFG. Run VXIINIT.EXE to reinitialize the hardware according to the new settings.

If you changed any of the software configuration settings from the default settings, record the new settings on the *VXI/VME-AT2010 Hardware and Software Configuration Form* in Appendix E.

# **Chapter 6 Using NI-VXI with Windows**  $\overline{a}$

This chapter discusses programming information for you to consider when developing applications that use the NI-VXI driver.

After installing the driver software, you can begin to develop your VXI application software. Be sure to check the README. DOC file for the latest application development notes. Remember that you must run the VXIINIT initialization program before performing any VXI operations and after each computer reset. VXIINIT is placed into your autoexec.bat file by default. You must also run RESMAN each time the chassis power is cycled so that your application can access devices in the VXI chassis.

The NI-VXI software was designed for use in VXI systems. Because VXI is a superset of VME, you can also use the NI-VXI functions as a comprehensive set of programming tools for VME systems. Refer to your software reference manual—either the *NI-VXI Software Reference Manual for C*, or the *NI-VXI C Software Reference Manual for VME*—for overviews of NI-VXI and detailed descriptions of the NI-VXI functions. The VME manual does not document the following function classes, which are applicable to VXI systems only:

- Commander Word Serial Protocol functions
- Servant Word Serial Protocol functions
- VXI Signal functions
- VXI Trigger functions

# **Interactive Control of NI-VXI**

The easiest way to learn how to communicate with your instruments is by controlling them interactively. Use the VXI interactive control program (VIC from DOS or VICTEXT from Windows) to write to and read from your instruments. Both programs display the status of your VXI transactions and inform you of any errors that occur. Refer to the *NI-VXI DOS Utilities Reference Manual* on how to use VIC from DOS and to learn about its features, and to the *NI-VXI Text Utilities Reference Manual* on how to use VICTEXT from Windows and to learn about its features.

- **Caution:** *If* NIVXI.DLL *is loaded in memory, do not attempt to execute* VIC *or any DOS program that uses the NI-VXI library in a DOS shell. Conflicts occur if both the DOS and Windows NI-VXI drivers are active at the same time, and may cause a system failure. To guard against this conflict, the safest approach is to always exit Windows before attempting to execute any DOS program that uses the NI-VXI Library, including* VIC*. You can execute* VIC *from a Windows DOS shell, however, if you ensure that no other Windows application that uses the* NIVXI.DLL *file is executing.*
- **Note:** *When compiling NI-VXI applications, you must define the macro* VXIWIN *(if you are developing a Windows application) or the macro* VXIDOS *(if you are developing a DOS application) in your makefile/project. Refer to the example programs for details.*

## **Example Programs**

The EXAMPLES subdirectory contains various example programs along with a makefile that show how to use various functions in the NI-VXI software and how to develop application programs using these functions. Make certain that the environment variables LIB and INCLUDE are set correctly as described in the *Installing the Software* section in Chapter 5. Also refer to your software reference manual for additional examples.

# **Programming Considerations**

The following paragraphs contain information for you to consider when developing Windows applications that use the NI-VXI bus interface software.

## **Memory Model**

The NI-VXI libraries were compiled using the large memory model. All DOS applications must also be compiled for the large memory model. However, Windows application programs that link with the NI-VXI library can also use the medium, compact, or small memory models. Because of this ability to use different memory models for your application, you can not only take advantage of the efficiency inherent in small memory model programs, but also run multiple instances of the application as well. (Normally, you cannot run multiple instances of an application if it is a large memory model application.)

## **Multiple Applications Using the NI-VXI Library**

Multiple-application support is another feature in the NI-VXI library. You can have several applications that use the NI-VXI library running simultaneously. In addition, you can have multiple instances of the same application that uses the NI-VXI library running simultaneously. The NI-VXI functions perform in the same manner whether you have only one application that

uses the NI-VXI library or several applications (or several instances of an application) all trying to use the NI-VXI library.

However, you do need to be careful in cases when you have multiple applications using the low-level VXIbus access functions. The memory windows used to access the VXIbus are a limited resource. You should follow the protocol of calling the MapVXIAddress() function with Owner Access first before attempting to perform low-level VXIbus access with VXIpeek() or VXIpoke(). This will guarantee exclusive use of the window for your application. Your application should always call the UnMapVXIAddress() function immediately after the accesses are complete so that you free up the memory window for other applications.

## **Low-Level Access Functions**

The function MapVXIAddress() returns a pointer for use with low-level access functions. It is strongly recommended to use the VXIpeek() and VXIpoke() macros to access the memory instead of directly dereferencing the pointer. Due to the possible timeout from the ISA bus, it may be necessary to perform retry operations to successfully complete the operation. For more information, refer to the chapter on low-level VXIbus or VMEbus access functions in your software reference manual.

## **Local Resource Access Functions**

By using VXIEDIT or VXITEDIT, you can allow the AT-MXI to share the PC memory and I/O space with the VXI/VME system. Refer to the *NI-VXI DOS Utilities Reference Manual* or the *NI-VXI Text Utilities Reference Manual* for more information on setting these parameters.

Remember that choosing to share these resources with the VXI/VME system does not mean that the resources are reserved. For example, if you share the lower 8 MB of RAM with the VXI/VME system, you still have DOS and Windows running in that memory. To reserve the memory, you must use VXImemAlloc(). See the *NI-VXI C Reference Manual* for more information on this function.

Another factor to consider is that although you may have selected to share 8 MB, you must also inform Windows how much memory to set aside for possible VXImemAlloc calls. You can inform Windows using the **Shared Memory Pool (Windows)** option in VXIEDIT and VXITEDIT. But remember that the memory you put into this pool is no longer available to Windows. If this setting is too large, you may experience memory limitation problems when you run Windows. Also remember that changes in the size of the pool do not take effect until the next time you start Windows.
### **System Configuration Functions**

The System Configuration functions provide the lowest level initialization of your VME interface. You must use the InitVXIlibrary function at the start of each application and the CloseVXIlibrary function at the end of each application.

### **Compiling Your C Program**

You can use the sample programs included with the NI-VXI software as a starting point to develop your own C program that uses NI-VXI functions. First, look over and compile the sample program using the makefile provided to get familiar with how the functions operate. The example program is broken into multiple files, and each file shows how to use different groups of functions. Then you can modify the sample program to try out different things.

The sample C program for the Microsoft C compiler is in the  $\infty\widetilde{\text{vars}}$ directory and the sample C program for the Borland C compiler is in the \nivxi\win\borlandc\examples directory. The easiest way to compile the sample program is to use the makefile included with the NI-VXI software. If you are using the Microsoft C compiler, go to the Microsoft C sample directory and type nmake to compile that program. If you are using the Borland C compiler, go to the Borland C sample directory and type make -f example.mak.

### **Symbols**

You may need to define some symbols so that the NI-VXI library can work properly with your program. You can define the symbols using #define statements in the source code or you can use either the /D or the -D option in your compiler (both the Microsoft and Borland compilers support the  $/D$  and  $-D$  options). If you use  $\#\text{define}$  statements, you must define the symbols before including the NI-VXI header file  $nivxi$ .h. If you use the makefiles to compile the sample program, the makefile already defined the necessary symbols.

The following symbols are usually required. You must define them when using the Microsoft C or Borland C compiler.

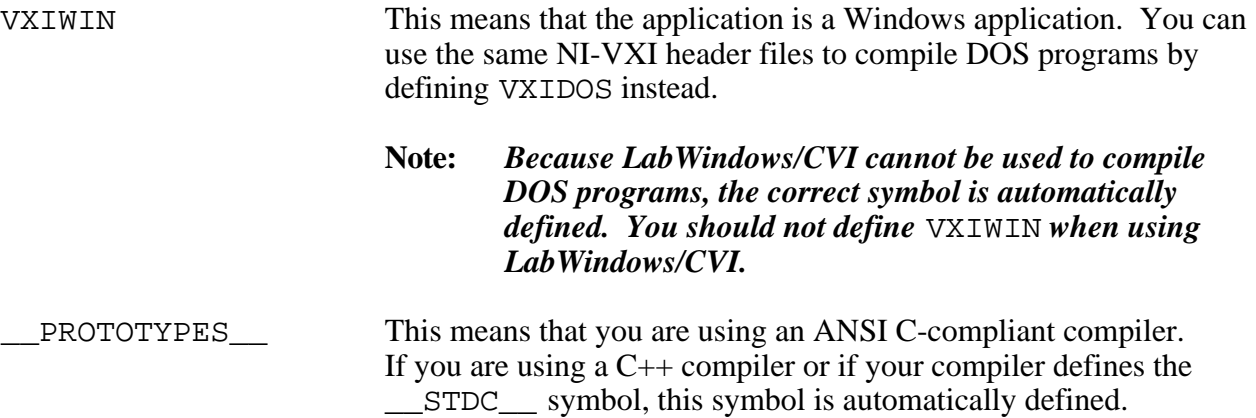

The following symbols are optional.

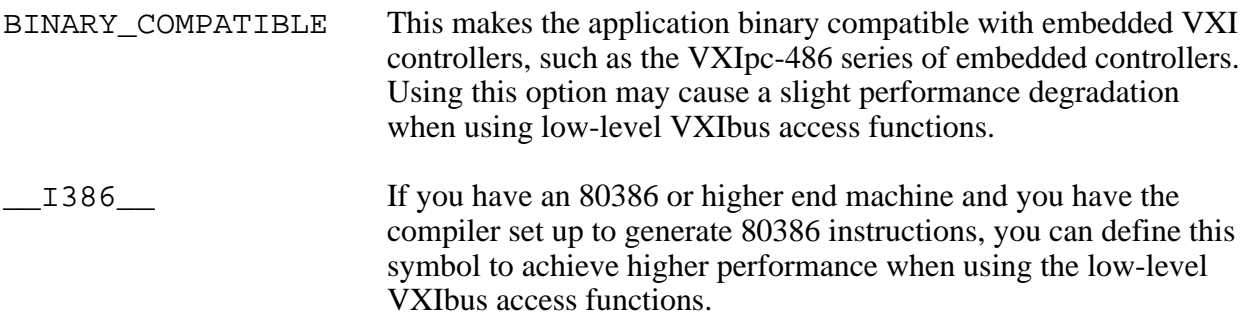

If you define these symbols in your source code, your source code should look something like the following sample code:

```
#define VXIWIN
#define __PROTOTYPES__
#define BINARY_COMPATIBLE
#define __I386__
.
.
.
#include <nivxi.h>
```
If you define these symbols using the  $/D$  or  $-D$  compiler options, you should specify the following when invoking the compiler.

For the Microsoft C compiler:

/DVXIWIN /D\_\_PROTOTYPES\_\_ /DBINARY\_COMPATIBLE /D\_\_I386\_\_

For the Borland C compiler:

-DVXIWIN: PROTOTYPES\_\_;BINARY\_COMPATIBLE; 1386\_\_

Refer to the documentation that comes with your compiler package for detailed instructions about using the compiler and the various tools (linker, debugger, and so on). That documentation is an important and useful source of information for writing, compiling, and debugging C programs.

# **Appendix A Specifications**

This appendix lists various module specifications of the AT-MXI, VXI-MXI, and VME-MXI such as physical dimensions and power requirements.

## **AT-MXI**

 $\overline{a}$ 

The following pages list the specifications for the AT-MXI module.

### **Capability Codes**

#### **MXIbus**

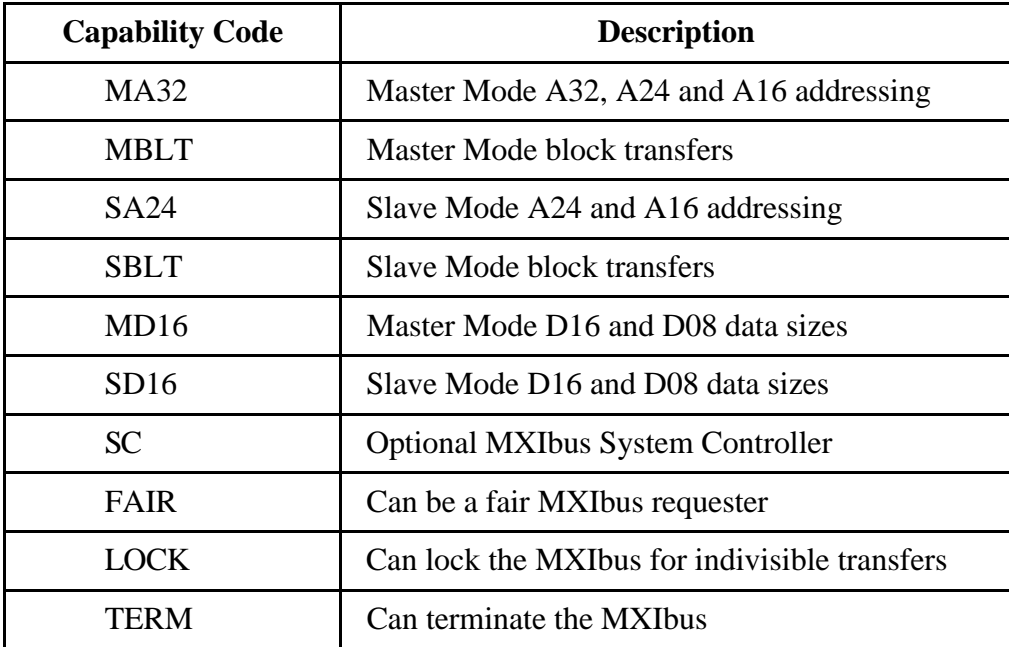

#### **ISA Bus**

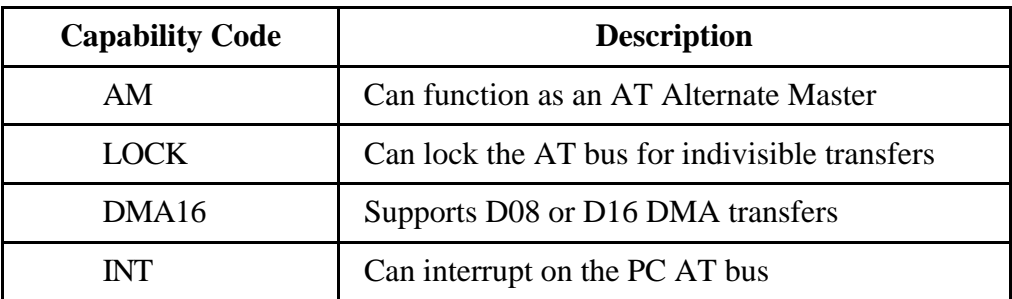

### **Requirements**

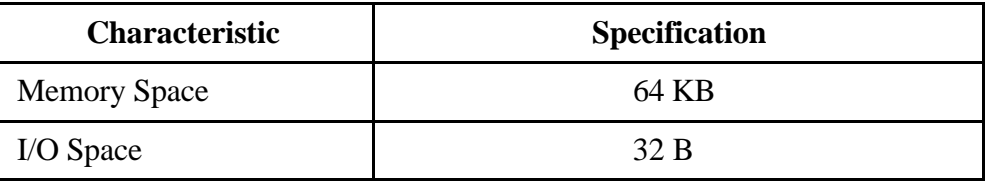

### **Environmental**

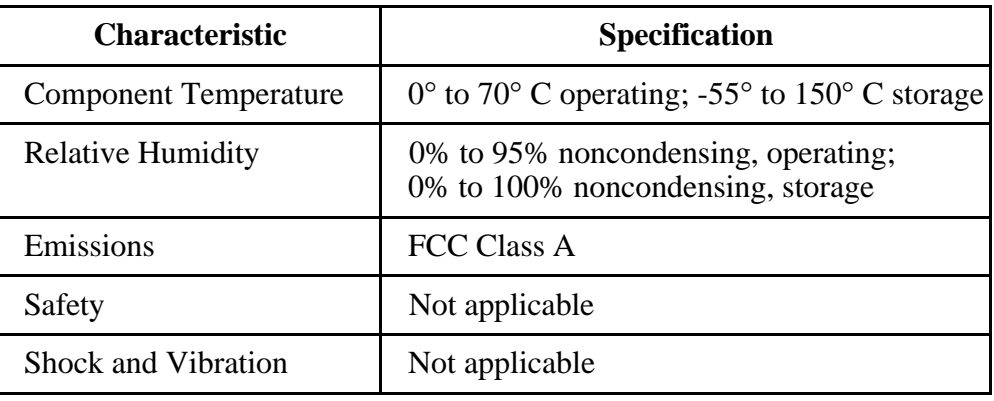

### **Physical**

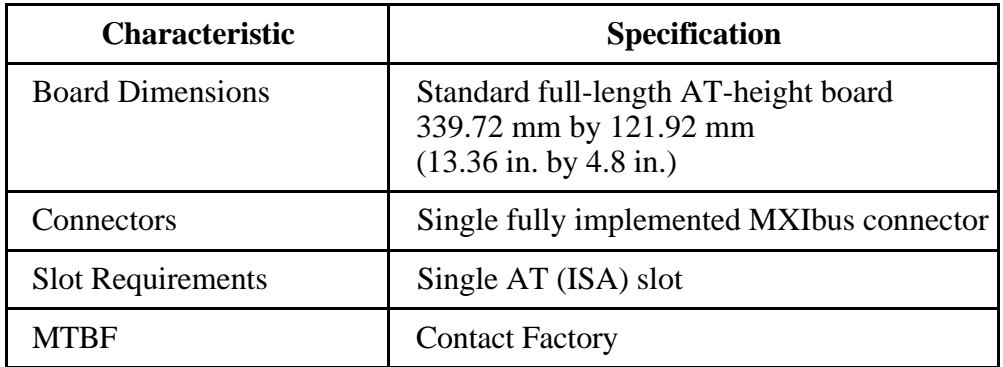

### **Electrical**

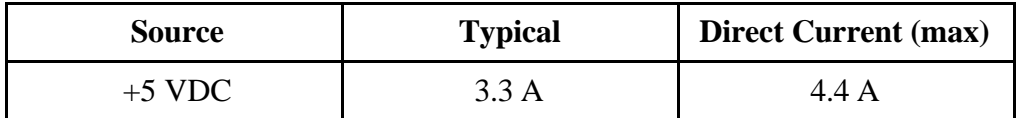

### **Timing**

#### **Master Mode Slave Mode**

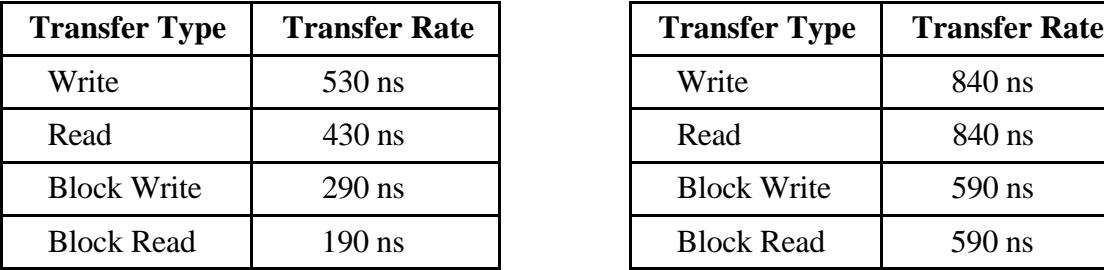

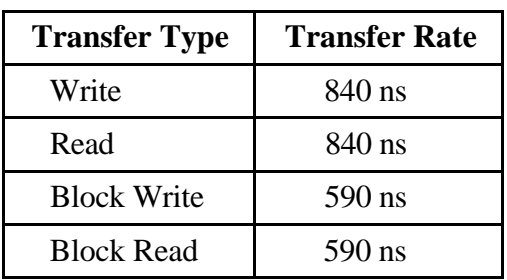

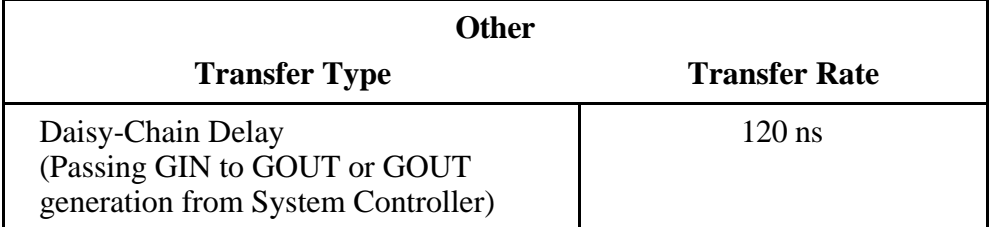

## **VXI-MXI**

The following pages list the specifications for the VXI-MXI module.

### **Capability Codes**

#### **VMEbus**

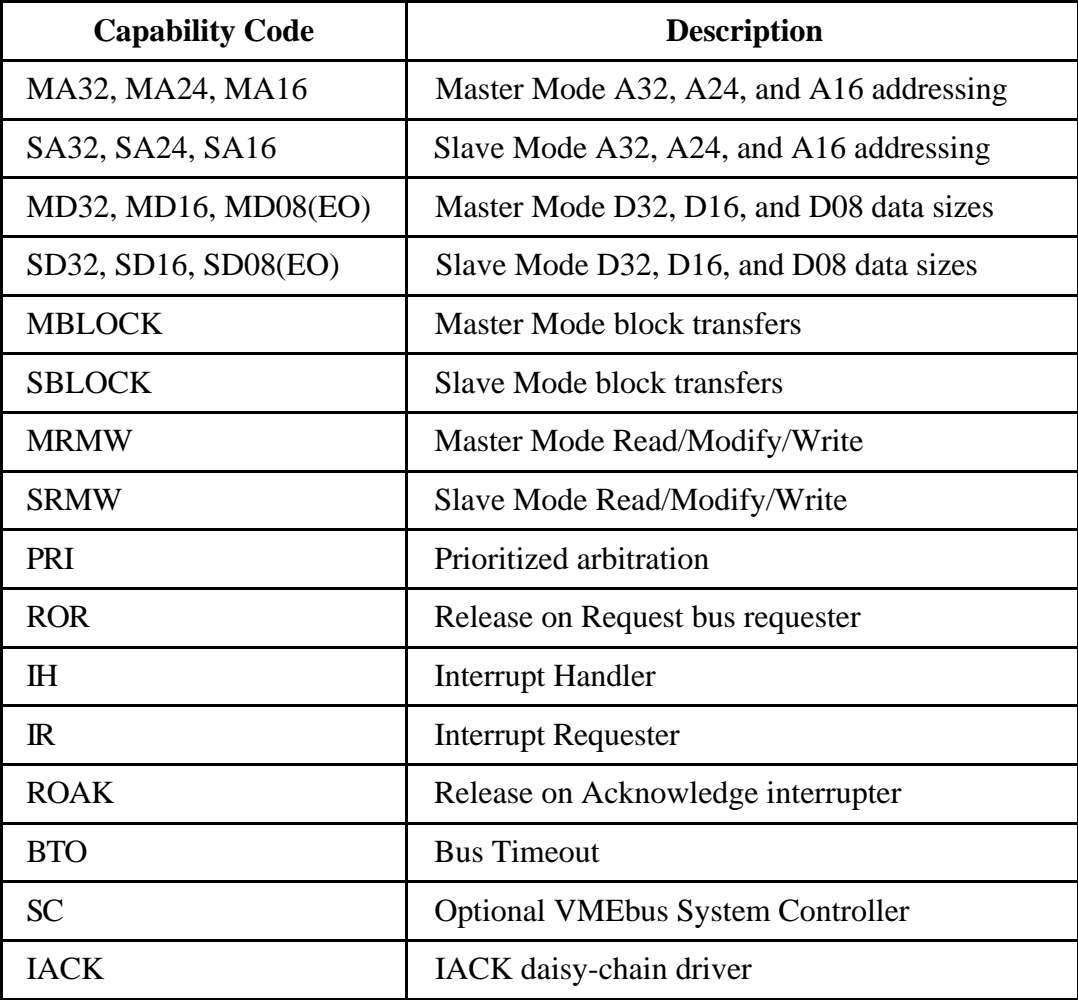

#### **VXIbus**

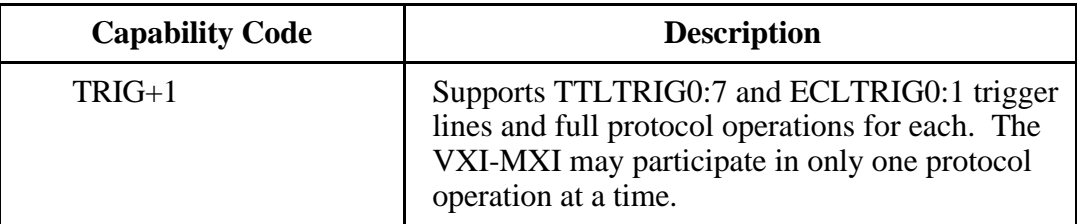

#### **MXIbus**

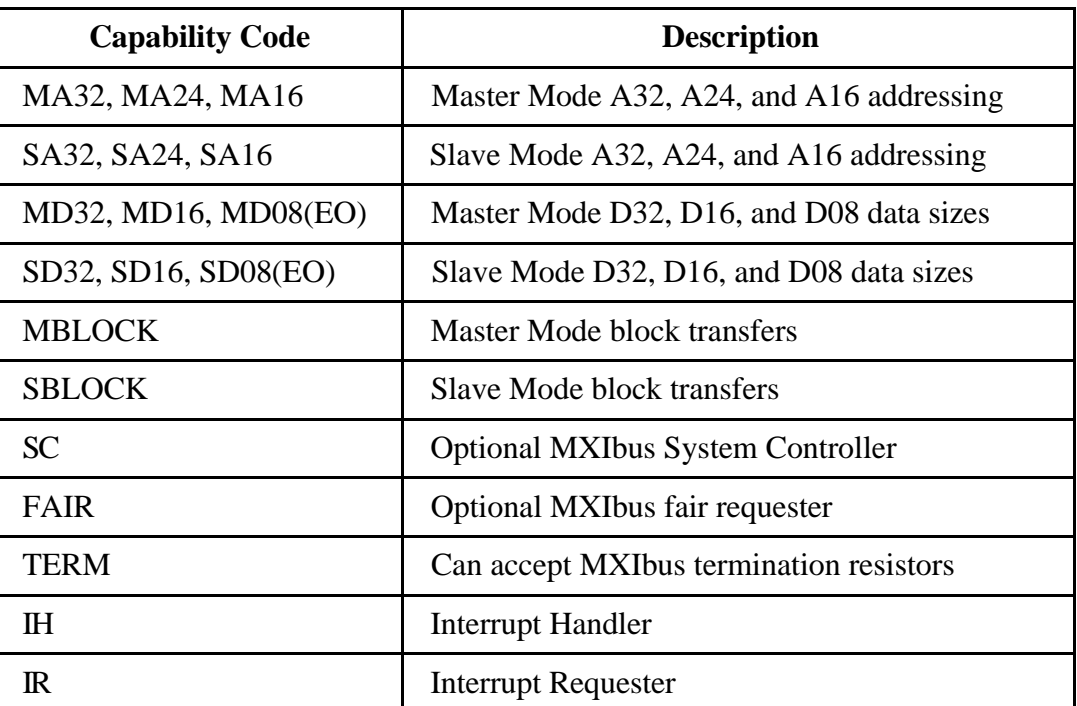

### **Requirements**

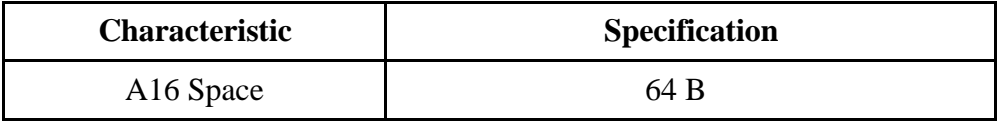

### **Environmental**

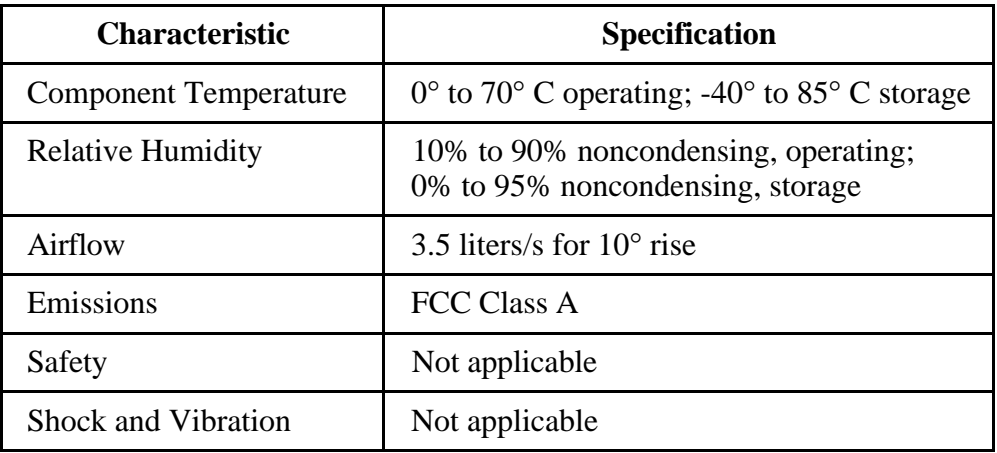

### **Physical**

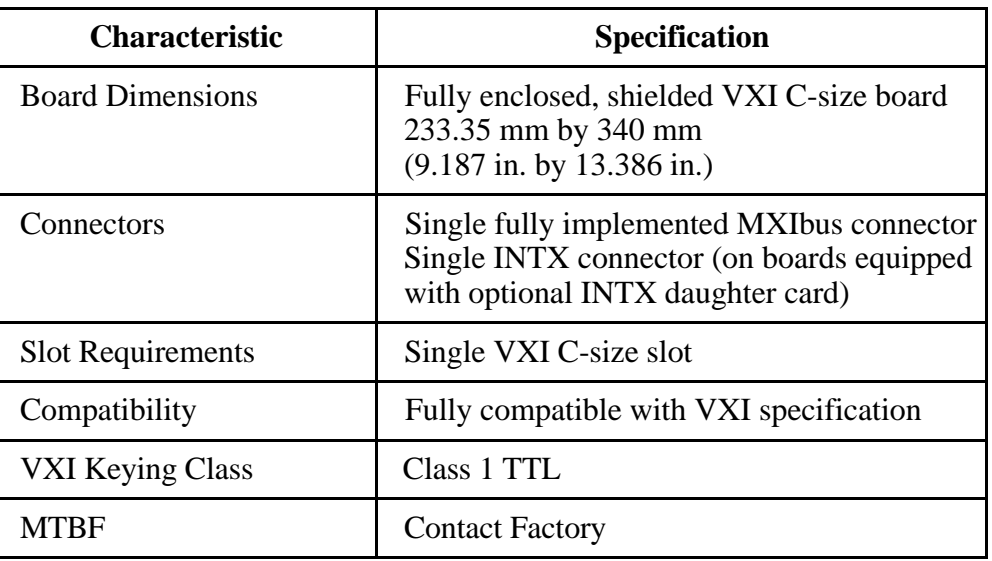

### **Electrical**

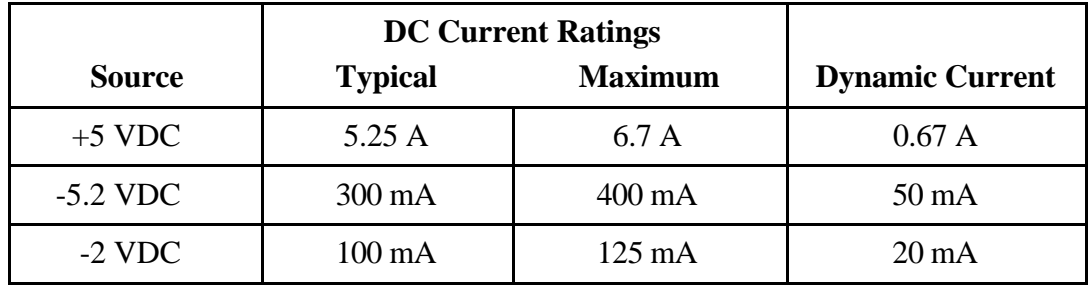

### **Timing**

#### **Master Mode** Slave Mode

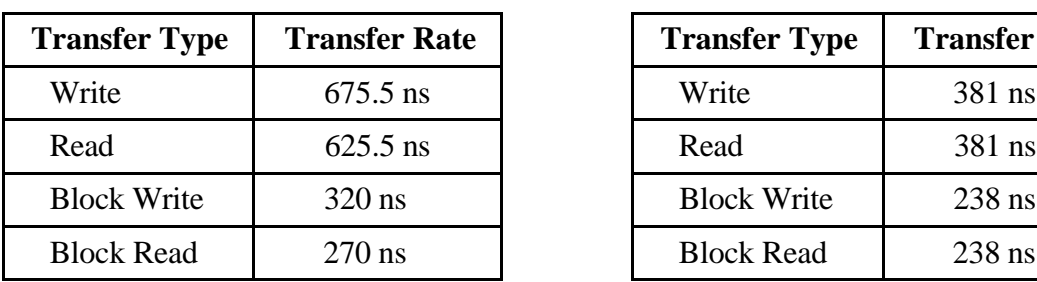

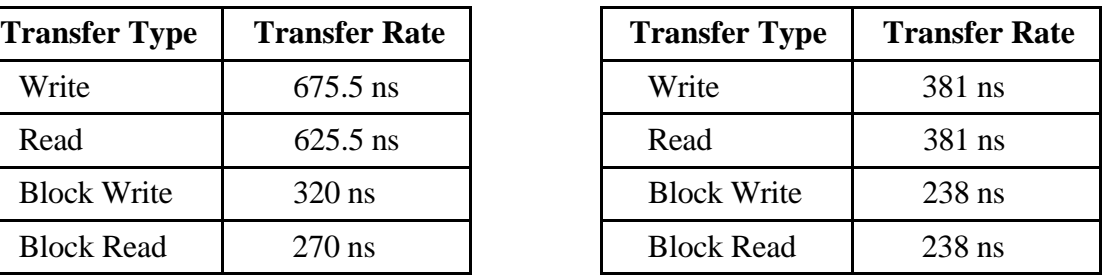

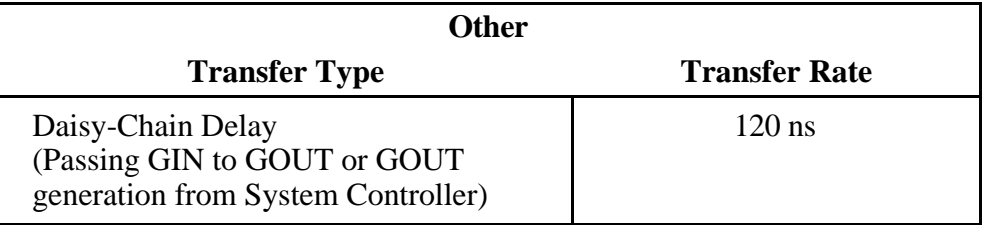

## **VME-MXI**

The following pages list the specifications for the VME-MXI module.

### **Capability Codes**

#### **VMEbus**

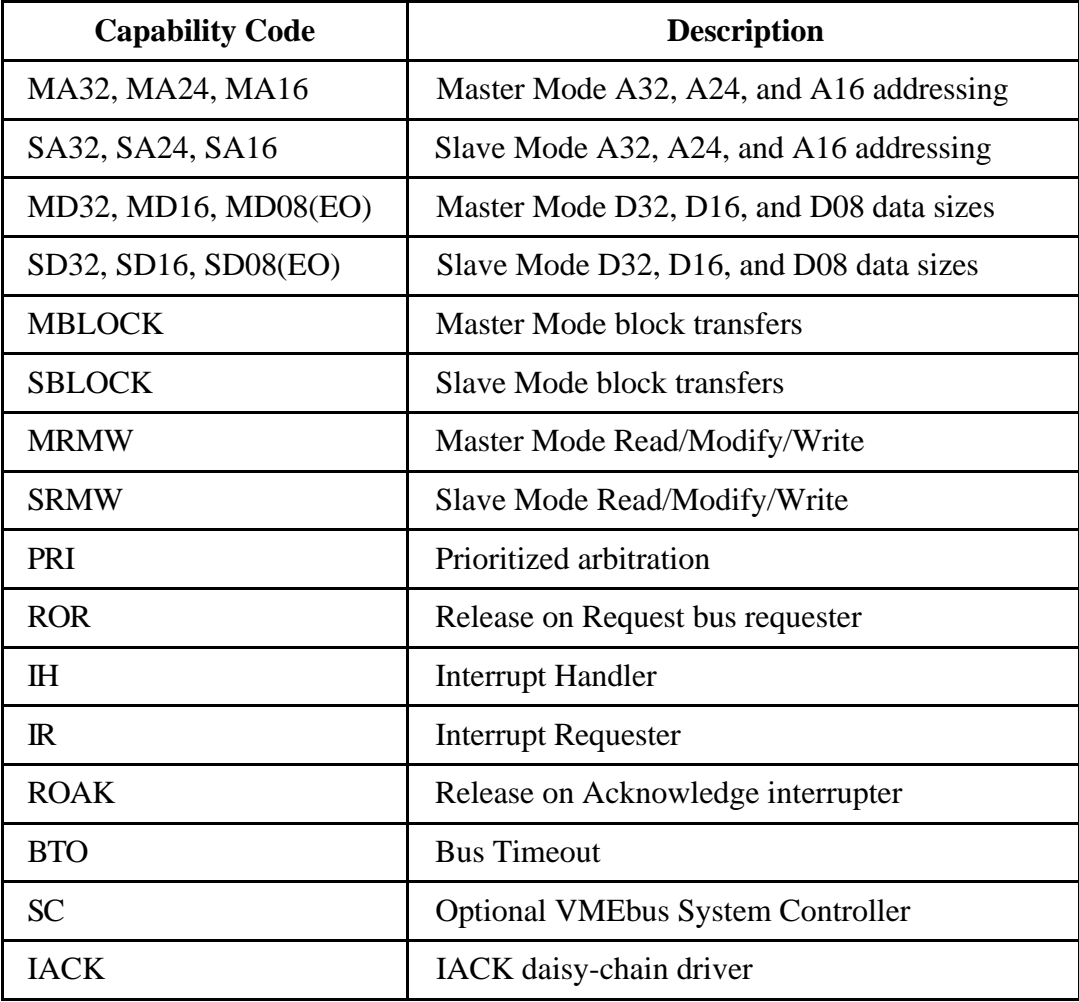

#### **MXIbus**

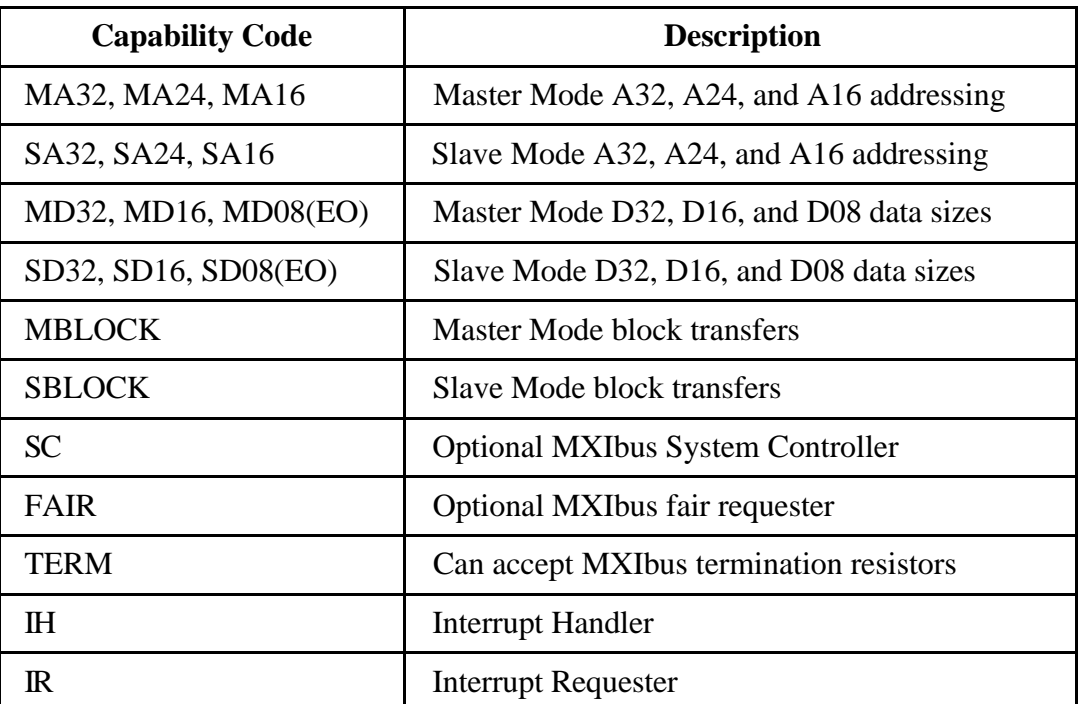

### **Requirements**

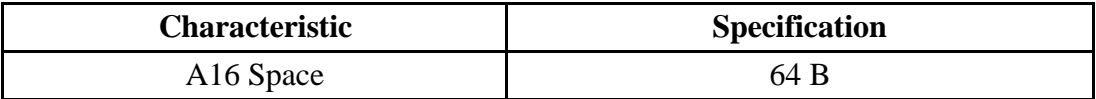

### **Environmental**

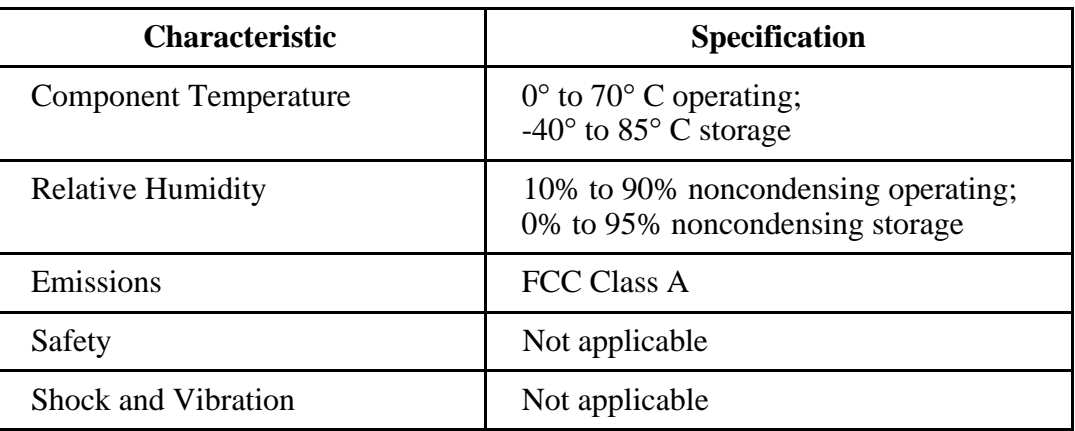

### **Physical**

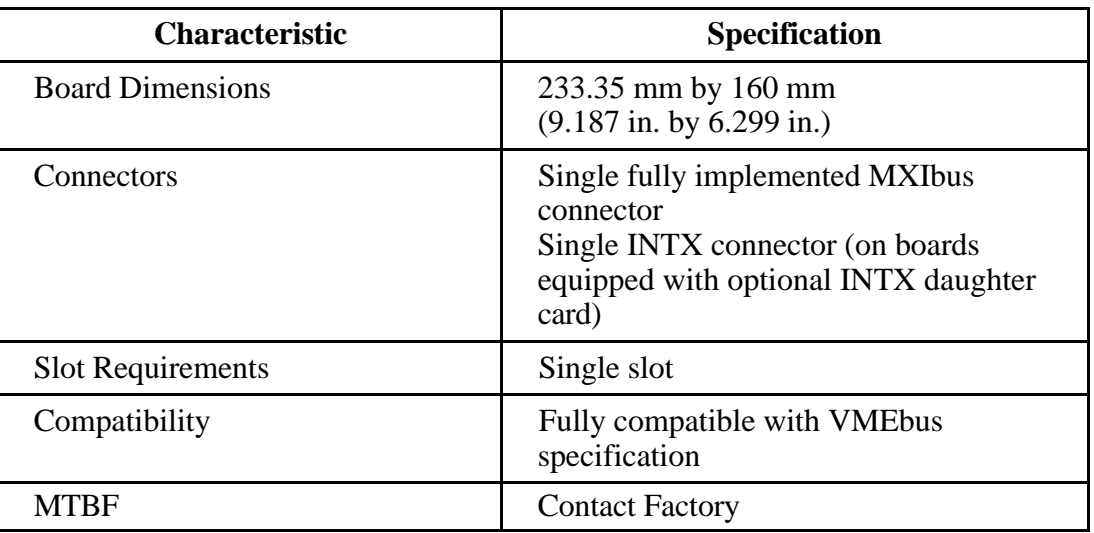

### **Electrical**

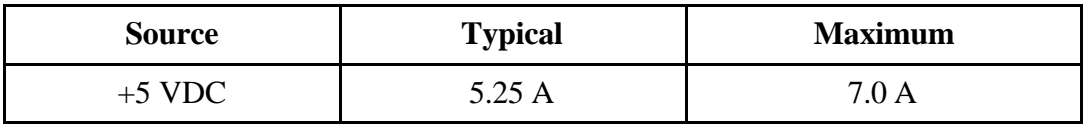

### **Timing**

#### **Master Mode** Slave Mode

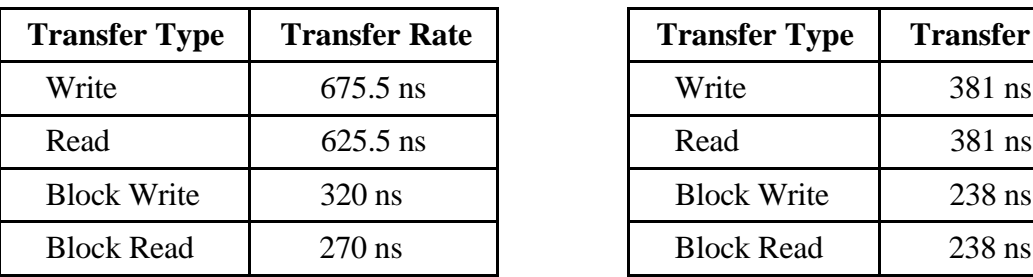

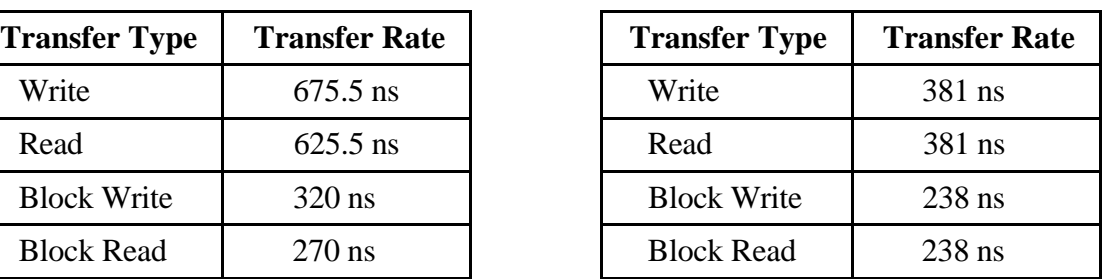

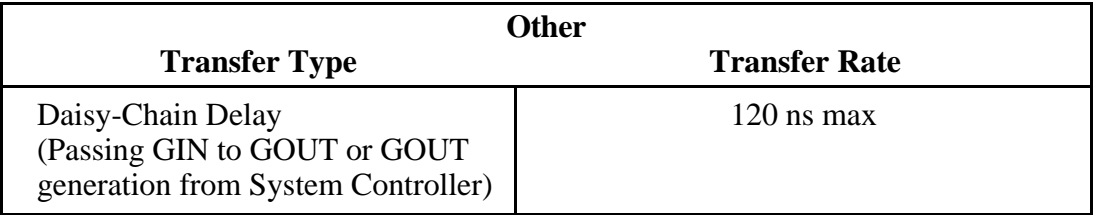

# **Appendix B NI-VXI Software Overview**

This appendix describes the programs and files located on the NI-VXI distribution diskettes.

### **Main Programs and Files**

 $\overline{a}$ 

The main programs and files of the NI-VXI software package are found in the  $C:\NIVXI$ directory.

- VXIINIT.EXE is the AT-MXI initialization program. This is a DOS program that initializes the board interrupts, shared RAM, VXI register configurations, and bus configurations. VXIINIT.EXE must be executed from DOS (or the Windows DOS shell). It is typically included in the DOS batch file AUTOEXEC.BAT so that the AT-MXI is automatically initialized at startup. The configuration settings can be modified using the VXIEDIT.EXE or VXITEDIT.EXE program.
- RESMAN.EXE is the National Instruments multiple-mainframe Resource Manager. You can execute RESMAN from DOS, Windows, or the Windows DOS shell, although the latter is not recommended. RESMAN.EXE may be executed only after VXIINIT.EXE has been run.
- VIC.EXE is an interactive control program that executes functions you enter from the keyboard. VIC helps you learn the functions, program your VXI devices, and develop and debug your application program. You can execute VIC from DOS or the Windows DOS shell, although the latter is not recommended. If you do use VIC from the Windows DOS shell, you must ensure that no other Windows application that uses NI-VXI functions is executing. This program is described in detail in the *NI-VXI DOS Utilities Reference Manual.*
- VICTEXT.EXE is a text-based interactive control program that is functionally equivalent to VIC.EXE. You can execute VICTEXT from DOS, Windows, or the Windows DOS shell, although the latter is not recommended. If you run VICTEXT as a Windows application, you can use it at the same time that other Windows applications that use NI-VXI functions are executing. This program is described in detail in the *NI-VXI Text Utilities Reference Manual.*
- VXIEDIT.EXE is the VXI resource editor program that runs in DOS or the Windows DOS shell. You use the Non-VXI Device Editor in this program to identify details about VME devices installed in your system. You must use this editor to instruct your system about the addresses your VME devices occupy. The Resource Manager can then use this configuration information to automatically open the hardware windows so that your PC AT can access the VMEbus. This program also displays the system configuration information generated by the Resource Manager after it configures the link to the VMEbus. In VXI systems, you also use this program to edit the model names of VXI devices and the manufacturer name and ID numbers. This program is described in detail in the *NI-VXI DOS Utilities Reference Manual.*
- VXITEDIT. EXE is the text-based VXI resource editor program that is functionally equivalent to VXIEDIT.EXE. You can execute VXITEDIT from DOS, Windows, or the Windows DOS shell. This program is described in detail in the *NI-VXI Text Utilities Reference Manual.*
- README. DOC contains the latest updates and corrections to the manual when appropriate.

### **Additional Programs and Files**

The  $C:\NIVXI\HLP$  directory contains various help files used by the VIC. EXE and VXIEDIT.EXE programs.

The  $C:\NIVXI\TEL$  directory contains the following files.

- MENAMEID. TBL contains the database of manufacturer names and their ID numbers. This file is primarily used in VXI systems because VXI devices have manufacturer IDs and VME devices do not.
- MODEL.TBL contains the database of model names, manufacturer names, and the model codes numbers. This file is primarily used in VXI systems.
- DEVICE.TBL contains the database of device names, manufacturer names, model names, and frame and slot associations for devices in the system. This file is primarily used in VXI systems.
- NONVXI.TBL contains the data base for all non-VXI (VME) devices in the system. This file is used for VXI/VME systems and describes the address space and interrupt requirements of the VME devices in the system. RESMAN uses this file to determine how to open the windows to the VMEbus. Use the Non-VXI Device Editor to configure the address space requirements for your VME devices so RESMAN can configure the hardware windows properly.
- INTCFG.TBL contains the system interrupt configuration information. In VXI systems, interrupts can be assigned dynamically. In VME systems, however, interrupts are statically configured. This file also contains interrupt mapping information that can be used in a VME system, but only in a multimainframe situation.
- TRIGCFG.TBL contains the system trigger configuration information. This table file is not used in VME systems.
- UTILBUS.TBL contains the utility bus configuration information. This file can be used in a VME system, but only in a multimainframe situation.
- CREG.TBL contains local system information used by the Resource Manager.
- REGS.TBL contains the register names of VXI devices.This table file is not used in VME systems**.**
- WSCMDS.TBL contains the VXI Word Serial command values.This table file is not used in VME systems**.**
- VXIBUS.CFG contains the AT-MXI MXIbus configuration information.
- VXILA.CFG contains the AT-MXI logical address configuration information.
- VXIDEV.CFG contains the AT-MXI device-specific configuration information.
- VXIMF.CFG, if present, contains information specific to the board manufacturer.
- DVXI.CFG contains information for internal use by the driver.

The  $C:\NIVXI\ITNCLUDE$  directory contains the following include files for the Microsoft C, Borland C, and QuickBASIC language interfaces.

- NIVXI. H is the main header file containing the C prototypes for the NI-VXI functions.
- DATASIZE.H contains data size specifications.
- BUSACC.H contains parameter and return values for the bus access functions.
- DEVINFO.H contains parameter and return values for the device information and system configuration functions.
- VXIINT.H contains parameter and return values for the interrupt and signal functions.
- SYSINT. H contains parameter and return values for the system interrupt functions.
- TRIG.H contains parameter and return values for the trigger functions. This file is useful in VXI systems but is not applicable for VME systems.
- W.S. H contains parameter and return values for the Commander and Servant Word Serial functions. This file is useful in VXI systems but is not applicable for VME systems.
- NIVXI.INC is the include file for the Microsoft QuickBASIC language interface.

The  $C:\NIVXI\DOS$  directory contains the following files.

- RESMAND.EXE is used by RESMAN in the DOS environment. RESMAN calls this file directly.
- VICD.EXE is used by VIC in the DOS environment. VIC calls this file directly.
- VICTEXTD.EXE is used by VICTEXT in the DOS environment. VICTEXT calls this file directly.
- VXIEDITD.EXE is used by VXIEDIT in the DOS environment. VXIEDIT calls this file directly.

• VXITEDID.EXE is used by VXITEDIT in the DOS environment. VXITEDIT calls this file directly.

The  $C:\NIVXI\DOS$  directory contains up to three subdirectories.

The  $C:\NIVXI\DOS\BORLANDC$  subdirectory is installed if you choose to install both the DOS environment and the Borland C libraries. It contains the following file and subdirectory.

- NIVXIDOS. LIB is the NI-VXI library, which must be included along with other DOS libraries when linking your application program from Borland C. The NI-VXI library uses the large memory model.
- The  $C:\NIVXI\DOS\BORLANDC\EXAMPLES$  subdirectory contains various example programs that show how to use the NI-VXI software with Borland C.

The C:\NIVXI\DOS\MSC subdirectory is installed if you choose to install both the DOS environment and the Microsoft C libraries. It contains the following file and subdirectory.

- NIVXIDOS. LIB is the NI-VXI library, which must be included along with other DOS libraries when linking your application program from Microsoft C. The NI-VXI library uses the large memory model.
- The  $C:\NIVXI\DOS\MSC\EXAMPLES$  subdirectory contains various example programs that show how to use the NI-VXI software with Microsoft C.

The  $C:\NIVXI\DOS\QB$  subdirectory contains the following object, library, and batch files to generate the Microsoft library for QuickBASIC.

- QBNIVXI.LIB contains the NI-VXI function library for the QuickBASIC interface.
- QBNIVXI.OBJ contains the NI-VXI symbols used to generate the QuickBASIC library for all versions.
- MKQLB\*.BAT and MKQLB\*.LNK are batch and response files used to generate a QuickBASIC library for the desired version.
- MKAPPBC.BAT and MKAPPBC.LNK are batch and response files that contain an example of how to build a BASIC application using NI-VXI functions.

Also included are the following files containing system functions used in the generation of QuickBASIC libraries for version 4.5 (default) and version 7.0 (7F and 7N).

- QB.OBJ
- QBMEM.OBJ
- QB1.LIB
- OB1 7F.LIB
- QB1\_7N.LIB
- QB2.LIB
- B1\_71F.LIB
- B1\_71N.LIB
- B2\_71.LIB

The  $C:\NIVXI\WIN$  directory contains the following files.

- NIVXI.DLL is the NI-VXI dynamic link library executable file, which contains the executable code for all the NI-VXI functions. This file is loaded when any Windows application that uses the NI-VXI library is executed. The directory where it resides should be added to the PATH variable to ensure that it is loaded properly.
- RESMANW.EXE is used by RESMAN in the Windows environment. RESMAN calls this file directly.
- VICTEXTW.EXE is used by VICTEXT in the Windows environment. VICTEXT calls this file directly.
- VXITEDIW.EXE is used by VXITEDIT in the Windows environment. VXITEDIT calls this file directly.
- NIVXIPHM. 386 is a virtual memory driver that the NI-VXI library uses for shared memory under Windows only.
- NIVXI.GRP is a Windows group (folder) which contains icons for easy execution of NI-VXI utilities (such as RESMAN and VICTEXT).
- NIVXI. PIF is a Windows Program Information File that lets you run the DOS NI-VXI utilities in a Windows DOS shell.

The  $C:\NIVXI\WIN$  directory contains up to two subdirectories.

The  $C:\NIVXI\WIN\BORLANDC$  subdirectory is installed if you choose to install both the Windows environment and the Borland C libraries. It contains the following file and subdirectory.

- NIVXIWIN.LIB is the NI-VXI library, which must be included along with other Windows libraries when linking your application program from Borland C. The NI-VXI library uses the large memory model. However, you are not restricted to using only the large memory model for your application. You can also use the medium, compact, or small memory models.
- The  $C:\NIVXI\WIN\BORLANDC\EXAMPLES$  subdirectory contains various example programs that show how to use the NI-VXI software with Borland C.

The  $C:\NIVXI\WIN\MSC$  subdirectory is installed if you choose to install both the Windows environment and the Microsoft C libraries. It contains the following file and subdirectory.

- NIVXIWIN. LIB is the NI-VXI library, which must be included along with other Windows libraries when linking your application program from Microsoft C. The NI-VXI library uses the large memory model. However, you are not restricted to using only the large memory model for your application. You can also use the medium, compact, or small memory models.
- The  $C:\NIVXI\WNSC\EXAMPLES$  subdirectory contains various example programs that show how to use the NI-VXI software with Microsoft C.

# **Appendix C Common Questions**

 $\overline{a}$ 

This appendix addresses common questions you may have about using the NI-VXI bus interface software on the AT-MXI platform. If you need to troubleshoot specific errors, refer to Appendix D, *Troubleshooting*.

#### **How can I determine which version of the NI-VXI software I have installed?**

Run the NI-VXI utility program VICTEXT. At the prompt type ver, and VICTEXT will display the versions of VICTEXT and NI-VXI, and the latest AT-MXI board revision that this NI-VXI driver supports.

#### **How can I determine what is the revision of the AT-MXI board I have in my system?**

Running the NI-VXI utility program VICTEXT as described above will display the versions of VICTEXT and NI-VXI, and the hardware revision of the AT-MXI that the NI-VXI software supports. Because this may not reflect the actual hardware revision of your AT-MXI, the only method currently available to determine the actual hardware revision is to check the label on the board.

#### **Which NI-VXI utility program must I use to configure the AT-MXI?**

Use the VXI Resource Editor program, either VXIEDIT or VXITEDIT, to configure the AT-MXI. It is located in the NIVXI directory.

#### **Which NI-VXI utility program must I use to initialize the AT-MXI?**

Use the hardware initialization program, VXIINIT, to initialize the AT-MXI. It is located in the NIVXI directory. VXIINIT uses the settings in the Configuration Editor of VXIEDIT or VXITEDIT.

#### **Which NI-VXI utility program must I use to perform startup Resource Manager operations?**

Use the RESMAN program to perform startup Resource Manager operations. It is located in the NIVXI directory. RESMAN uses the settings in the Configuration Editor of VXIEDIT or VXITEDIT. It initializes your VXI/VMEbus system and stores the information that it collects to the RESMAN.TBL file in the TBL subdirectory of the NIVXI directory.

#### **What can I do to make sure that my system is up and running?**

The fastest method for testing the system is to run RESMAN. This program attempts to access memory in the upper A16 address space of each device in the system. If RESMAN does not report any problems, the VXI/MXI communication system is operational.

To test individual devices, you can use the VIC or VICTEXT program to interactively issue NI-VXI functions. You can use the VXIin() and VXIout() functions or the VXIinReg() and VXIoutReg() functions to test Register-Based devices by programming their registers. If you have any Message-Based devices, you can send and receive messages with the WSwrt() and WSrd() functions. Note that VXIinReg() and VXIoutReg() are for VXI devices only.

Finally, if you are using LabVIEW or LabWindows and you have instrument drivers for the devices in your chassis, you can use the interactive features of these programs to quickly test the functionality of the devices.

#### **What do the LEDs on the front of the VXI-MXI or VME-MXI mean?**

The **SYSFAIL** LED shows the state of the VXIbus/VMEbus SYSFAIL line. This line is asserted whenever any device in the chassis has not yet passed its self test, if it has failed its self test, or if it has detected a failure after originally passing its self test. The **MXI ACCESS** LED indicates that the VXI-MXI or VME-MXI is acting as a slave to another device on the MXIbus, such as when the AT-MXI communicates to either the VXI-MXI or VME-MXI or another device in the chassis. The **VXI (VME) ACCESS** LED, when lit, indicates that the VXI-MXI or VME-MXI is acting as a slave to another device in the VXI (VME) chassis, such as when a bus master inside the chassis wants to talk to either the VXI-MXI or VME-MXI or another device outside the chassis.

#### **Are the AT-MXI and the VXI-MXI two devices or one with respect to the VXIbus?**

Both the AT-MXI and the VXI-MXI are unique VXIbus devices with their own logical addresses. However, the MXIbus allows the ISA (PC AT) computer to appear as if it is inside the chassis with the VXI-MXI by transparently converting ISA bus cycles to MXIbus cycles to VXIbus cycles, and vice versa.

#### **I have a system that requires ruggedized chassis and bulkhead cables. Can I still use MXIbus?**

Yes, National Instruments sells MXIbus bulkhead cables. Contact National Instruments and ask for Technical Note 30, *Planning a MXIbus System Using MB Series Bulkhead Cables*, which describes the cables and discusses how to design the system.

#### **Can I access 32-bit registers in my VXIbus/VMEbus system from the AT-MXI?**

Because the AT-MXI is designed to work on the ISA bus, which is only 16 bits wide, the AT-MXI cannot access a 32-bit register in a single, D32 access. However, NI-VXI low-level functions accept the request for accessing a 32-bit register by breaking the access into two 16-bit accesses. The high-level functions, however, return an error since the width exceeds the capability of the AT-MXI. If the device supports the reading of its 32-bit registers 16 bits at a time, there should be no problem requesting a 32-bit register I/O from the AT-MXI.

#### **What kind of signal is CLK10 and what kind of signal do I need for an external CLK10?**

CLK10 is a differential ECL signal on the backplane. However, the oscillator for the VXI-MXI and the EXTCLK input from the front panel use TTL. Therefore, you need to supply a TTL level signal for EXTCLK and our voltage converters will convert the signal to differential ECL.

#### **What is the accuracy of the CLK10 signal?**

The CLK10 generated by the VXI-MXI is  $\pm 100$  ppm (0.01%) as per the VXIbus specification. If you need a more accurate CLK10 signal, you can use the EXTCLK input at the front of the VXI-MXI.

# **Appendix D Troubleshooting**

 $\overline{a}$ 

This appendix addresses specific problems you may encounter when using the NI-VXI bus interface software on the AT-MXI platform, including the following issues:

- Running the VXIINIT initialization program results in an error message or causes the system to hang.
- Running the RESMAN Resource Manager program results in incorrect data or causes the system to hang.
- The mouse behaves erratically after you install the NI-VXI software.
- The network fails to initialize.

If you encounter any of these problems, your system may have a conflict with one of the AT-MXI configuration settings or you may have a problem with the MXIbus cable(s).

#### **If I encounter problems, what should I try first?**

First, check your configuration. For proper operation, the AT-MXI requires the allocation of the following system resources:

- Thirty-two bytes of I/O register space.
- At least one interrupt level that cannot be shared with another device.
- A DMA channel (optional).
- A contiguous 64 KB block of memory space in the upper memory region of the PC AT.

The remaining questions in this appendix discuss these system requirements and problems that may be caused by a bad MXI cable.

#### **What does VXIINIT mean by VXI device not found?**

VXIINIT first checks to see if the AT-MXI board is present by attempting to access certain registers on the board. If these accesses do not return the expected information, VXIINIT assumes that the board is not installed and reports **VXI device not found**. If you receive this message, check the following:

1. Verify that the settings in VXIEDIT or VXITEDIT match the settings on the board.

- 2. Make sure that the I/O registers of the AT-MXI do not conflict with any other boards in the system. If they do, change the settings of the AT-MXI or the other device.
- 3. Make sure the AT-MXI is securely seated in the ISA (PC AT) slot or try another slot of the computer.

If the message persists, there is still some reason that the NI-VXI software cannot access the I/O registers of the AT-MXI. If possible, try the AT-MXI in another computer.

#### **What does VXIINIT mean by File filename not found?**

When VXIINIT runs, it attempts to access some of the configuration or table files, such as VXILA.CFG, VXIBUS.CFG, VXIDEV.CFG, MFNAMEID.TBL, and MODEL.TBL. If VXIINIT cannot find any of these files, you have the following two options.

- The file(s) may have been deleted accidentally. If the file does not exist in your TBL directory after you installed your software, you will need to reinstall NI-VXI from your software distribution media.
- The NIVXIPATH variable may be pointing to the wrong directory. The path should be set in the AUTOEXEC.BAT file to point to the root directory of the NI-VXI files. By default this directory is  $C:\NIVXI$ .

#### **What does VXIINIT mean by Error writing configuration to file?**

This is only a warning message, and does not indicate a problem with the configuration. Either the log file could not be created, or only a partial log was written.

VXIINIT creates a file VXIINIT.OUT in the TBL subdirectory. This file is a text file that contains the same configuration information as you see displayed on the screen. The likely cause of this message is that the disk drive is full.

#### **What do I do if VXIINIT causes my system to hang?**

If your system hangs when you run VXIINIT, first make sure that the I/O registers of the AT-MXI do not conflict with any other hardware in the PC AT, as discussed in the previous questions. If you cannot find a conflict with the I/O registers, check for a DMA channel conflict.

In its default configuration, the AT-MXI uses one DMA channel, channel 3, for slave accesses. You can change this channel by using the Logical Address Configuration Editor of the VXITEDIT program and modifying the **Slave DMA Channel** field. Try setting this parameter to NONE, saving the new configuration, and running VXIINIT. If the system does not hang, the problem was due to a DMA channel conflict.

An application uses slave DMA when it needs to dual-port PC AT memory so that it can be accessed from the VXI/VME chassis. If the PC AT will simply read and write from devices, it does not need slave DMA; you can keep the parameter set to NONE. If your application needs slave accesses to the PC AT, follow these steps to find an available DMA channel that you can set up successfully:

- 1. Determine if other devices are configured to use DMA channels.
- 2. Choose a level that is not used in your system and set the AT-MXI to use this level. Refer to the *DMA Channel Selection* section of Chapter 2, *AT-MXI Configuration and Installation*, for instructions on making this hardware change.
- 3. After you change the AT-MXI slave DMA channel jumper, use the Logical Address Configuration Editor of VXIEDIT or VXITEDIT to enter the new slave DMA channel.
- 4. Save the changes and run VXIINIT.

As mentioned in the *Master Mode Versus Slave Mode* section of Chapter 2, the NI-VXI software does not use master-mode DMA for block transfers because the movs instruction is faster on most PCs. The latest version of the NI-VXI software sets the default value for the **Master DMA Channel** field in the Logical Address Configuration Editor to NONE, and this value cannot be modified. If you are using a version of the NI-VXI software for the AT-MXI prior to Version 3.1, make sure that this value is set to NONE.

#### **What is wrong if my mouse behaves erratically after I run VXIINIT?**

If you notice your mouse behaving erratically after you run VXIINIT, the problem is most likely an interrupt conflict. The AT-MXI requires one interrupt line that it cannot share with any other device in the system. The default AT-MXI interrupt level is 12.

To correct an interrupt conflict, first verify that the AT-MXI board interrupt level (set by a jumper) matches the software setting in the Logical Address Configuration Editor of the VXIEDIT or VXITEDIT program. Then determine if any other devices are configured to use the AT-MXI interrupt level.

If a conflict exists, change the interrupt level of either the conflicting device or the AT-MXI. If you decide to change the AT-MXI interrupt level, you must change the interrupt jumper hardware setting, enter the new interrupt level in the Logical Address Configuration Editor, save the changes, and reload the driver.

#### **Why would RESMAN report a warning/error that a device does not exist?**

If the VXIINIT program runs successfully but you encounter errors when running RESMAN, the Resource Manager program, your system probably contains a device that already occupies all or some of the upper memory area that is allocated for the master window. The master window is a 64-KB block of contiguous memory in the PC AT upper memory space that the AT-MXI uses to access the VXI/VMEbus. The upper memory space of a PC AT is the region from 640 KB (A000h) to 1024 KB (FFFFh). Several system resources, such as system ROM and video

memory, reside in this area. By default, the master window occupies a memory region from a base address of D000h to DFFFh.

To solve this problem, first determine what area of upper memory your devices use. Then move either your device or the master window base address to an unused area of upper memory. You can change the master window base address by running the VXI resource editor program, either VXIEDIT or VXITEDIT, and using the Logical Address Configuration Editor to make the change.

If you have a Super VGA monitor, your system is likely to use video RAM. Generally, any video RAM used by your PC AT occupies all or some of the upper memory from A000h to BFFFh. If you have Ethernet networking cards, be aware that many of them occupy upper memory. Many Ethernet cards have an upper memory base address of D000h or E000h.

Your system may also contain an expanded-memory manager or an expanded-memory emulator that uses a block of upper memory within the range that is allocated for the Master Window.

To solve this problem, verify which expanded-memory manager or emulator you are using, and prevent it from using upper memory within the Master Window address range. The following examples show how to prevent various expanded-memory managers or emulators from using upper memory within the default Master Window address range of D000h to DFFFh.

#### **Note:** *If you have changed your Master Window address range, use it instead of the default range (D000 to DFFF) in the following examples.*

If you are using EMM386, which is included with MS-DOS, prevent it from using the default Master Window address range by editing the CONFIG.SYS file and appending the flag X=D000-DFFF to the line DEVICE=EMM386.EXE.

If you are using QEMM386 from Quarterdeck, prevent it from using the default Master Window address range by editing the CONFIG.SYS file and appending the flag X=D000-DFFF to the line DEVICE=QEMM386.SYS.

If you are using 386MAX from Qualitas, prevent it from using the default Master Window address range by editing the 386MAX.PRO file located in the 386MAX directory, and inserting the line RAM=D000-DFFF.

If you are using any other expanded-memory manager, refer to its documentation to learn how to prevent it from using the default Master Window address range of D000h to DFFFh.

If these suggestions do not fix the problem, you may have a problem with your MXI cable. Refer to the question *What caused* RESMAN *to suddenly stop detecting my chassis or detect it intermittently?*

#### **What is the problem if VXIINIT works fine but RESMAN hangs the system?**

This problem is most likely caused by a conflict with the master window. See the above question, *Why does* RESMAN *report warning/errors about devices that do not exist in my system?*

#### **What might cause RESMAN to suddenly stop detecting my chassis or detect it only intermittently?**

If RESMAN can detect the AT-MXI but has problems seeing the chassis, the problem may relate to the MXI cable. Perform the following checks to determine the problem with your MXIbus cables.

- 1. Check the pins on your cable connectors. Sometimes the pins get bent and fail to provide the proper electrical connection.
- 2. Make sure that each end of the MXIbus cable is plugged into the proper connector. Certain MXIbus cables have a single-point connector on one end and a daisy-chain connector on the other end. With these cables, you must connect the single-point connector to the MXIbus device that is closer in the MXIbus chain to the MXIbus System Controller. The MXIbus System Controller determines who gains control of the MXIbus. By default, the AT-MXI is the MXIbus System Controller (set by the Bus Configuration Editor) and the VXI-MXI is not the System Controller (set by an onboard slide switch). If you are having problems, check that the AT-MXI and the VXI-MXI are set accordingly.
- 3. If the cabling problem is not apparent, try another MXIbus cable if you have one available. If this solves the problem, contact National Instruments for repair information.

#### **What is wrong if my system hangs after I install the AT-MXI board and try to start Windows?**

In this situation, you might have a conflict with the network card in your system. Both network drivers and the AT-MXI use memory-mapped I/O and other hardware resources. Check the following items for conflicts between the AT-MXI and the network card:

- IRO (interrupt) lines used (default settings for the AT-MXI are IRO level 10 for the MXIbus interrupt level and level 12 for the board interrupt level)
- Master window base (default for the AT-MXI is 0xD000)
- Base I/O address (default base address for the AT-MXI is 0x340)

If you detect a conflict in any of these items, modify the settings for either the AT-MXI or the network card. You can change the setting for the AT-MXI by changing the jumpers on the board and then making the corresponding change in VXITEDIT. Remember that you need to reload the driver if you make any changes to the hardware. See Chapter 2, *AT-MXI Configuration and Installation*, for information on changing the hardware settings and Chapter 5, *NI-VXI Software Installation and Configuration*, for information on using VXITEDIT to change the system settings.

#### **What might prevent my network from working properly after I install the AT-MXI?**

The problem may be a conflict with the network card. See the previous question *What is wrong if my system hangs after I install the AT-MXI board and try to boot Windows?* for more information.

#### **What information should I have before I call National Instruments?**

Make sure that you have looked through this troubleshooting information for the answer to your problem. Appendix C, *Common Questions*, may also contain the answer to your question. When you call National Instruments, make sure you have filled out the *VXI/VME-AT2010 Hardware and Software Configuration Form* in Appendix E. Also, if you are having problems with RESMAN, you can get RESMAN to create a file of its output by issuing the following command:

resman -o

from DOS, the Windows Program Manager's **File** menu **Run** option, or a Windows DOS Shell, although the latter is not recommended.

# **Appendix E Customer Communication**

For your convenience, this appendix contains forms to help you gather the information necessary to help us solve technical problems you might have as well as a form you can use to comment on the product documentation. Filling out a copy of the *Technical Support Form* before contacting National Instruments helps us help you better and faster.

National Instruments provides comprehensive technical assistance around the world. In the U.S. and Canada, applications engineers are available Monday through Friday from 8:00 a.m. to 6:00 p.m. (central time). In other countries, contact the nearest branch office. You may fax questions to us at any time.

#### $\mathbf{H}_{\mathbf{Q}}$

 $\overline{a}$ 

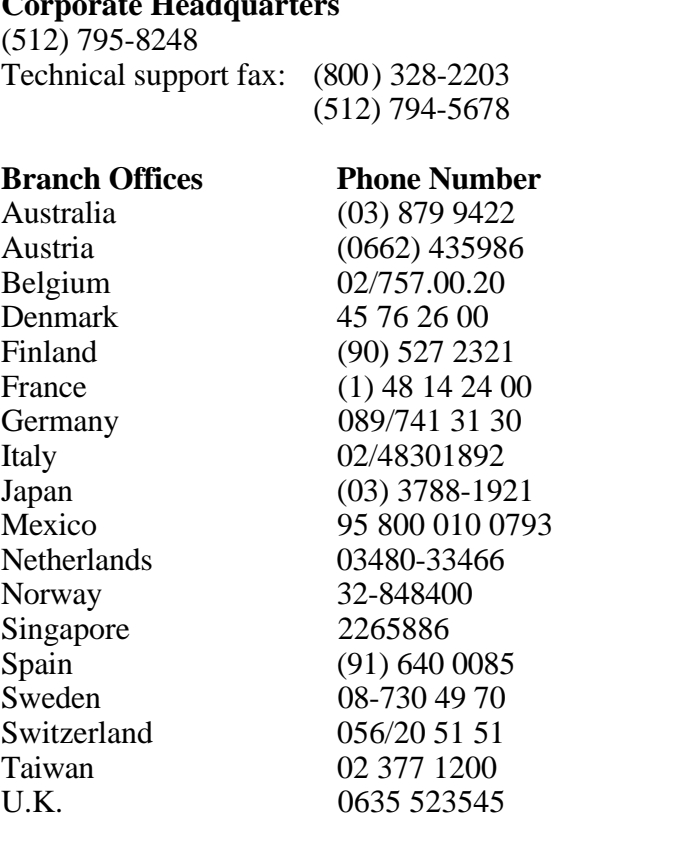

# **Technical Support Form**

 $\overline{a}$ 

Photocopy this form and update it each time you make changes to your software or hardware, and use the completed copy of this form as a reference for your current configuration. Completing this form accurately before contacting National Instruments for technical support helps our applications engineers answer your questions more efficiently.

If you are using any National Instruments hardware or software products related to this problem, include the configuration forms from their user manuals. Use additional pages if necessary.

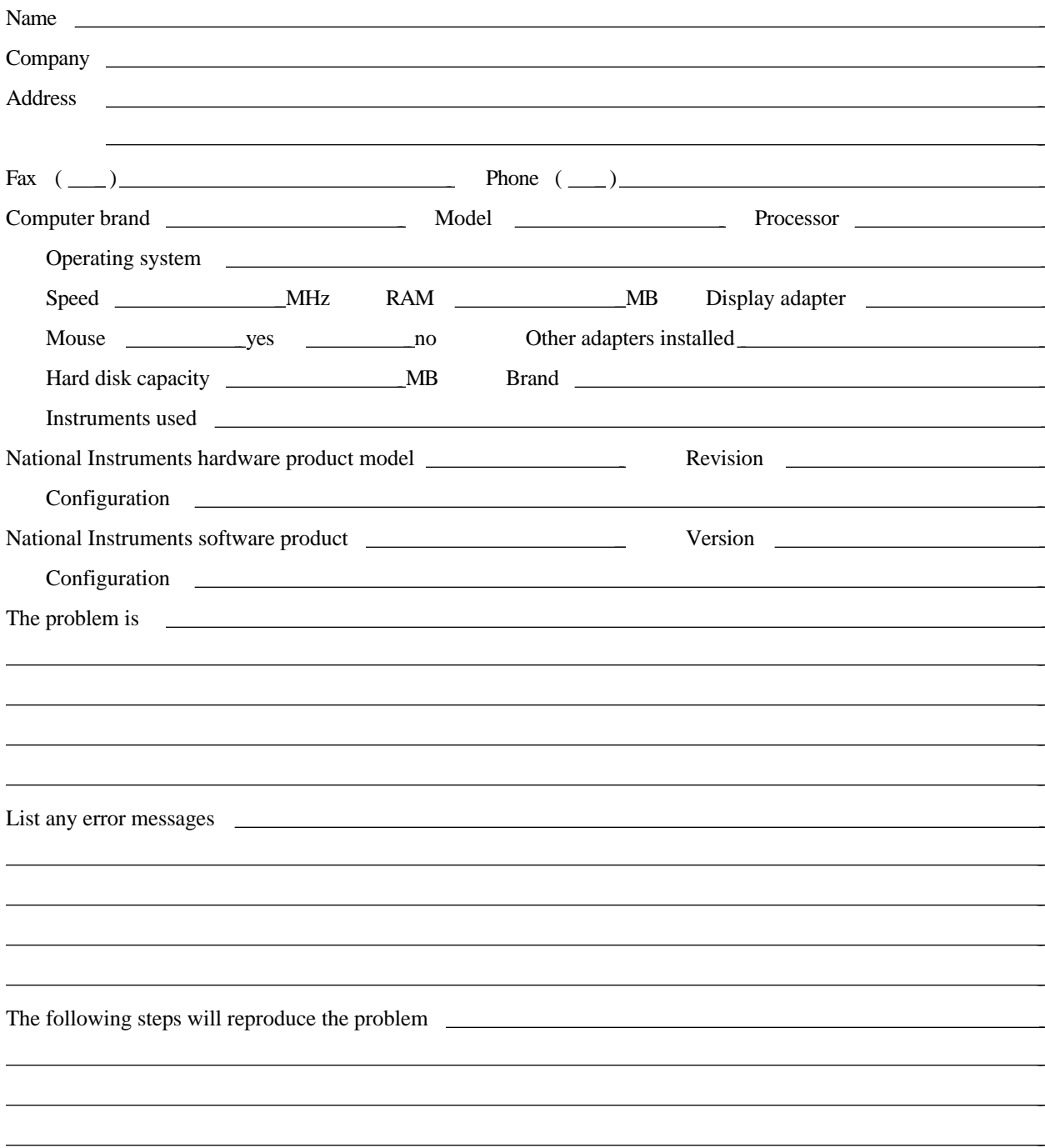

# **VXI/VME-AT2010 Hardware and Software Configuration Form**

Record the settings and revisions of your hardware and software on the line to the right of each item. Complete a new copy of this form each time you revise your software or hardware configuration, and use this form as a reference for your current configuration. Completing this form accurately before contacting National Instruments for technical support helps our applications engineers answer your questions more efficiently.

### **National Instruments Products**

- NI-VXI Software Revision Number (Disk Labels: *NI-VXI Distribution Disks for the AT-MXI and Windows*)
- C Programming Language Interface Revision
- AT-MXI

 $\overline{a}$ 

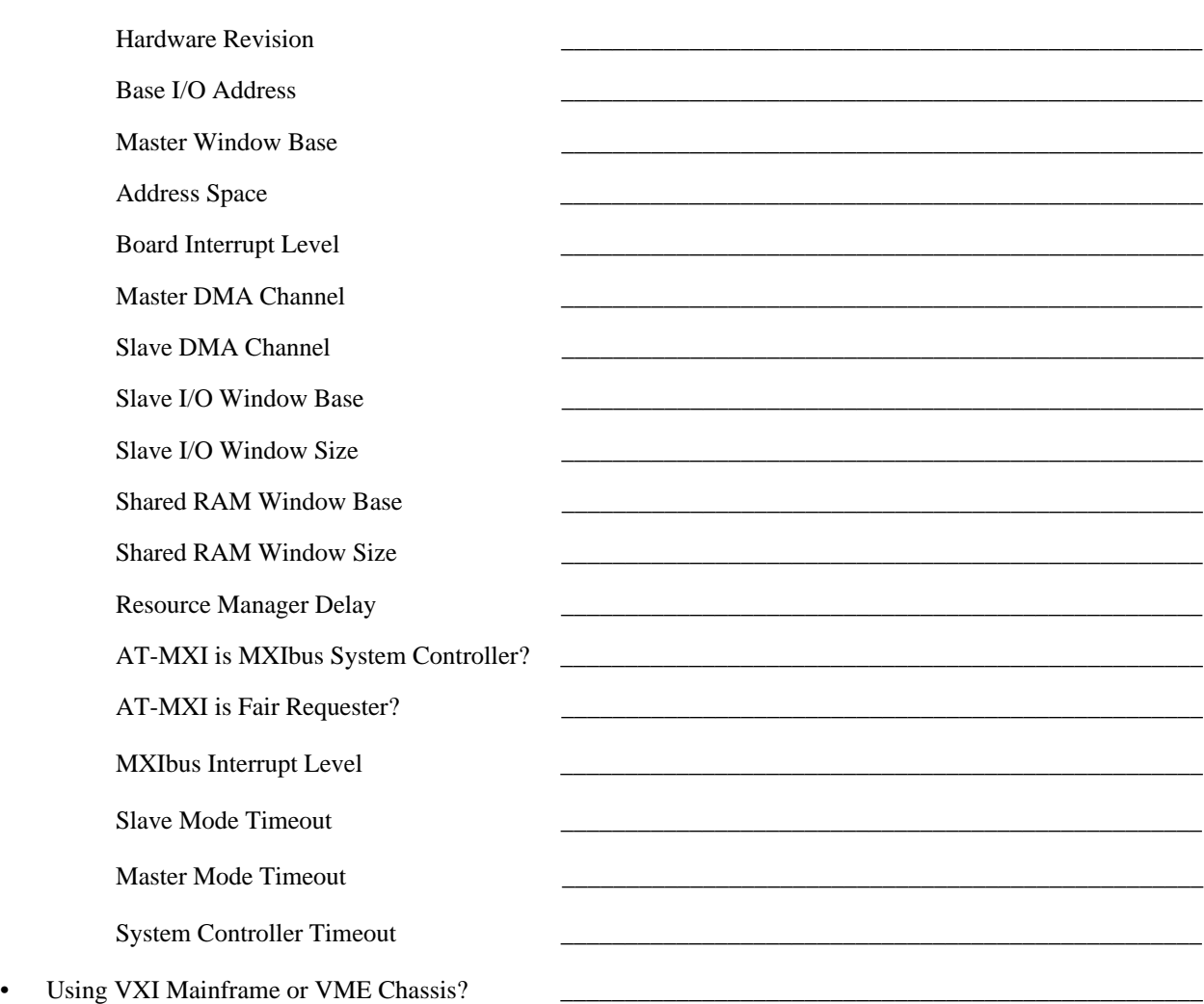

- Using VXI-MXI or VME-MXI?
- VXI-MXI Hardware Revision \_\_\_\_\_\_\_\_\_\_\_\_\_\_\_\_\_\_\_\_\_\_\_\_\_\_\_\_\_\_\_\_\_\_\_\_\_\_\_\_\_\_\_\_\_\_\_\_\_\_
- VME-MXI Hardware Revision
- Slot Location of VXI-MXI or VME-MXI
- VXI-MXI Logical Address
- VXI-MXI VMEbus Request Level
- VME-MXI is VMEbus System Controller?
- VME-MXI Address
- VME-MXI VMEbus Request Level
- VME-MXI VMEbus BTO Timeout Value

### **Other Products**

- Computer Make and Model
- Microprocessor
- Clock Frequency (Bus and Microprocessor)
- Total Memory in System
- Type of Video Board Installed
- Windows Version
- Windows Mode (Enhanced or Standard)
- $\quad C \text{ compiler}$
- Other Boards in System
- Base I/O Address of Other Boards
- DMA Channels of Other Boards
- Interrupt Level of Other Boards
- VXIbus Mainframe Make and Model
- Other VXIbus Devices in System
- Static Logical Addresses of Other VXIbus Devices \_\_\_\_\_\_\_\_\_\_\_\_\_\_\_\_\_\_\_\_\_\_\_\_\_\_\_\_\_\_\_\_\_\_\_\_\_\_\_\_\_\_\_\_\_\_\_\_\_\_
- VMEbus Chassis Make and Model
- VMEbus Devices in System \_\_\_\_\_\_\_\_\_\_\_\_\_\_\_\_\_\_\_\_\_\_\_\_\_\_\_\_\_\_\_\_\_\_\_\_\_\_\_\_\_\_\_\_\_\_\_\_\_\_
- Addresses of other VMEbus Devices

# **Documentation Comment Form**

National Instruments encourages you to comment on the documentation supplied with our products. This information helps us provide quality products to meet your needs.

> $\overline{a}$  $\overline{a}$  $\overline{a}$  $\overline{a}$  $\overline{a}$  $\overline{a}$

> l, l, l, l, l, l l

#### Title: **Getting Started with Your VXI/VME-AT2010 and the NI-VXI**™ **Software for Windows**

Edition Date: **December 1994**

Part Number: **320888A-01**

 $\overline{a}$ 

 $\overline{a}$ 

Please comment on the completeness, clarity, and organization of the manual.

If you find errors in the manual, please record the page numbers and describe the errors.

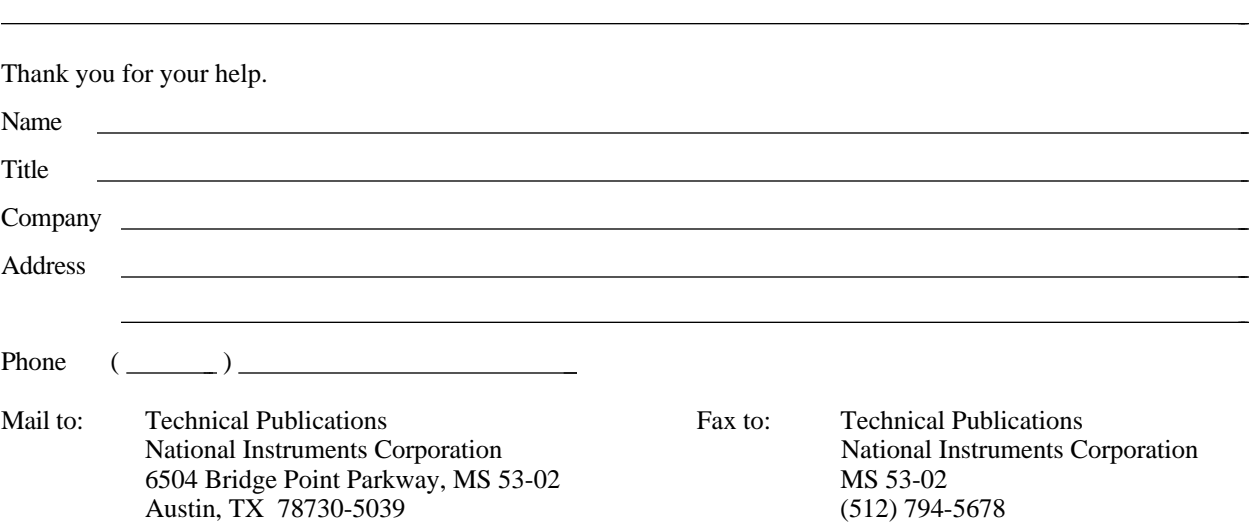

# **Glossary**

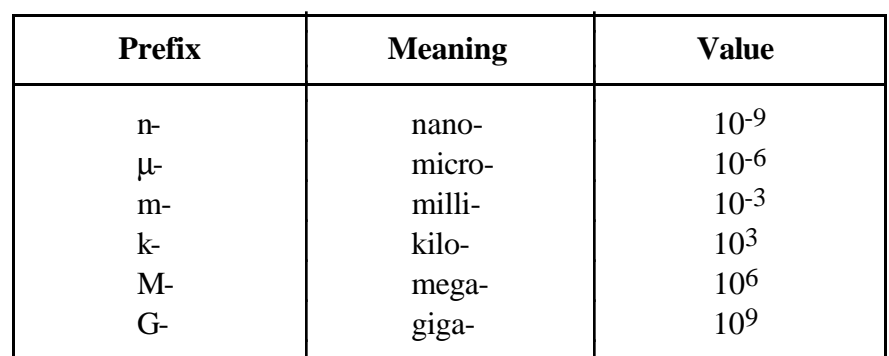

\_\_\_\_\_\_\_\_\_\_\_\_\_\_\_\_\_\_\_\_\_\_\_\_\_\_\_\_\_\_\_\_\_\_\_\_\_\_\_\_\_\_\_\_\_\_\_\_\_\_\_

### **Symbols**

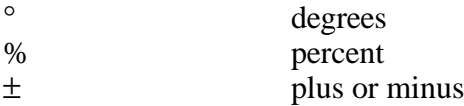

#### **A**

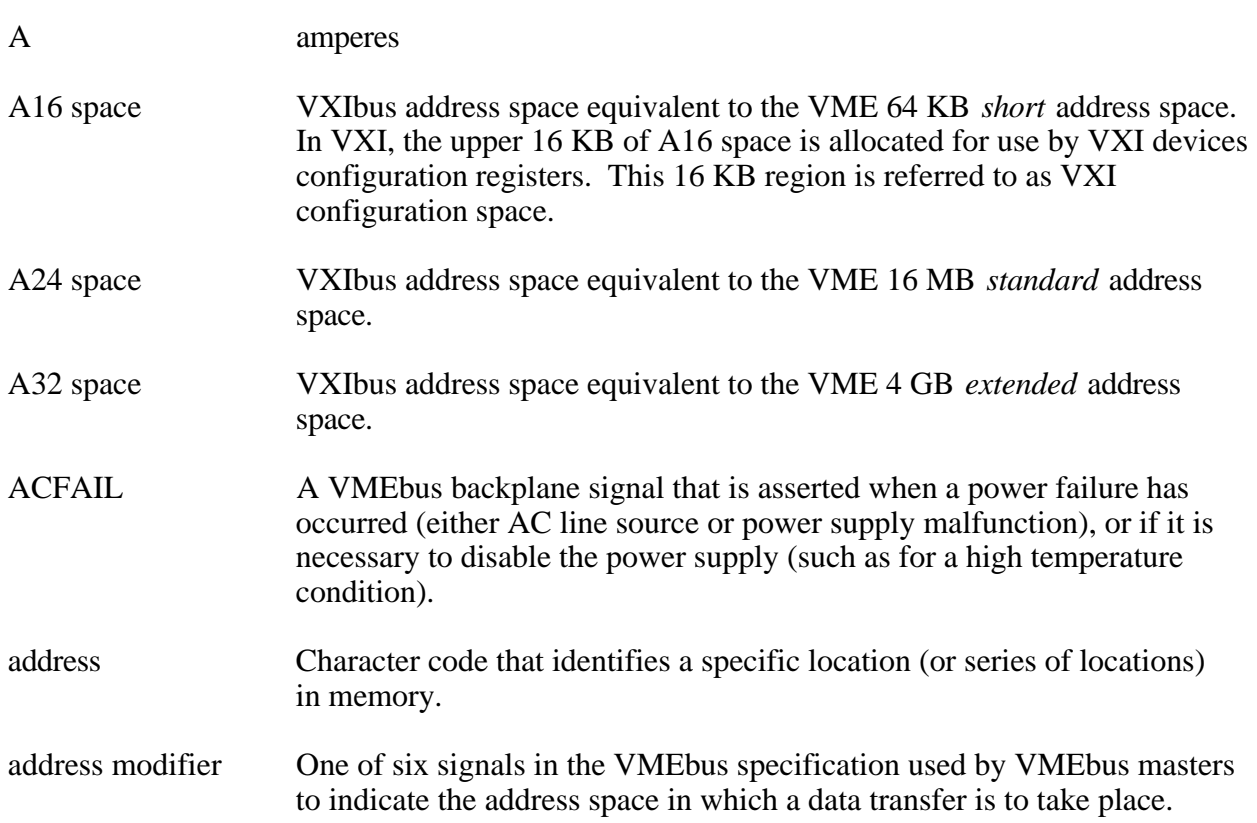

*Glossary*

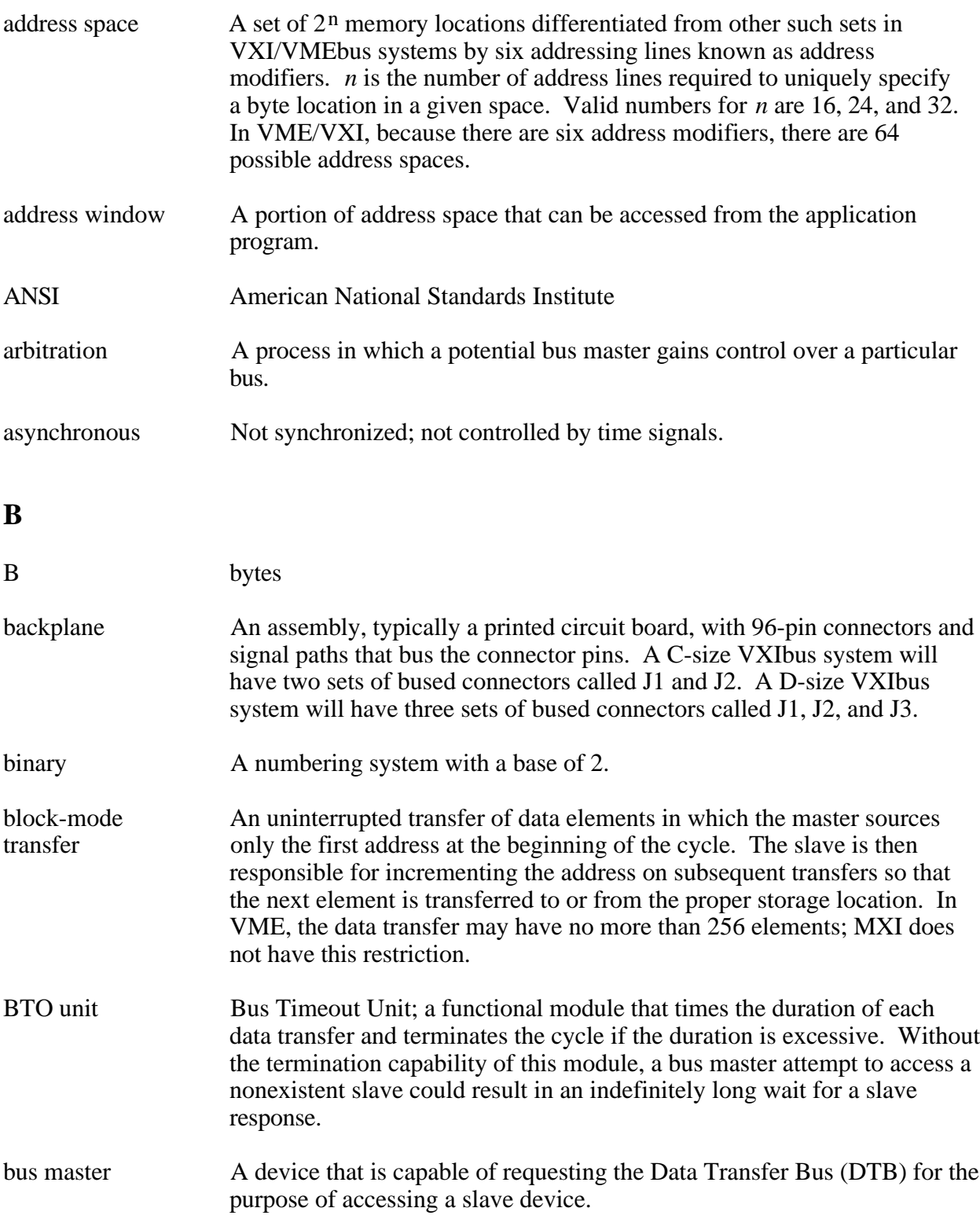

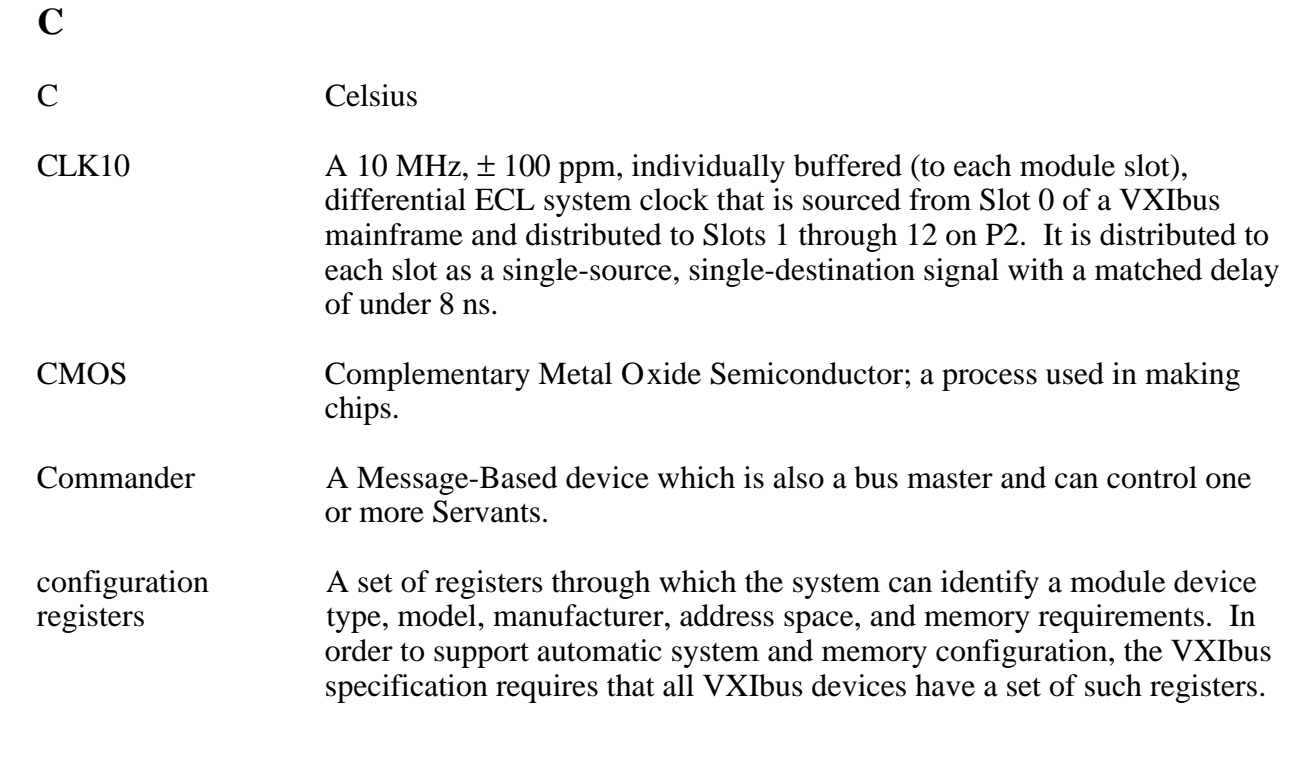

### **D**

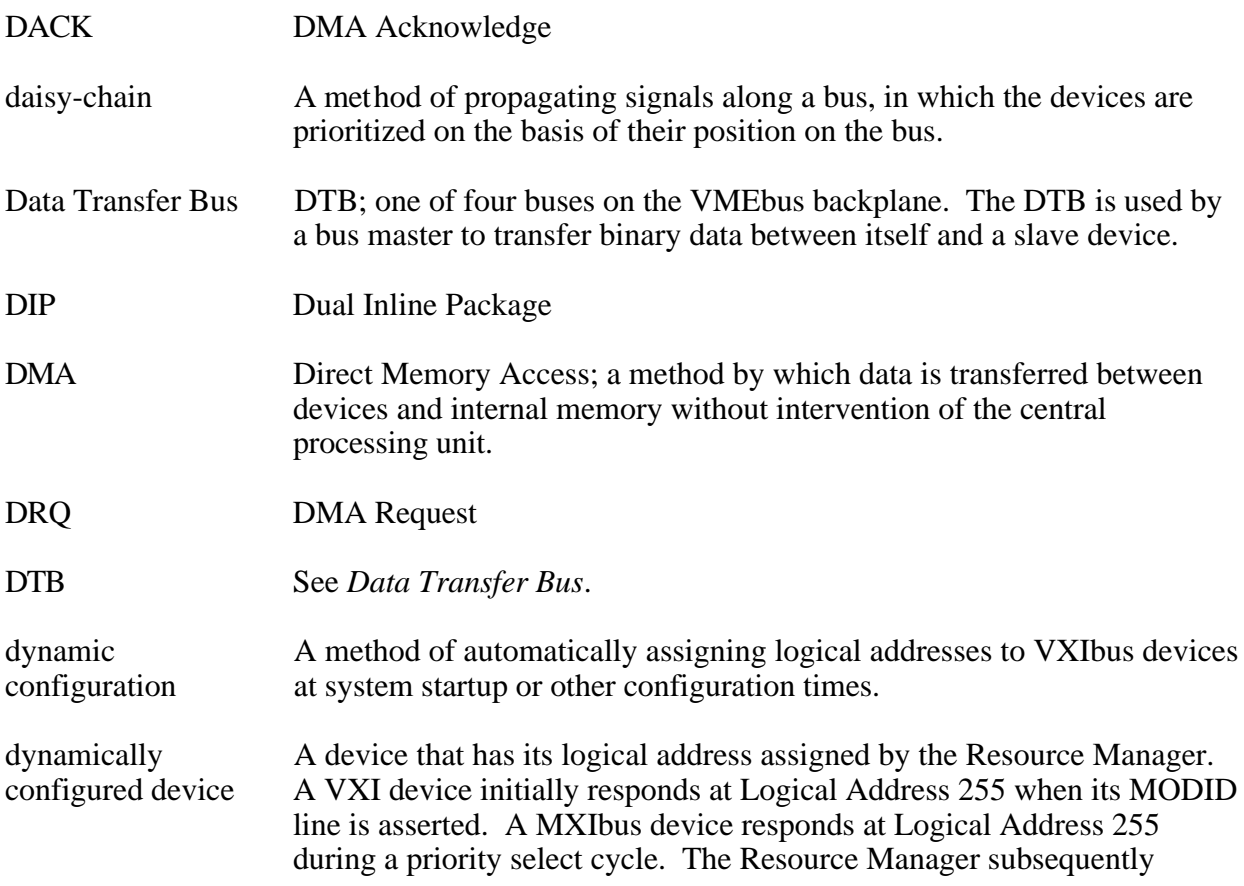

#### *Glossary*

assigns it a new logical address, which the device responds to until powered down.

#### **E**

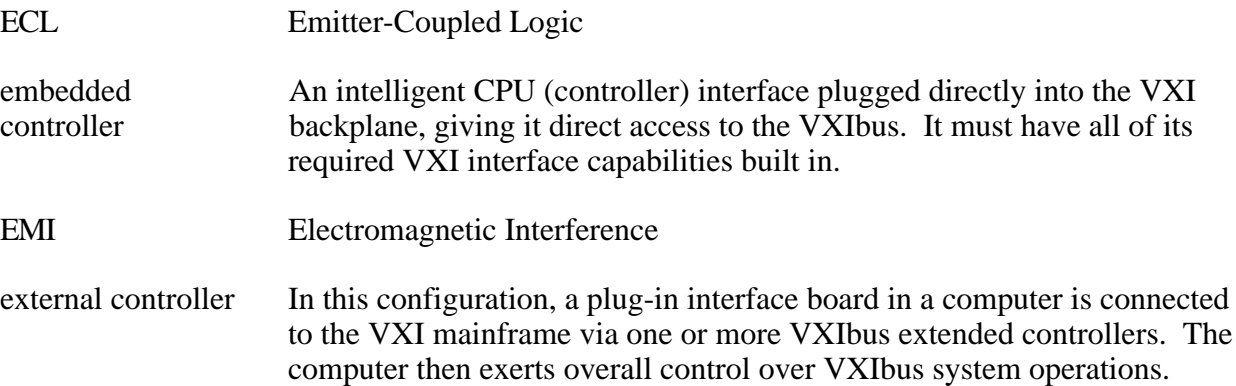

### **F**

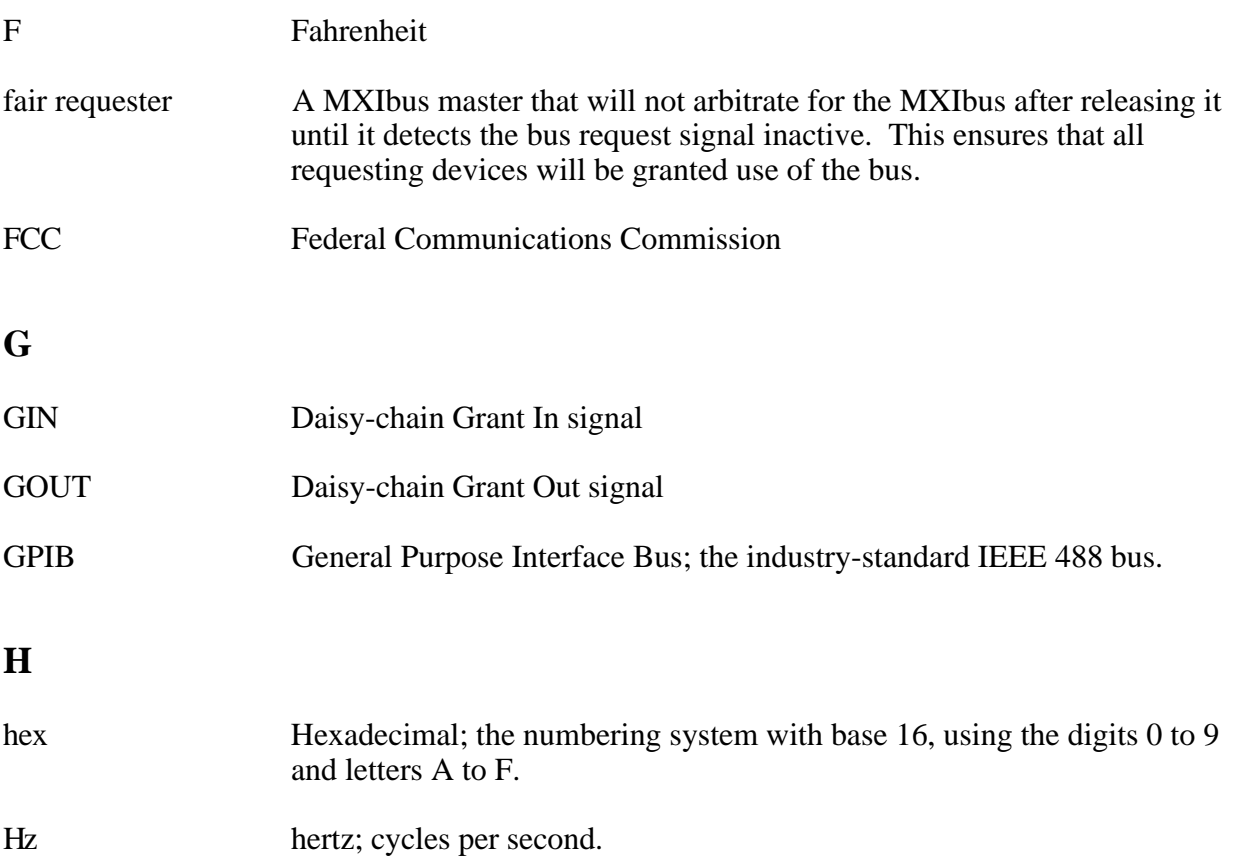

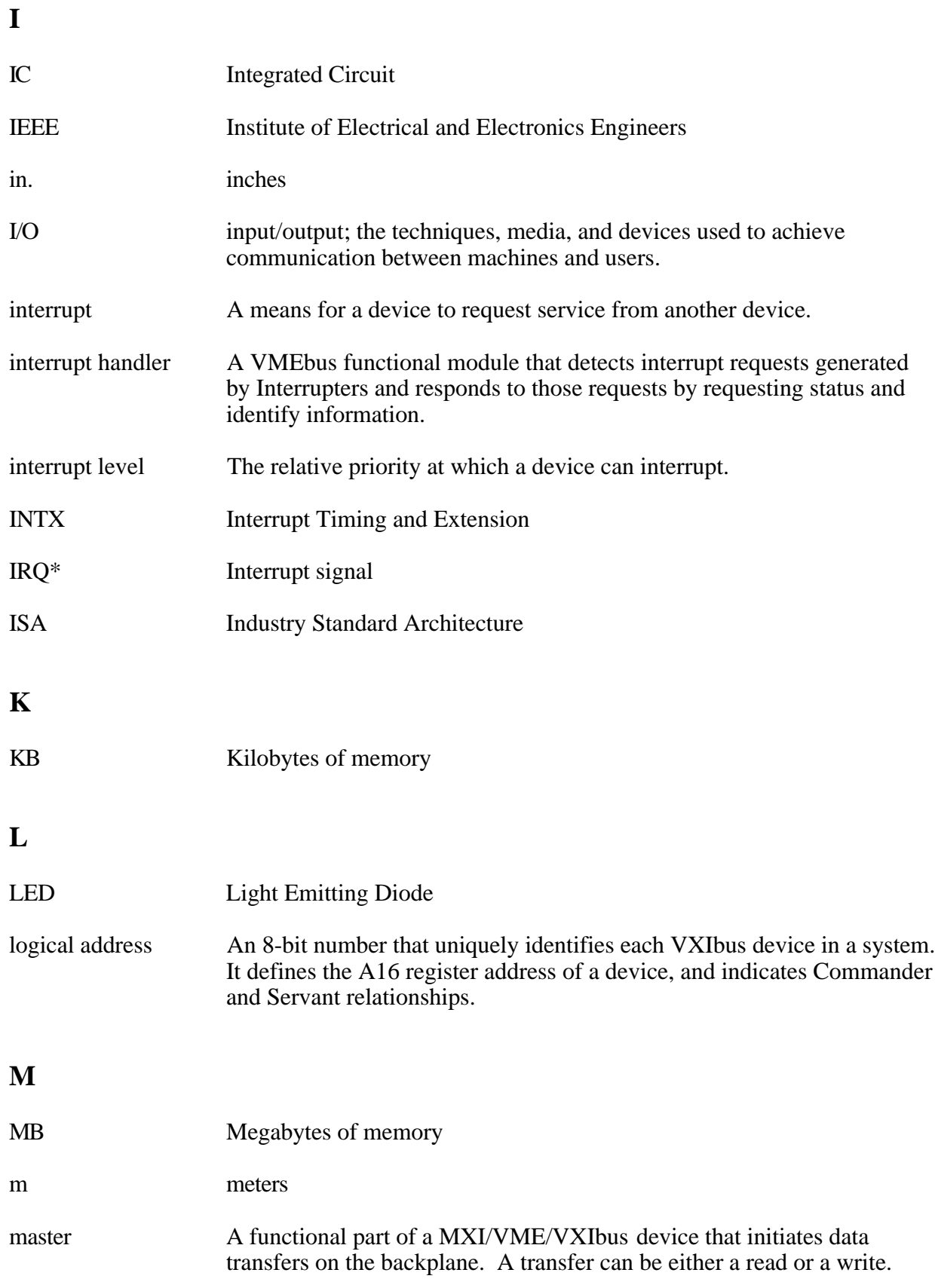
#### *Glossary*

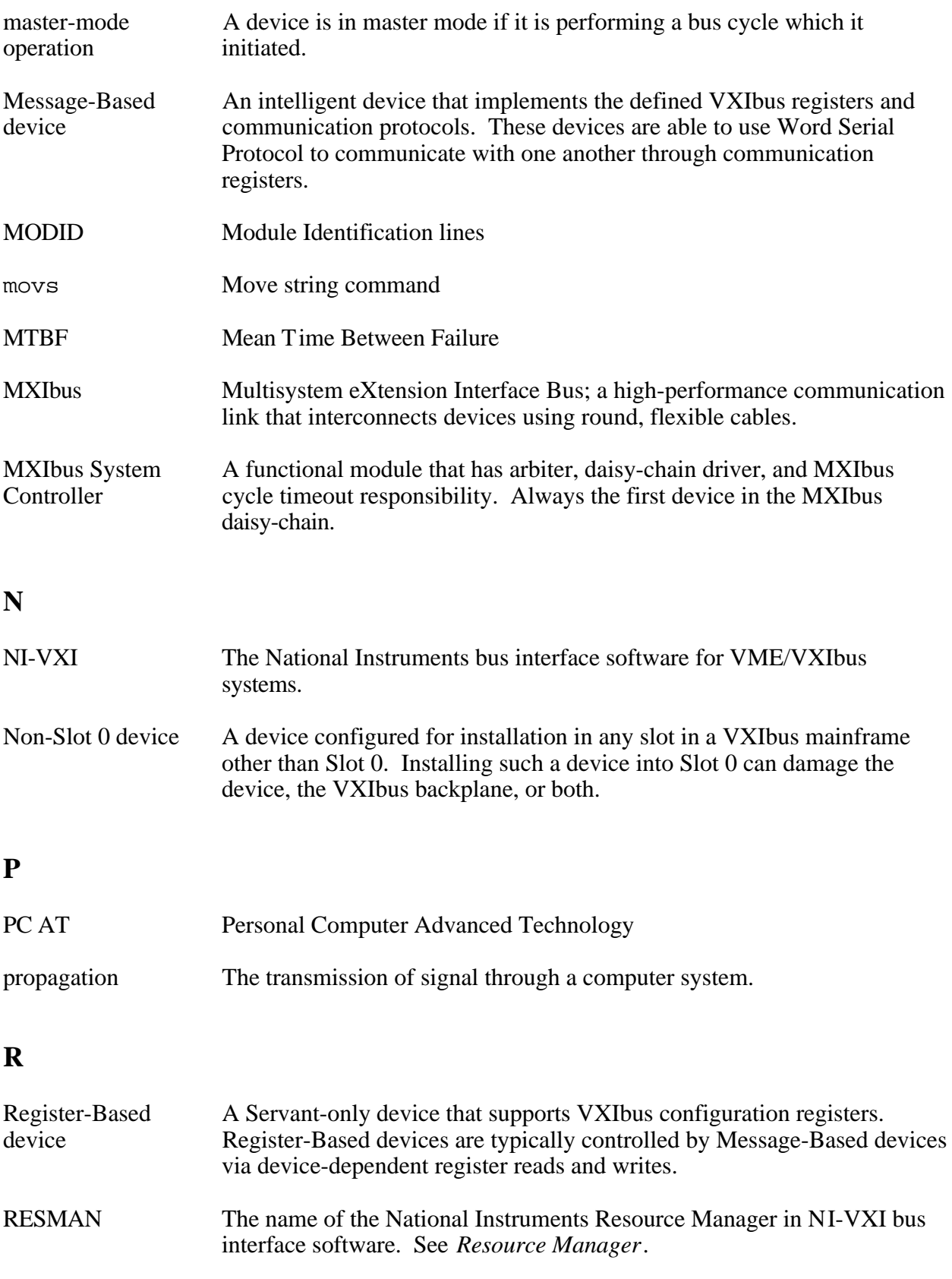

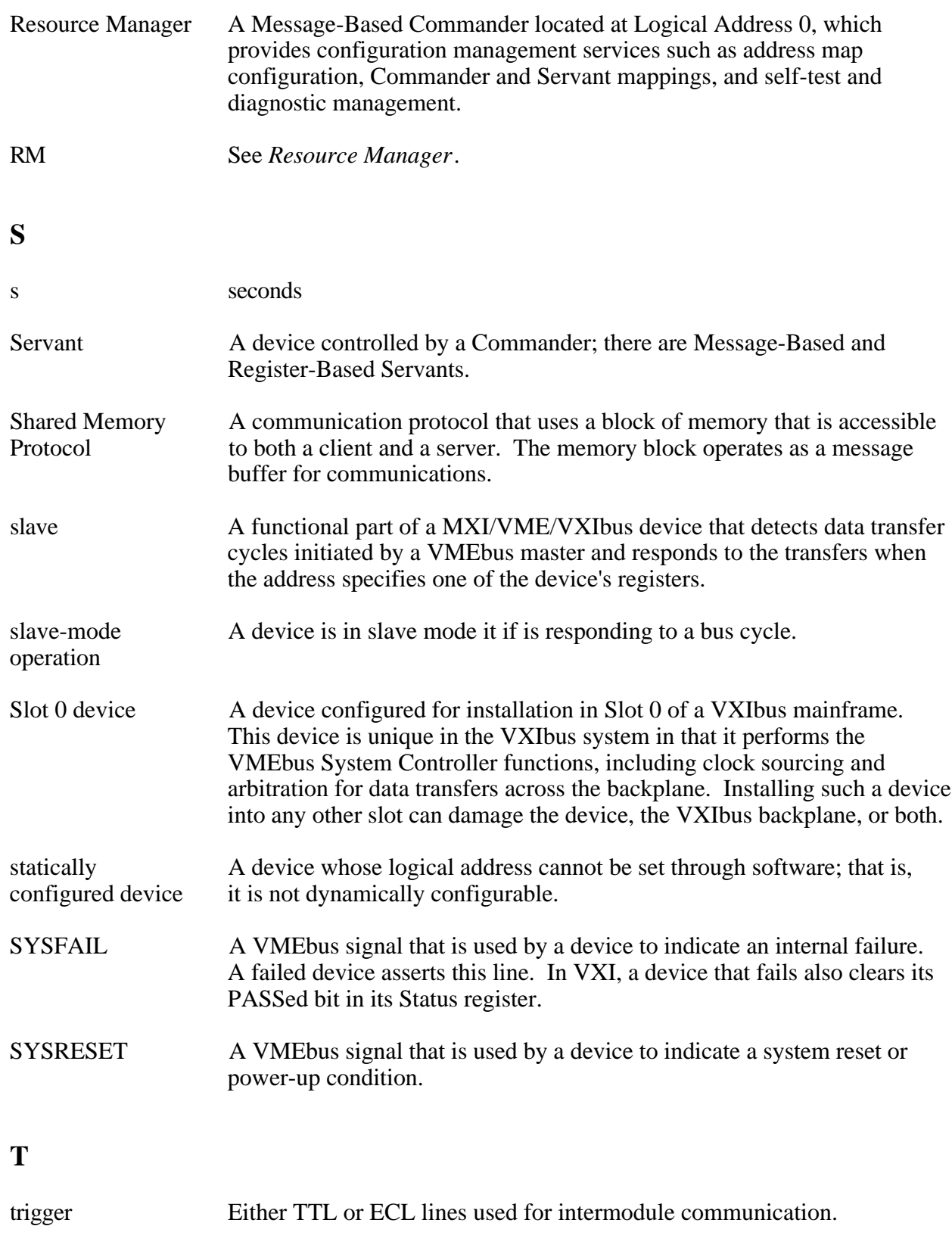

TTL Transistor-Transistor Logic

#### **V**

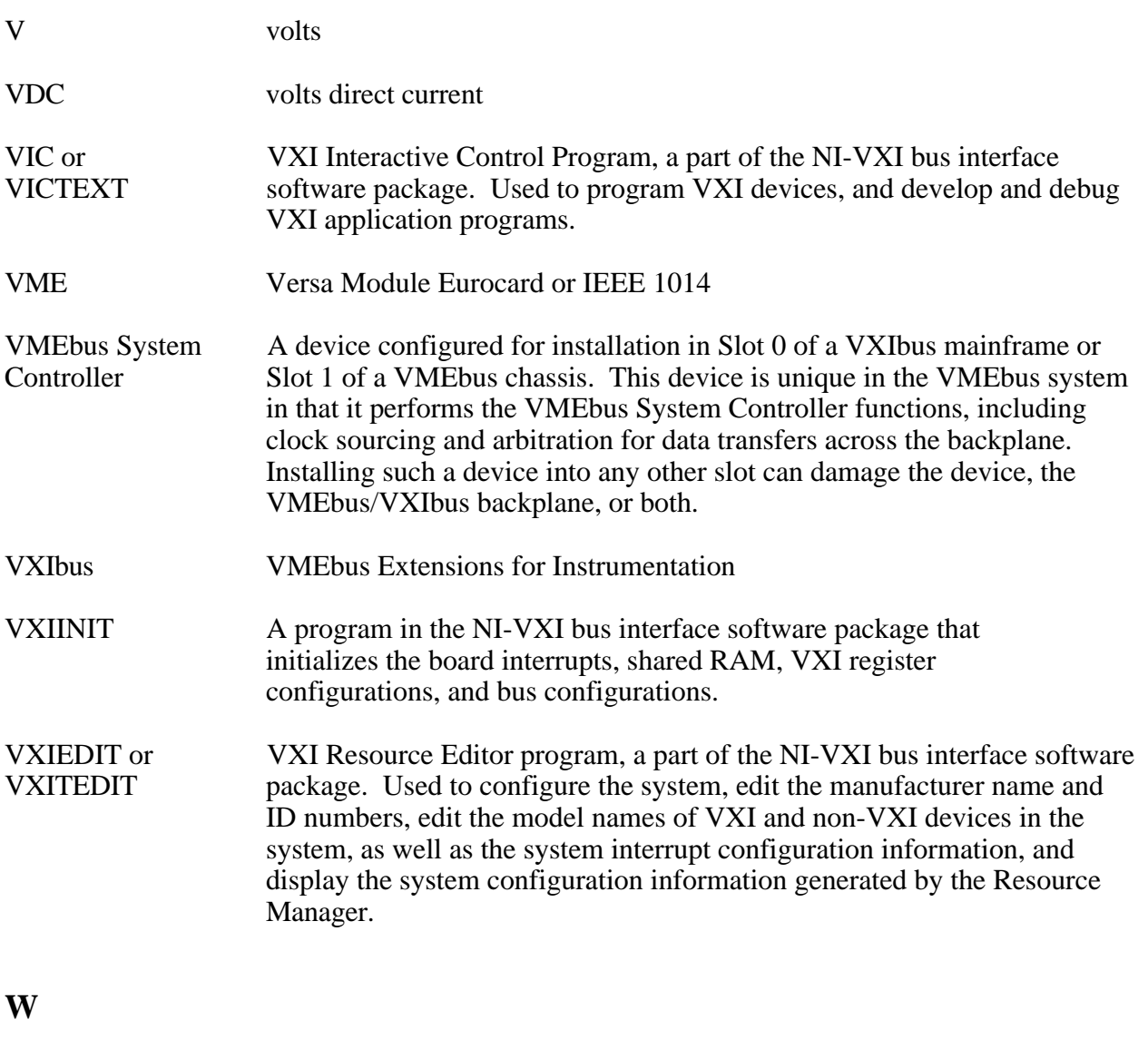

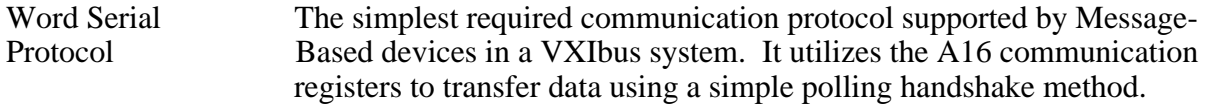

# **Index**

# **A**

 $\overline{a}$ 

addresses. *See* VME address; VXI logical address. application development. *See* NI-VXI software. AT-MXI interface board accessing 32-bit registers, C-3 configuration base I/O address selection, 2-3 to 2-5 default settings and optional configuration (table), 2-1 DMA channel selection, 2-8 to 2-10 interrupt level selection, 2-6 to 2-7 parts locator diagram, 2-2 VXIEDIT or VXITEDIT program, C-1 damage from electrostatic discharge (warning), 2-1 determining revision, C-1 initializing with VXIINIT program, C-1 installation, 2-11 to 2-12 questions about, C-1 to C-3 specifications, A-1 to A-3 AUTOEXEC.BAT file, modifying, 5-3

#### **B**

base I/O address selection, 2-3 to 2-5 checking for use by other I/O interfaces (note), 2-3 default settings and optional configuration (table), 2-1 possible address settings (table), 2-5 switch settings (illustration), 2-4 BTO (Bus Timeout). *See* VMEbus Bus Timeout (BTO). bus configuration characteristics (table), 5-12 Bus Configuration Editor menu (illustration), 5-11 Bus Timeout (VME BTO). *See* VMEbus Bus Timeout (BTO).

# **C**

C program, compiling, 6-4 to 6-5 cables MXIbus bulkhead cables, C-2 VME-MXI module, 4-9 to 4-10 VXI-MXI module, 3-11 to 3-12 optional, 1-3 capability codes AT-MXI module, A-1 VME-MXI module, A-7 to A-8 VXI-MXI module, A-4 to A-5 CLK10 lines configuring more than one VXIbus device for driving (warning), 3-7 questions about, C-3 CloseVXIlibrary function, 6-4 common questions about NI-VXI bus interface software, C-1 to C-3. *See also* troubleshooting. compiling your C program, 6-4 to 6-5 defining symbols, 6-4 to 6-5 configuration. *See* specific interface kit. Configuration Editor. *See* VXIEDIT. customer communication, *xiv,* E-1

# **D**

defining symbols in C programs, 6-4 to 6-5 device configuration, VME (non-VXI), 5-15 to 5-16 device configuration characteristics (table), 5-14 Device Configuration Editor menu (illustration), 5-13 DMA channel selection, 2-8 to 2-10 channel settings (illustration), 2-10 default settings and optional configuration (table), 2-1 enabling channels in system software (note), 2-8 exclusive use of DMA channels by devices (note), 2-9

master mode versus slave mode, 2-8 to 2-10 documentation conventions used in manual, *xiii* how to use the documentation set, *xi* how to use this manual, 1-1 organization of manual, *xii* related documentation, *xiii*

# **E**

editors in VXI systems, 5-6 electrical specifications AT-MXI module, A-2 VME-MXI module, A-9 VXI-MXI module, A-6 environmental specifications AT-MXI module, A-2 VME-MXI module, A-8 VXI-MXI module, A-5 equipment, optional, 1-3 error messages. *See* troubleshooting. example programs, 6-2

# **F**

FAILED LED VME-MXI module, 4-4 VXI-MXI module, 3-4 files for NI-VXI bus software, B-1 to B-6 front panel features VME-MXI module, 4-4 VXI-MXI module, 3-4

# **I**

InitVXIlibrary function, 6-4 INSTALL utility, for NI-VXI software, 5-1 to 5-2 installation. *See* specific interface kit. interrupt level selection, 2-6 to 2-7 default settings and optional configuration (table), 2-1 enabling interrupt levels in system software (note), 2-6

exclusive use of levels by devices (note), 2-6 jumpers for selecting, 2-7 settings (illustration), 2-7

# **L**

LabVIEW software, 1-4 LEDs purpose, C-2 VME-MXI module, 4-4 VXI-MXI module, 3-4 local resource access functions, 6-3 logical address configuration characteristics (table), 5-8 to 5-10 VME address, 4-5 VXI logical address, 3-7 to 3-8 switch settings (illustration), 3-8 Logical Address Configuration Editor menu (illustration), 5-7 low-level access functions, 6-3

# **M**

manual. *See* documentation. MapVXIAddress function, 6-3 master mode DMA channel operation, 2-8 to 2-10 memory model, large, 6-2 mouse behavior, erratic, D-3 multiple application support with NI-VXI library, 6-2 to 6-3 MXI ACCESS LED purpose, C-2 VME-MXI module, 4-4 VXI-MXI module, 3-4 MXIbus cable connector hood width problems, 2-11 MXIbus cables bulkhead cables, C-2 VME-MXI module nonpolarized, 4-9 polarized, 4-10 VXI-MXI module nonpolarized, 3-11 polarized, 3-12

single or double connectors, 3-11 MXIbus (Multisystem Extension Interface bus), 1-3

# **N**

network problems, D-6 NI-VXI library, 6-2 to 6-3 NI-VXI software application development example programs, 6-2 interactive control with VIC or VICTEXT, 6-1 to 6-2 local resource access functions, 6-3 low-level access functions, 6-3 memory model, 6-2 multiple application support with NI-VXI library, 6-2 to 6-3 overview, 6-1 System Configuration functions, 6-4 common questions, C-1 to C-3 configuration reinitializing hardware, 5-16 VME (non-VXI) device configuration, 5-15 to 5-16 VXI editors available, 5-6 VXIEDIT bus configuration characteristics (table), 5-12 device configuration characteristics (table), 5-14 exiting, 5-16 logical address configuration characteristics (table), 5-8 to 5-10 running, 5-5 to 5-6 selecting Configuration Editor, 5-7 VXIINIT, 5-4 to 5-5 VXITEDIT, 5-17 files additional programs and files, B-2 to B-6 main programs and files, B-1 to B-2 included with VXI/VME-AT2010 kit, 1-4 installation AUTOEXEC.BAT, modifying, 5-3

completing, 5-4 hard disk space required (note), 5-1 PROGMAN.INI, modifying, 5-3 running INSTALL, 5-1 to 5-2 SYSTEM.INI, modifying, 5-4 WIN.INI, modifying, 5-4 overview, 5-1 NIVXI.DLL (caution), 6-2 NIVXIPATH variable, 5-2, 5-3 non-VXI Device Editor, 5-15

# **P**

PATH (NIVXIPATH) environment variable, 5-2, 5-3 physical specifications AT-MXI module, A-2 VME-MXI module, A-9 VXI-MXI module, A-6 PRI ARBITER circuitry VME-MXI module, 4-4 VXI-MXI module, 3-7 problems. *See* troubleshooting. PROGMAN.INI file, modifying, 5-3 programming. *See* NI-VXI software.

#### **Q**

questions about NI-VXI bus interface software, C-1 to C-3

# **R**

request level selection. *See* VMEbus request level selection. RESMAN program performing startup Resource Manager operations, C-1 purpose, B-1 testing your system, C-2 troubleshooting problems with, D-3 to D-5 Resource Manager (RM), 3-7. *See also* RESMAN program.

# **S**

slave mode DMA channel operation, 2-8 to 2-10 Slot 0 selection. *See* VXIbus Slot 0 configuration. software, optional, 1-4. *See also* NI-VXI software. specifications AT-MXI module, A-1 to A-3 VME-MXI module, A-7 to A-9 VXI-MXI module, A-4 to A-6 symbols in C programs, defining, 6-4 to 6-5 SYSFAIL LED, C-2 System Configuration functions, 6-4 System Controller. *See* VMEbus System Controller. system hang-ups. *See* troubleshooting. SYSTEM.INI file, modifying, 5-4

# **T**

technical support, E-1 timing specifications AT-MXI module, A-3 VME-MXI module, A-9 VXI-MXI module, A-6 troubleshooting. *See also* questions about NI-VXI bus interface software. error writing configuration to file, D-2 file filename not found, D-2 information to gather before calling National Instruments, D-6 mouse behaves erratically, D-3 network problems, D-6 RESMAN problems, D-3 to D-5 system hangs, D-2 to D-3, D-5 system resource problems, D-1 VXI device not found, D-1 to D-2 what to try first, D-1

# **U**

UnMapVXIAddress function, 6-3

#### **V**

VIC program interactive communication with VXI and VME devices, 6-1 to 6-2 overview, B-1 VICTEXT (VXI Text Interactive Control) program determining version of NI-VXI software, C-1 interactive communication with VXI and VME devices, 6-1 to 6-2 overview, B-1 VME ACCESS LED, VME-MXI module, 4-4, C-2 VME address, 4-5. *See also* logical address. VME-MXI module configuration front panel features, 4-4 parts location diagram with INTX, 4-3 without INTX, 4-2 VME address, 4-5 VMEbus request level selection, 4-5 to 4-6 jumper settings (illustration), 4-6 VMEbus System Controller, 4-4 VMEbus timeout value, 4-7 jumper settings (illustration), 4-7 when to change, 4-1 damage from electrostatic discharge (warning), 4-1 hardware description, 1-3 to 1-4 installation, 4-8 MXIbus cables nonpolarized, 4-9 polarized, 4-10 single or double connectors, 4-9 questions about, C-2 specifications, A-7 to A-9 VME (non-VXI) device configuration, 5-15 to 5-16 VMEbus Bus Timeout (BTO) VME-MXI module as monitor, 4-7 jumper settings (illustration), 4-7 VXI-MXI module, 3-7 VMEbus Data Transfer Bus Arbiter (PRI ARBITER) circuitry VME-MXI module, 4-4

VXI-MXI module, 3-7 VMEbus request level selection VME-MXI module default level, 4-6 jumper settings (illustration), 4-6 VXI-MXI module default setting, 3-9 jumper settings (illustration), 3-9 VMEbus system clock, 3-7 VMEbus System Controller VME-MXI module, 4-4, 4-7 VXI-MXI module, 3-7 VXI ACCESS LED, VXI-MXI module, 3-4, C-2 VXI logical address. *See also* VME address. definition, 3-7 dynamically configurable, 3-7 statically configured, 3-7 switch settings (illustration), 3-8 when to change, 3-8 VXI-MXI module configuration front panel features, 3-4 parts locator diagram with INTX, 3-3 without INTX, 3-2 removing metal enclosure, 3-4 VMEbus bus timeout (BTO), 3-7 VMEbus request level selection, 3-9 VXI logical address, 3-7 to 3-8 VXIbus Slot 0, 3-4 to 3-7 default settings (illustration), 3-5 non-Slot 0 configuration (illustration), 3-6 connecting MXIbus cable nonpolarized cables, 3-11 polarized cables, 3-12 damage from electrostatic discharge (warning), 3-1 hardware description, 1-3 to 1-4 installation, 3-10 questions about, C-2 specifications, A-4 to A-6 VXI/VME-AT2010 kit getting started, 1-2 hardware description, 1-3 to 1-4 optional equipment, 1-3 optional software, 1-4

overview, 1-2 software description, 1-4 VXIbus Slot 0 configuration, 3-4 to 3-7 damage to devices (warning), 3-4 default settings (illustration), 3-5 non-Slot 0 configuration (illustration), 3-6 VXIDOS macro, defining (note), 6-2 VXIEDIT bus configuration characteristics (table), 5-12 device configuration characteristics (table), 5-14 exiting and reinitializing hardware, 5-16 logical address configuration characteristics (table), 5-8 to 5-10 main menu (illustration), 5-6 overview, 5-5, B-1 running, 5-5 to 5-6 VXIINIT utility causing system to hang, D-2 to D-3 displaying AT-MXI configuration settings, 5-5 error messages, D-2 purpose, B-1, C-1 VXImemAlloc function, 6-3 VXIpeek function, 6-3 VXIpoke function, 6-3 VXITEDIT exiting and reinitializing hardware, 5-17 overview, B-2 running, 5-17 VXIWIN macro, defining (note), 6-2

# **W**

WIN.INI file, modifying, 5-4